# 振込・振替

## 振込・振替

お客様がご登録されている口座から振込・振替の資金移動ができます。

#### 【振込・振替取引の流れ】

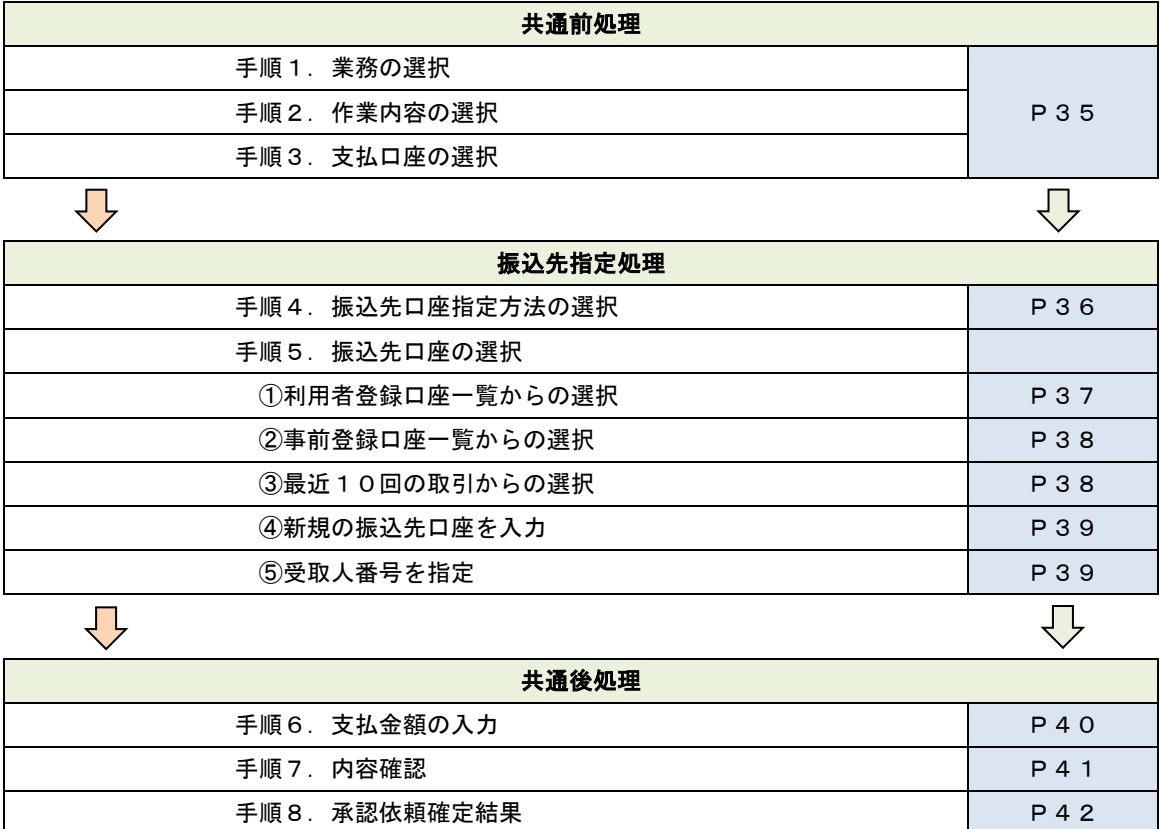

振込振替承認機能とは振込や振替を行う際、一般ユーザ(下記A)においてデータを作成し、マスター ユーザや管理者ユーザ(下記B)が「承認」操作を行うことにより処理を実行できる機能となります。権 限を分けて振込・振替処理を行うこととなりますので、セキュリティの強化が図れます。

手順 9.承認(管理者) フランド ファイル マイク しょうしょう しょうしょう しょうしょう

当該機能利用時における設定は次のとおりです。 ①「企業情報の変更」(P114)で振込・振替の承認機能(シングル認証)を有効にします。 ②承認権限を保有している管理者ユーザ(B)と承認機能を保有しておらず振込データの作成権限を 保有するユーザ (A) を「利用者管理」(P120) で登録します。

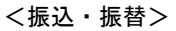

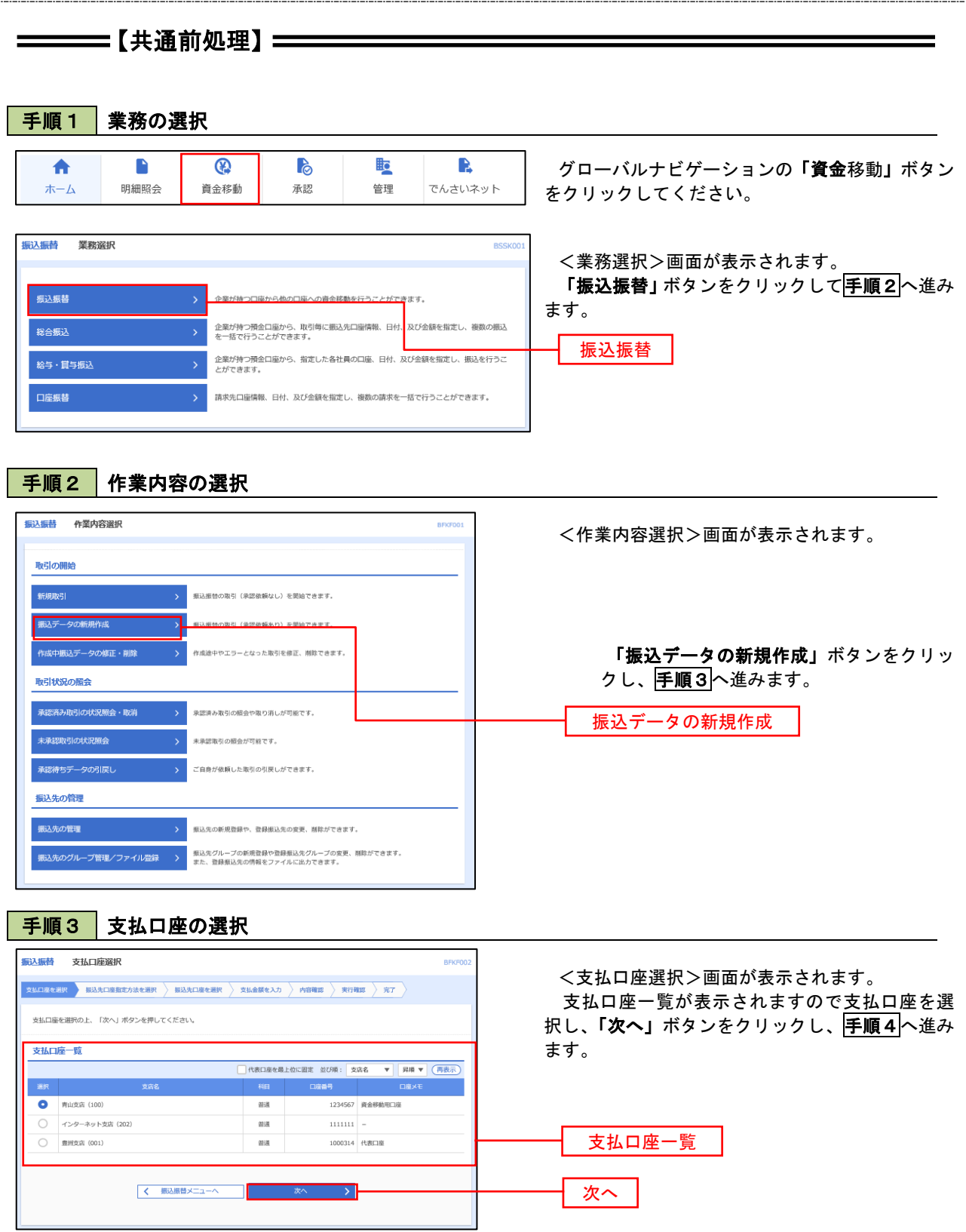

 $\equiv$ 

# ————【振込先指定方法別処理】 ——————

# 手順4 振込先口座指定方法の選択

<振込先口座指定方法の選択>画面が表示されます。

 振込先の指定方式は次の5方式よりお選びいただけます。 選択する方法のボタンをクリックし、該当参照頁の<mark>手順5</mark>へお進みください。

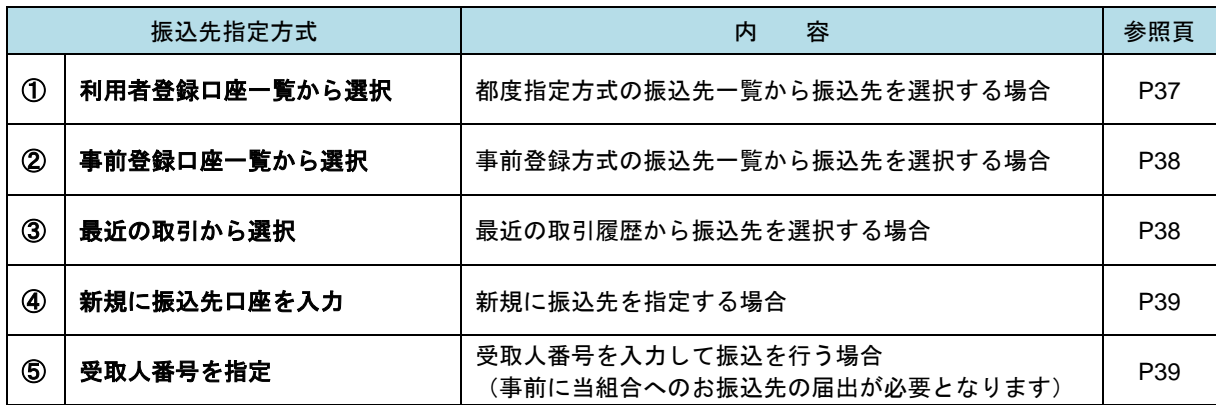

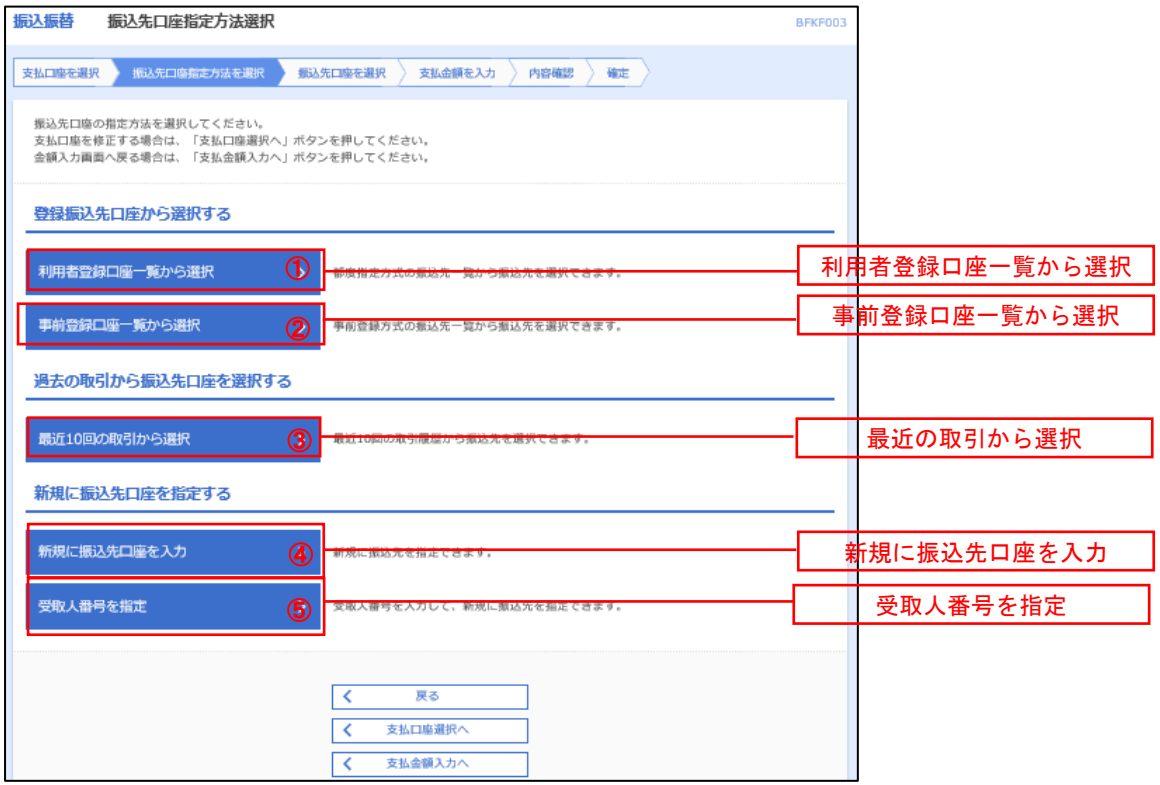

# ■ ①利用者登録口座一覧からの選択

手順5 振込先口座の選択

手順1~手順4はP35をご参照ください。

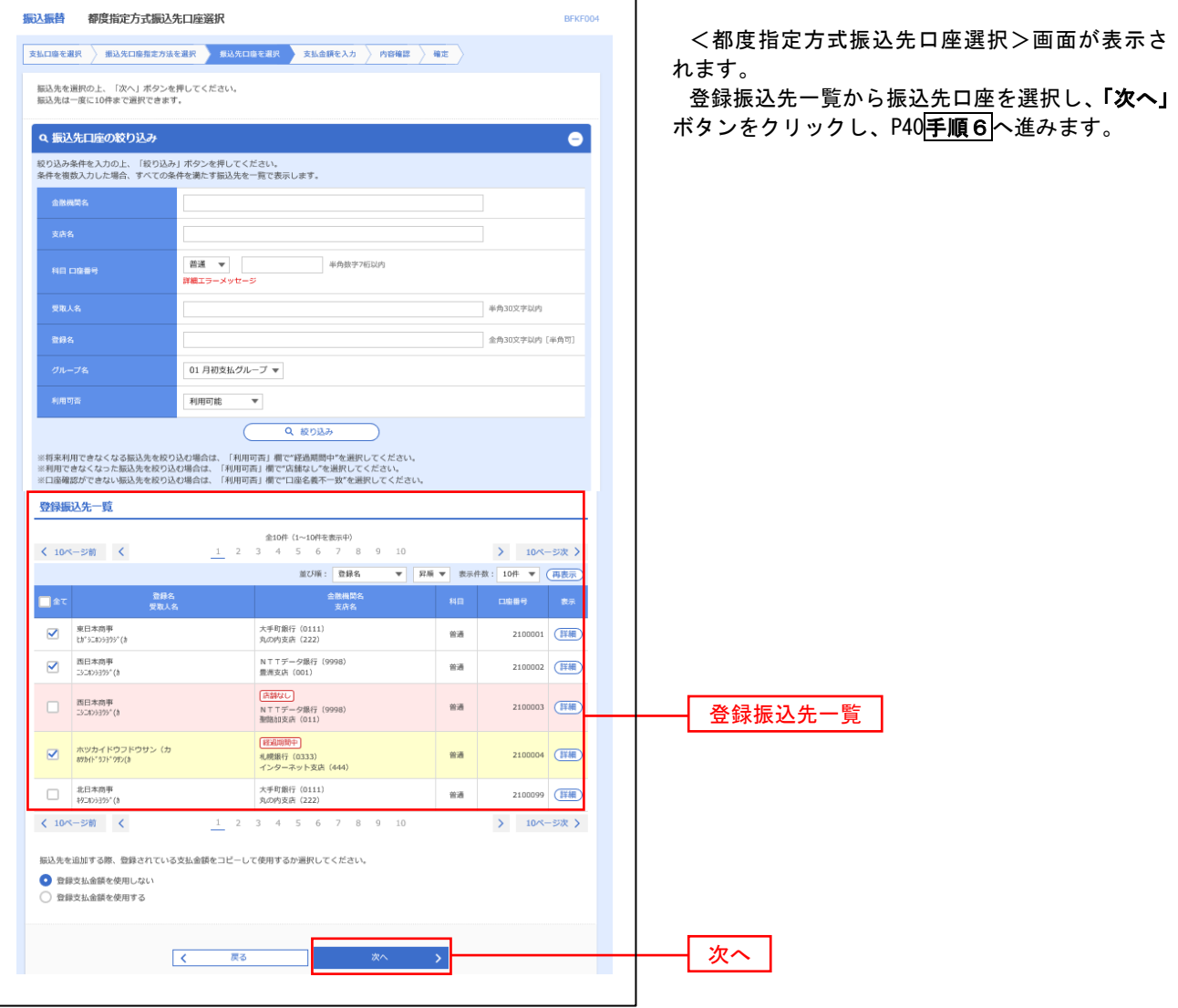

#### ②事前登録口座一覧からの選択

手順5 | 振込先口座の選択

#### 手順1~手順4はP35をご参照ください。

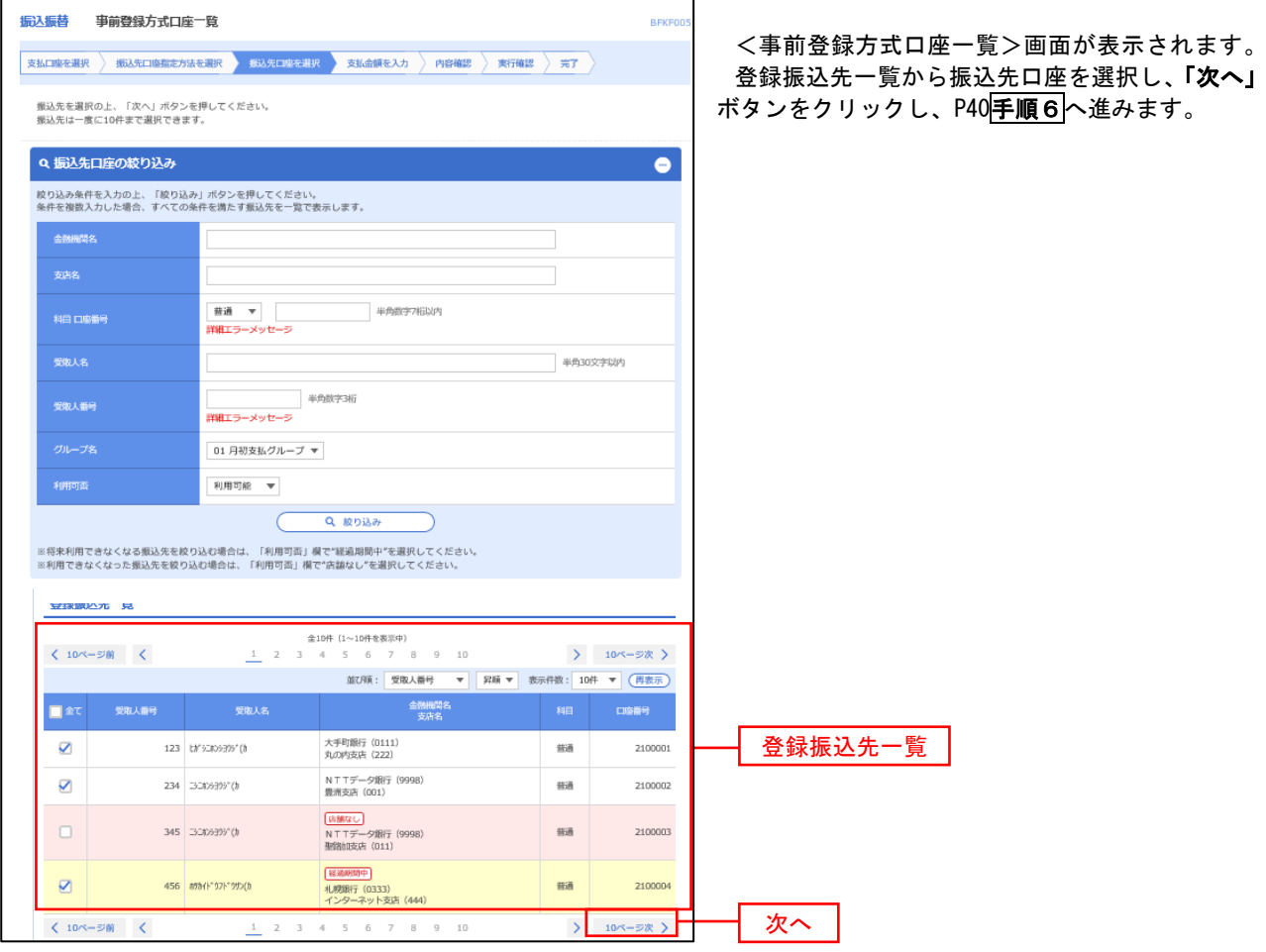

③最近の取引からの選択

手順5 | 振込先口座の選択

#### 手順1~手順4はP35をご参照ください。

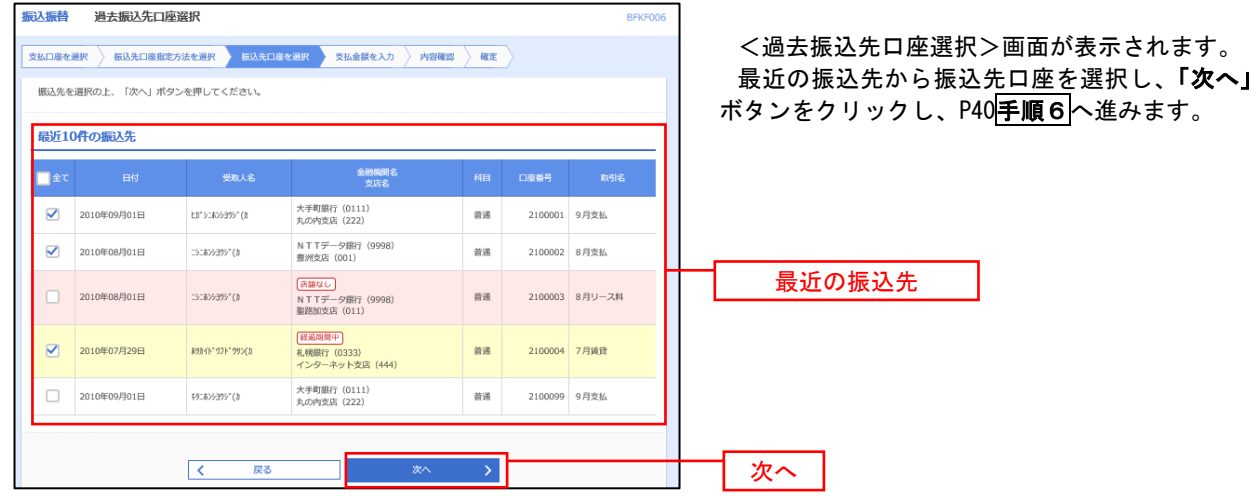

## ■ ④新規の振込先口座を入力

手順5 | 振込先口座の選択

#### 手順1~手順4はP35をご参照ください。

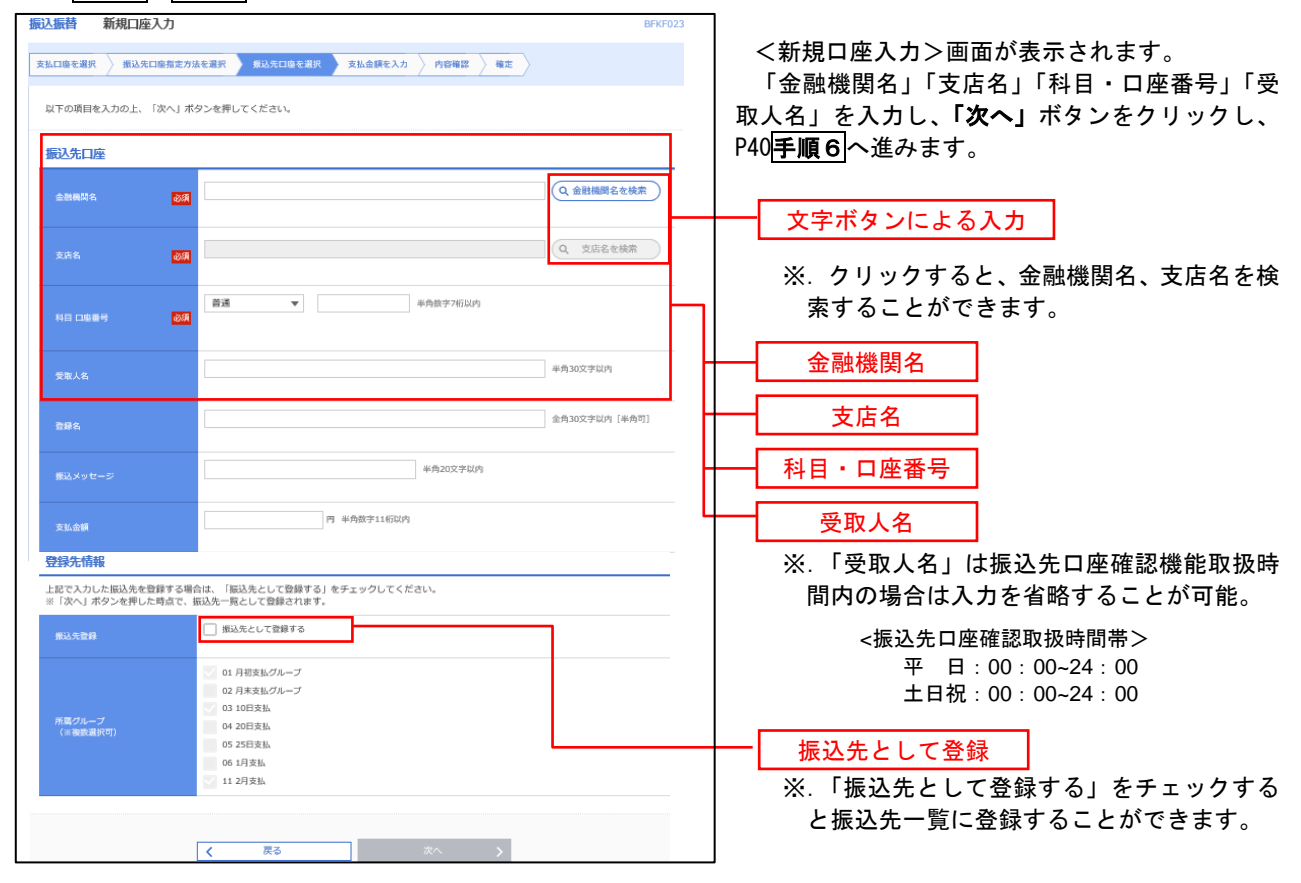

## ⑤受取人番号を指定

手順5 | 振込先口座の選択

手順1~手順4はP35をご参照ください。

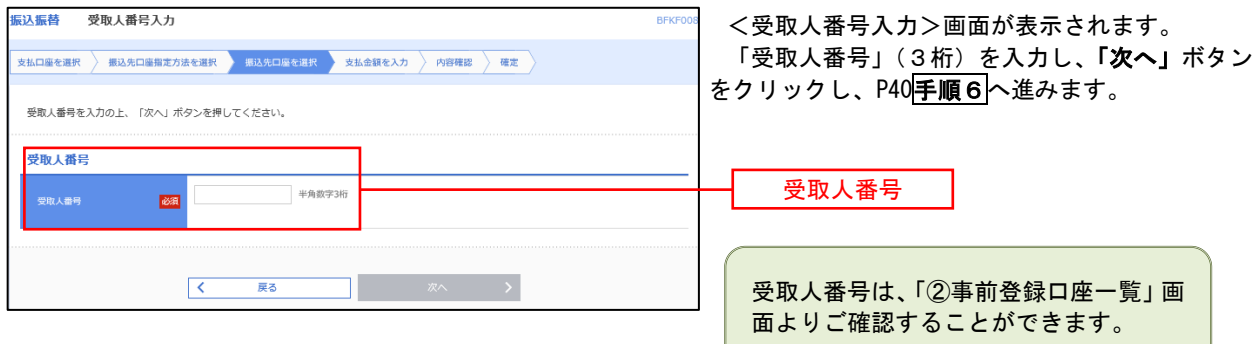

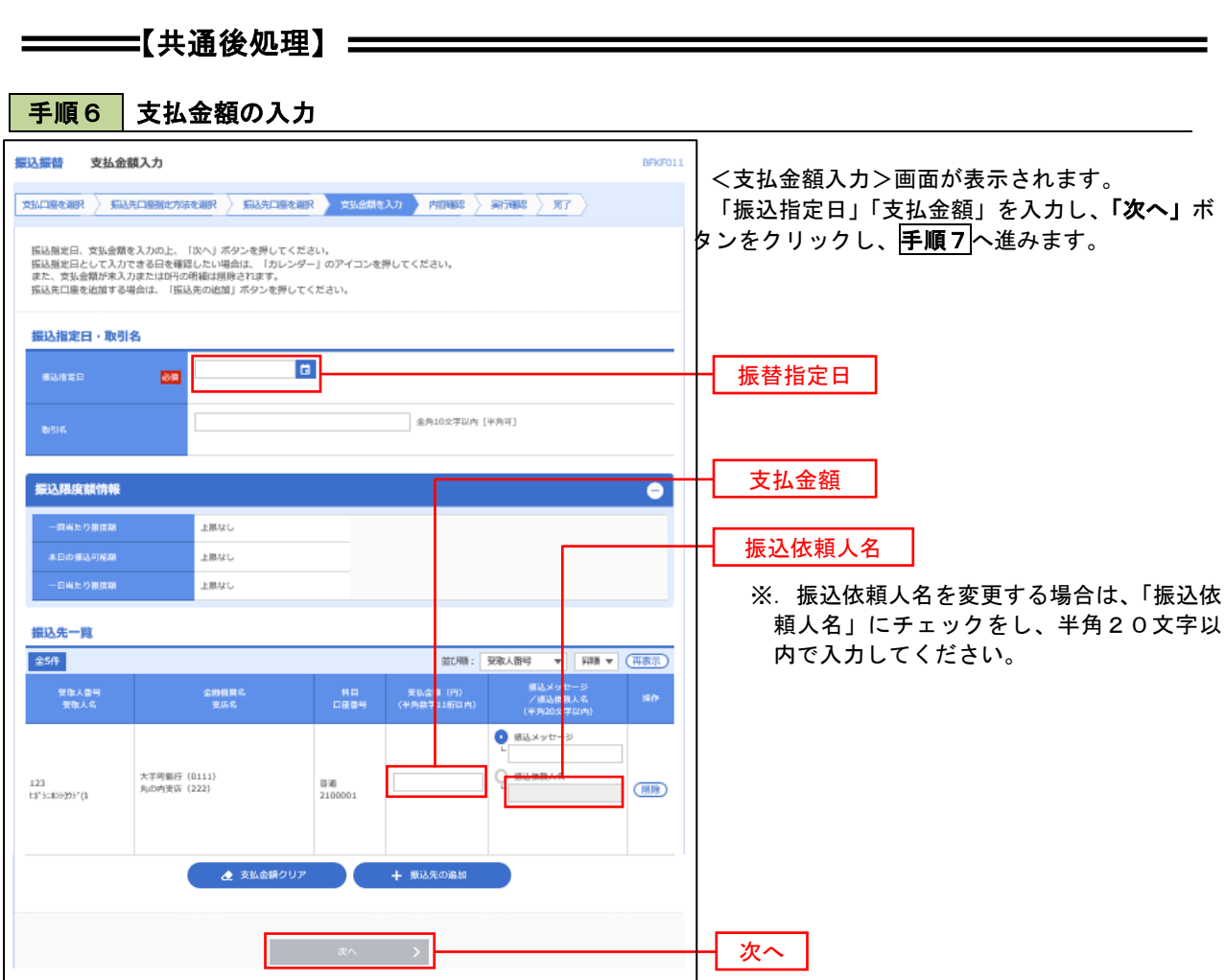

手順7 内容確認

P40<mark>手順6</mark>からの続きです。

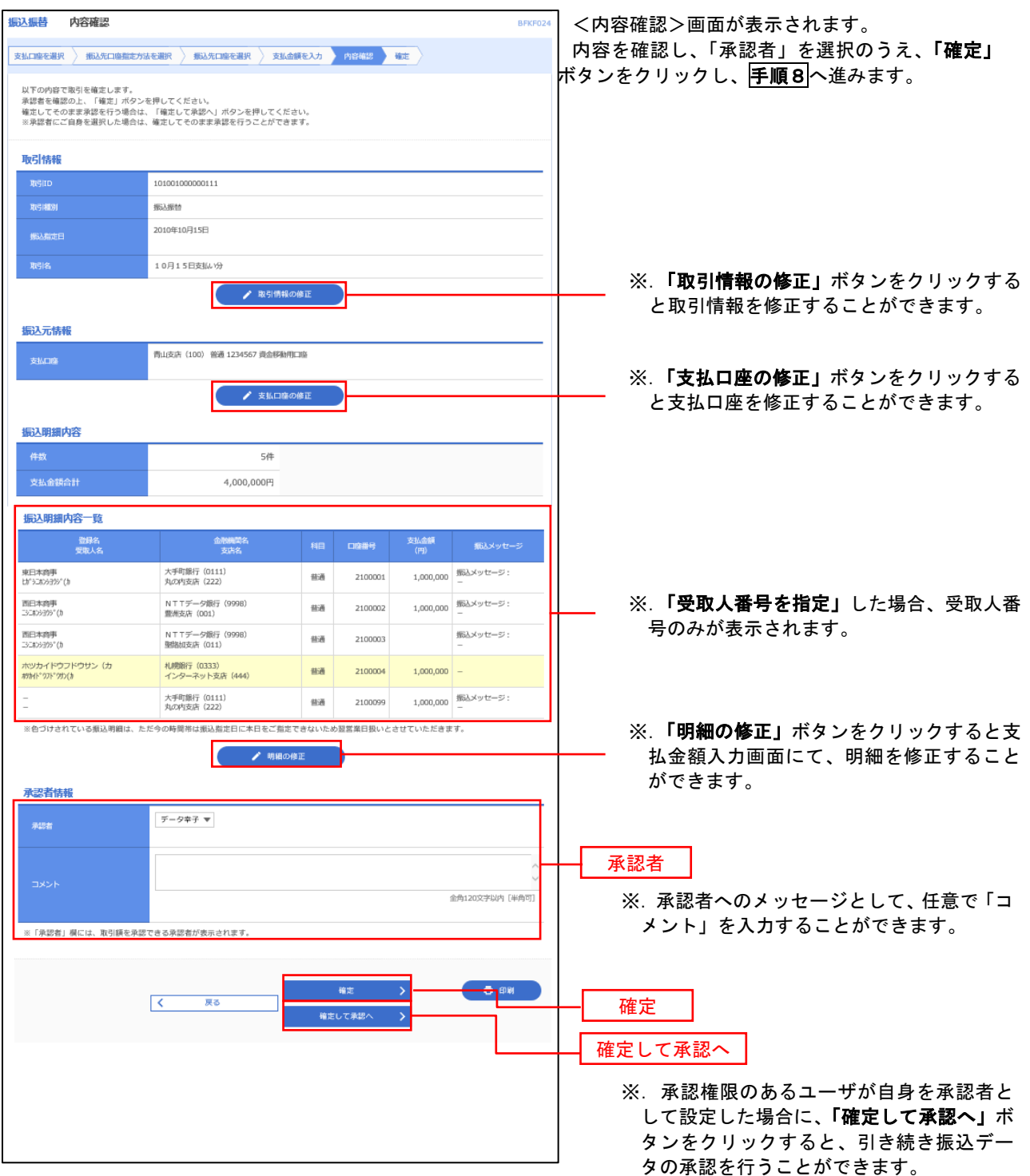

手順8 承認依頼確定結果

P41<mark>手順7</mark>からの続きです。

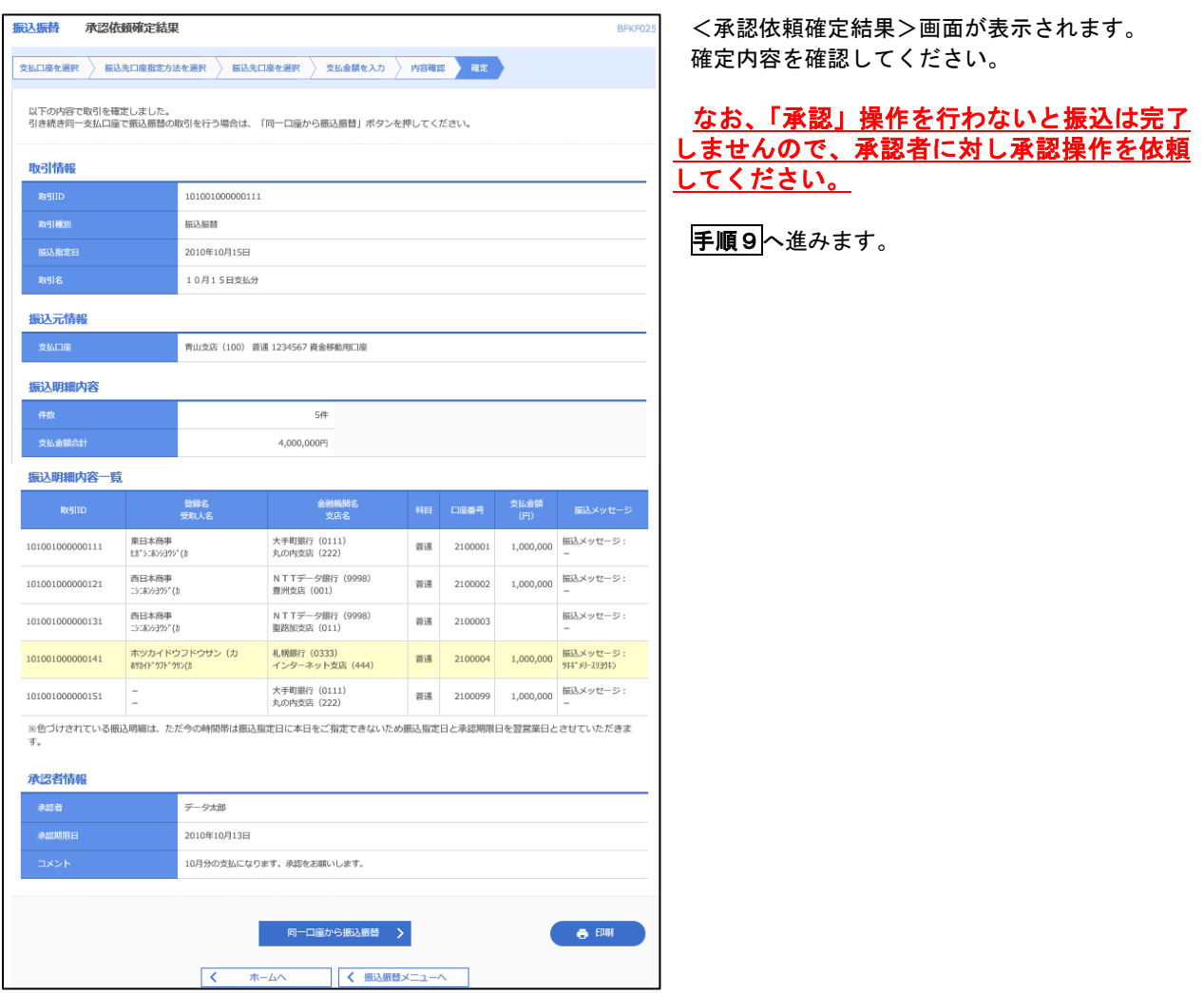

# 手順9 承認(管理者による作業)

承認権限を保有するユーザ(マスターユーザや管理者ユーザ)において、「承認」操作を実施してください。

# 作成中振込振替データの修正・削除

 「振込振替承認機能」を利用している場合は、次のデータに対する修正・削除を行うことが可能です。 ①振込振替データを作成後で承認を得ていないデータ ②承認者から差戻しされたデータ

## 手順1 | 業務の選択

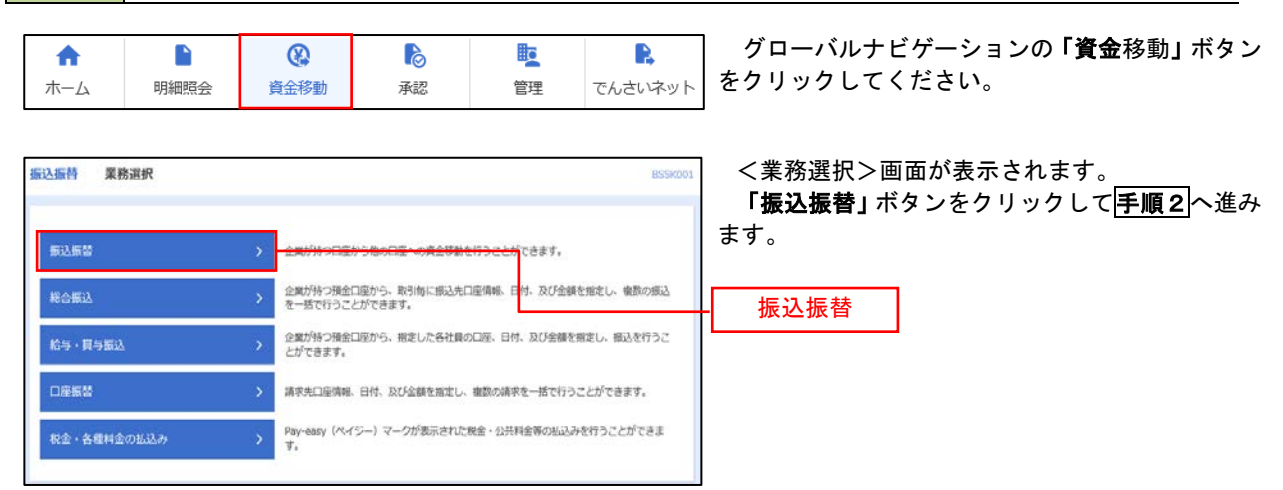

## 手順2 作業内容の選択

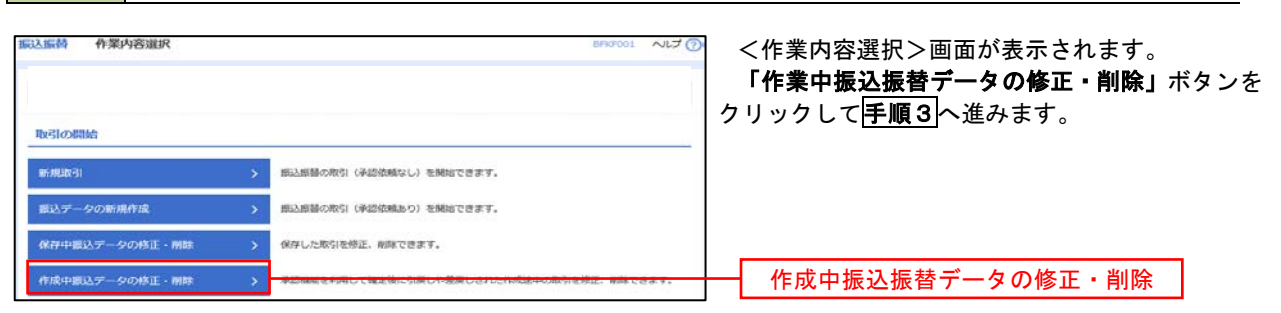

# 手順3 取引の選択

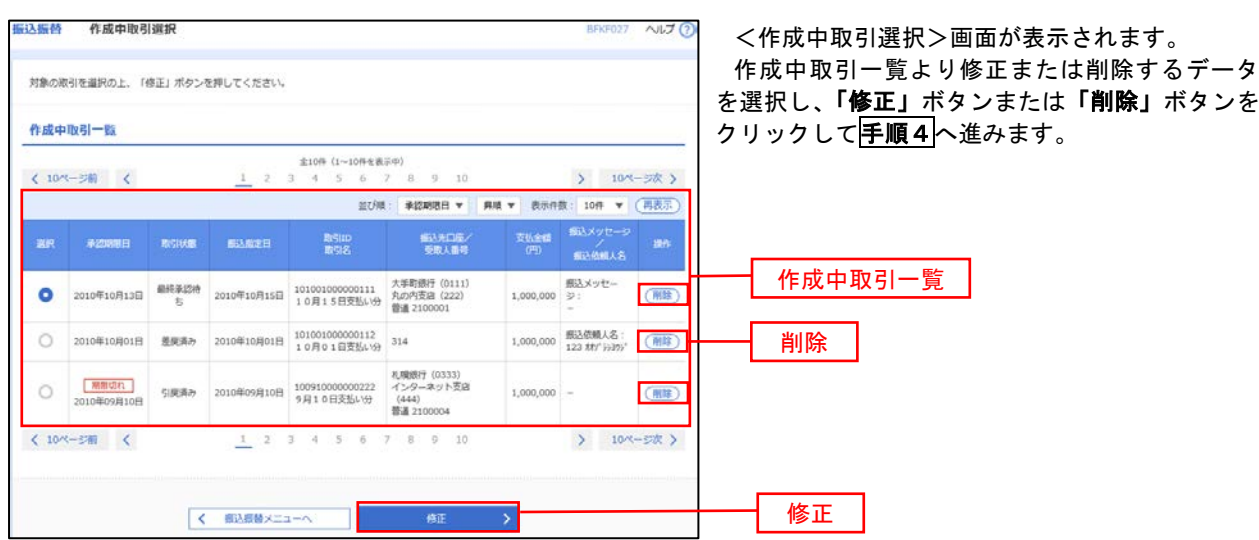

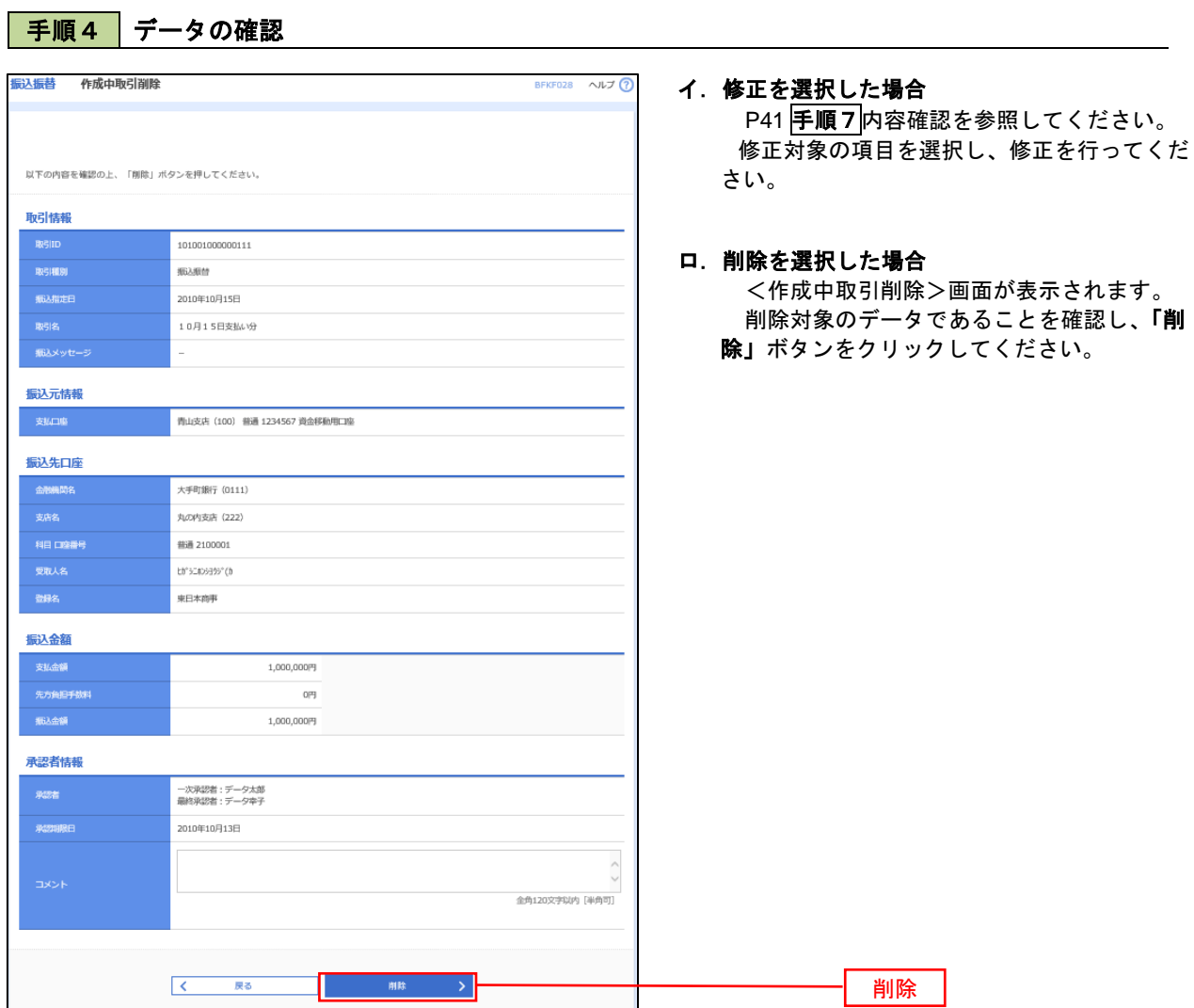

# 振込データの状況照会・取消

過去に行った取引の状況照会や、予約中(振込指定日未到来データ)取引の取消が可能です。

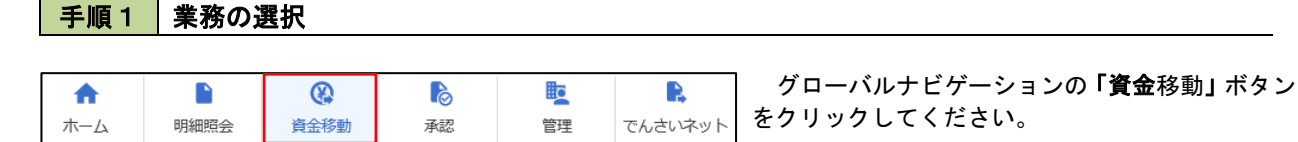

<業務選択>画面が表示されます。 振込振替 業務選択 **BSSKO** 「振込振替」ボタンをクリックして手順2へ進み ます。 振込振替 arr. 振込振替企業が持つ預金口座から、取引毎に振込先口座情報、日付、及び金額を指定し、<br>を一括で行うことができます。 総合振込 企業が持つ損金口座から、指定した各社員の口座、日付、及び金額を指定し、振込を行うこ<br>とができます。 給与・買与振込 口座振替 講求先口座情報、日付、及び金額を指定し、複数の講求を一括で行うことができます。 Pay-easy (ペイジー) マークが表示された税金・公共料金等の払込みを行うことができま<br>\*\* 税金・各種料金の拡込み

# 手順2 照会方法の選択

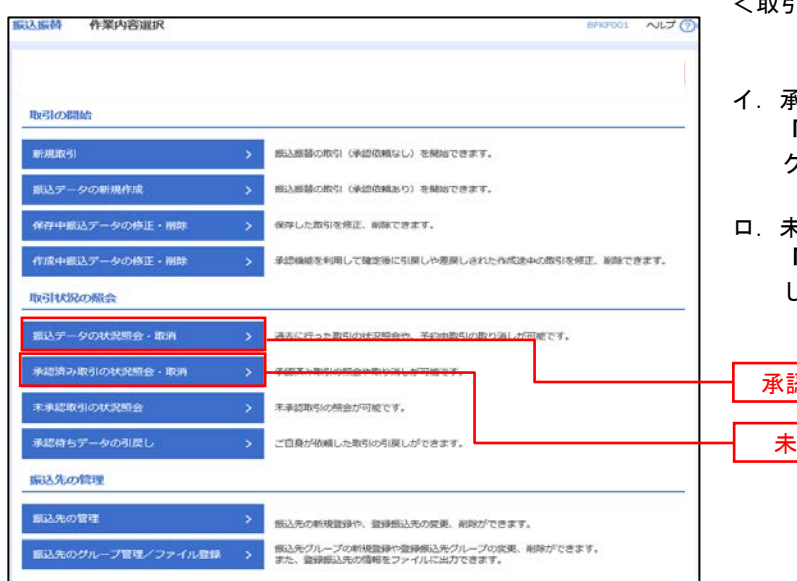

- <取引状況照会方法選択>画面が表示されます。
	- イ.承認済み取引の照会・取消を実施する場合 「承認済み取引の状況照会」ボタンをクリッ クし、P46手順3へ進みます。
- ロ.未承認取引の照会を実施する場合 「未承認取引の状況照会」ボタンをクリック し、P46手順3へ進みます。

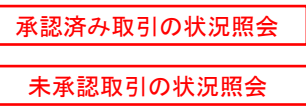

#### 手順3 取引の選択 以据药 一条规签み取引一管 マルプ け <承認済み取引一覧>画面が表示されます。 取引一覧から対象の取引を選択し、 取引の解食を行う場合は、解食対象の取引を選択し、解食用贈証番号を入力の上、「次へ」ボタンを押してください。<br>取引の取り選しを行う場合は、取り選し対象の取引を選択し、採込採品服証番号を入力の上、「次へ」ボタンを押してください。 イ.照会を行う場合 Q 取引の絞り込み  $\blacksquare$ 認証情報から「照会」を選択し、「照会用 絞り込み条件を入力の上、「絞り込み」ボタンを押してください。<br>条件を複数入力した場合、すべての条件を満たす取引を一覧で表示します。 暗証番号」を入力後、「次へ」ボタンをクリ Oshay (Oshay Oshay)<br>Oshay (Oshay Oxb)<br>Ozp- (Oshay Oshay Oshar Ovien-K Oshaba ックし、手順4**-**1へ進みます。  $\Box$  and  $\Box$  $\Box$ ロ.取消を行う場合 認証情報から「取消」を選択し、「振込振  $x^2$  $\Box$ -<br>第338章E 替暗証番号」を入力後、「次へ」ボタンをク リックし、手順4**-**2へ進みます。  $+9871516$ Q ROBA  $\supset$ 取引一覧  $\left\langle 10\% - 5\% \right\rangle = \left\langle$  $\sum_{n=10}^{\infty}$  10ページ次  $\sum_{n=10}^{\infty}$ 表示件数: 10件 ▼ (再表示) 要付済み 2010年10月01日 1015001 101001000000111 青山東店 (100)<br>2010年10月15日 1015001 10月01日0001011 晋通 1234567  $\bullet$ 取引一覧  $\circ$ 掲理済み 2010年10月01日 1001021 101001000000112 青山東店 (100)<br>2010年10月01日 1001021 10月01日変乱い分 普通 1234567  $\begin{array}{|c|c|c|c|c|c|}\hline & t\delta' & 1.000,000 & \overline{\varphi}-\theta & \overline{\varphi}-\theta\neq0 \\ \hline & t'(\delta) & 1.000,000 & \overline{\alpha}\neq & \overline{\varphi}-\theta\overline{\pi}\neq0 \end{array}$ #554}<br/>- 599,370 データ データ本部 <br> 509,370 データ データ<br> 1データ本<br> 150 <br> 150 取調済み 2010年09月10日 0910031 100910000002222 インターネット実店<br>2010年09月10日 0910031 9月10日実装い分 12021  $\circ$ 認証情報 ロ 照会用暗証番号 振込振替暗証番号 振込振薔取引の取り消しは、お客様ご自身が承認した取引に対してのみ可能です。 次へ

## 手順4**-**1 照会結果

<承認済み取引照会結果>画面が表示されます。 照会結果をご確認ください。

手順4**-**2 取消内容の確認

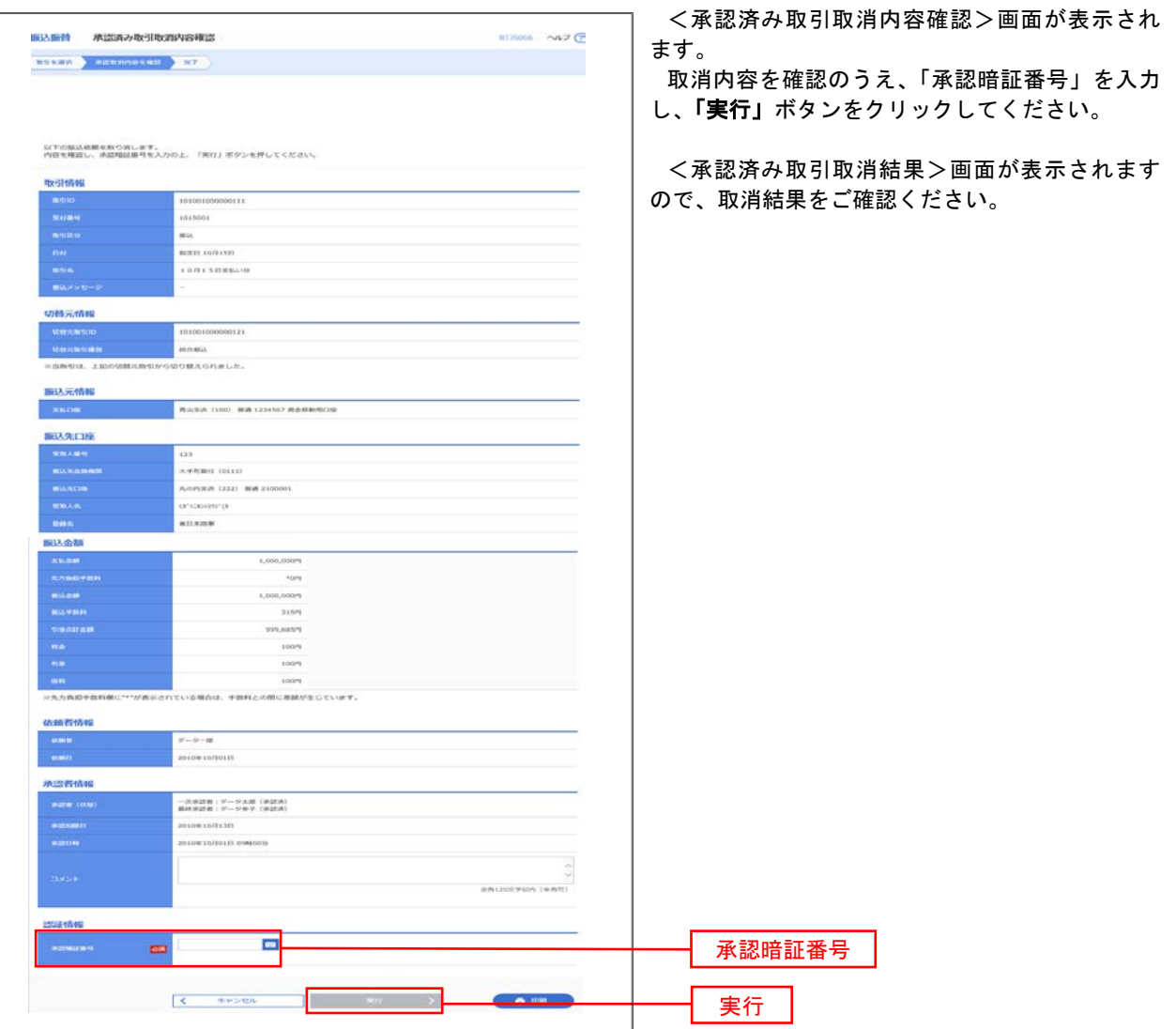

# <mark>手順3 取引の選択</mark>

P45手順2からの続きです。

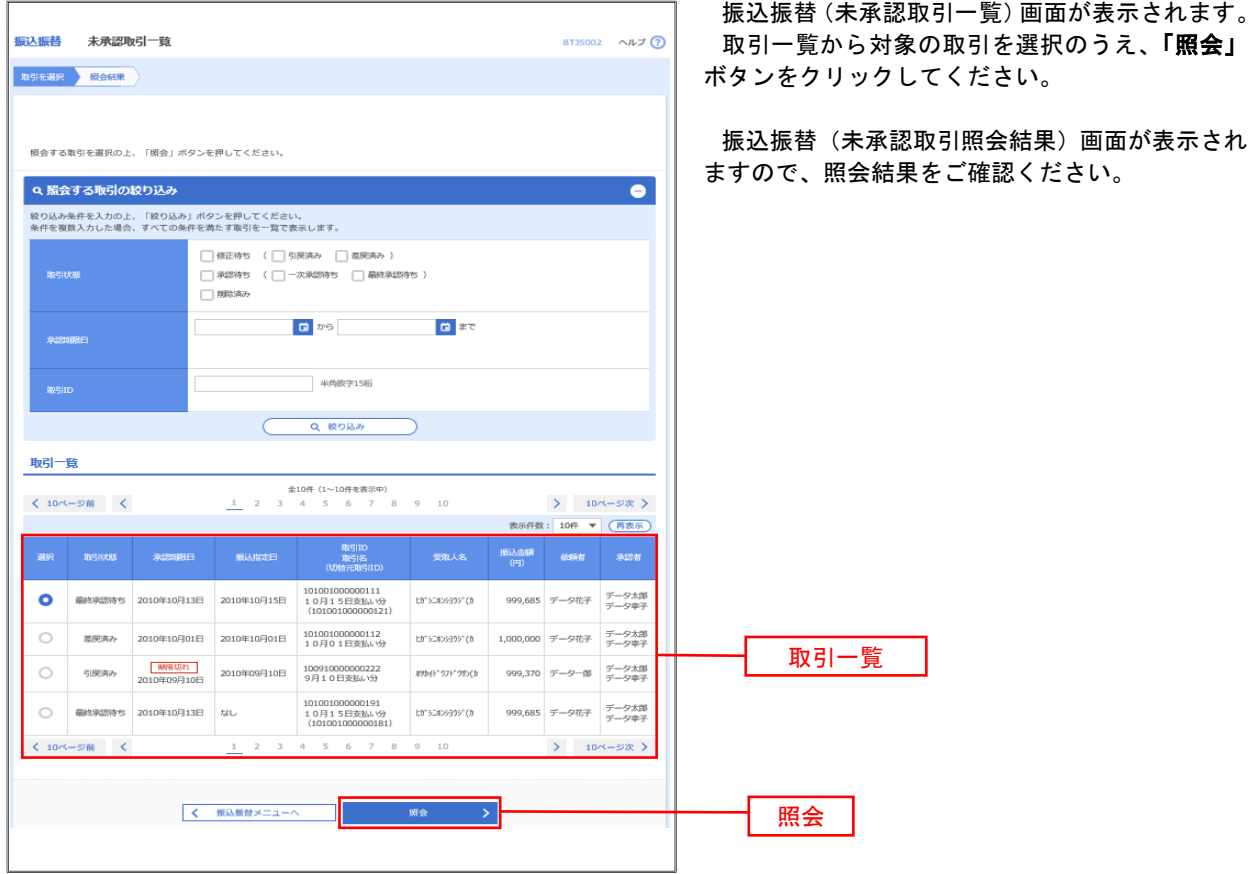

# 承認待ちデータの引戻し

 操作者本人が取引を確定し、現在承認待ちとなっているデータを取消すことができます。 ※.承認済のデータは操作者本人よる引戻しができないため、承認者に承認取消しを依頼してください。

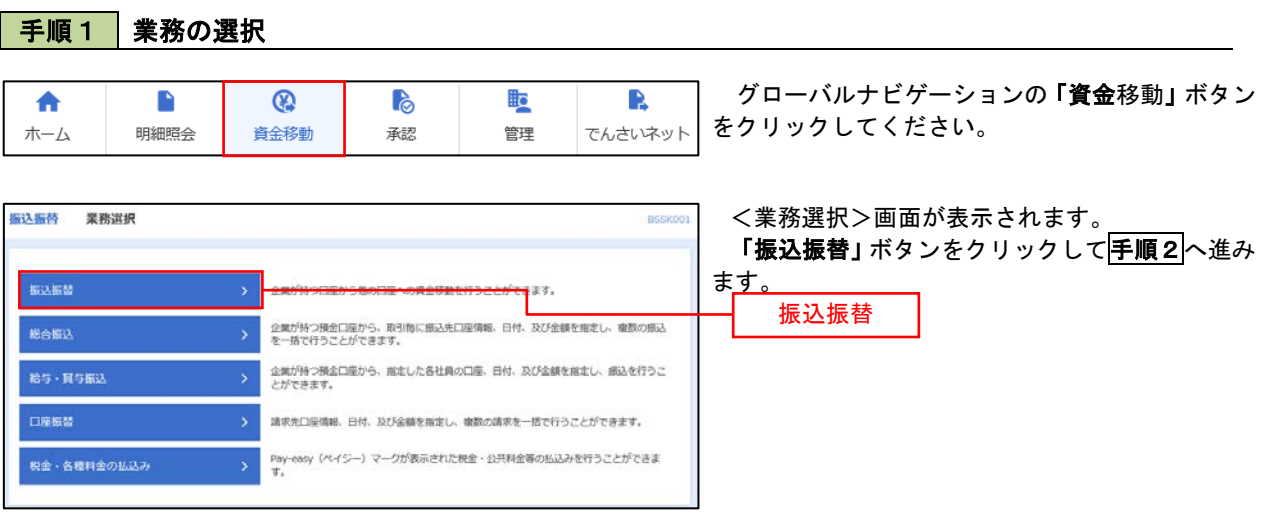

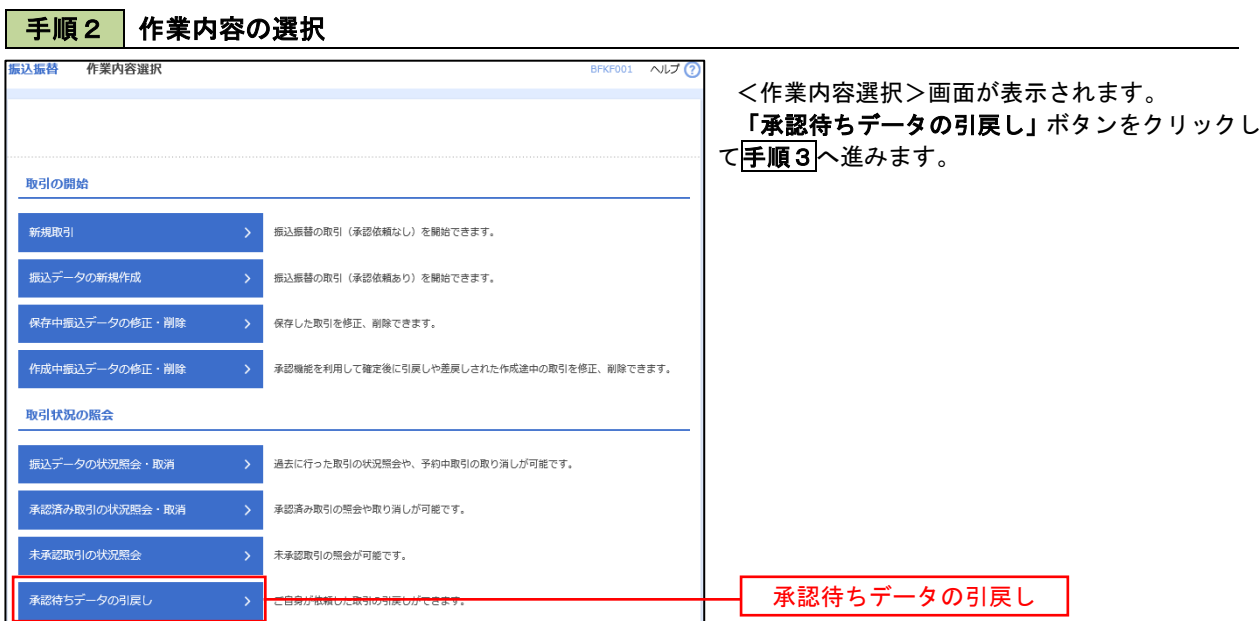

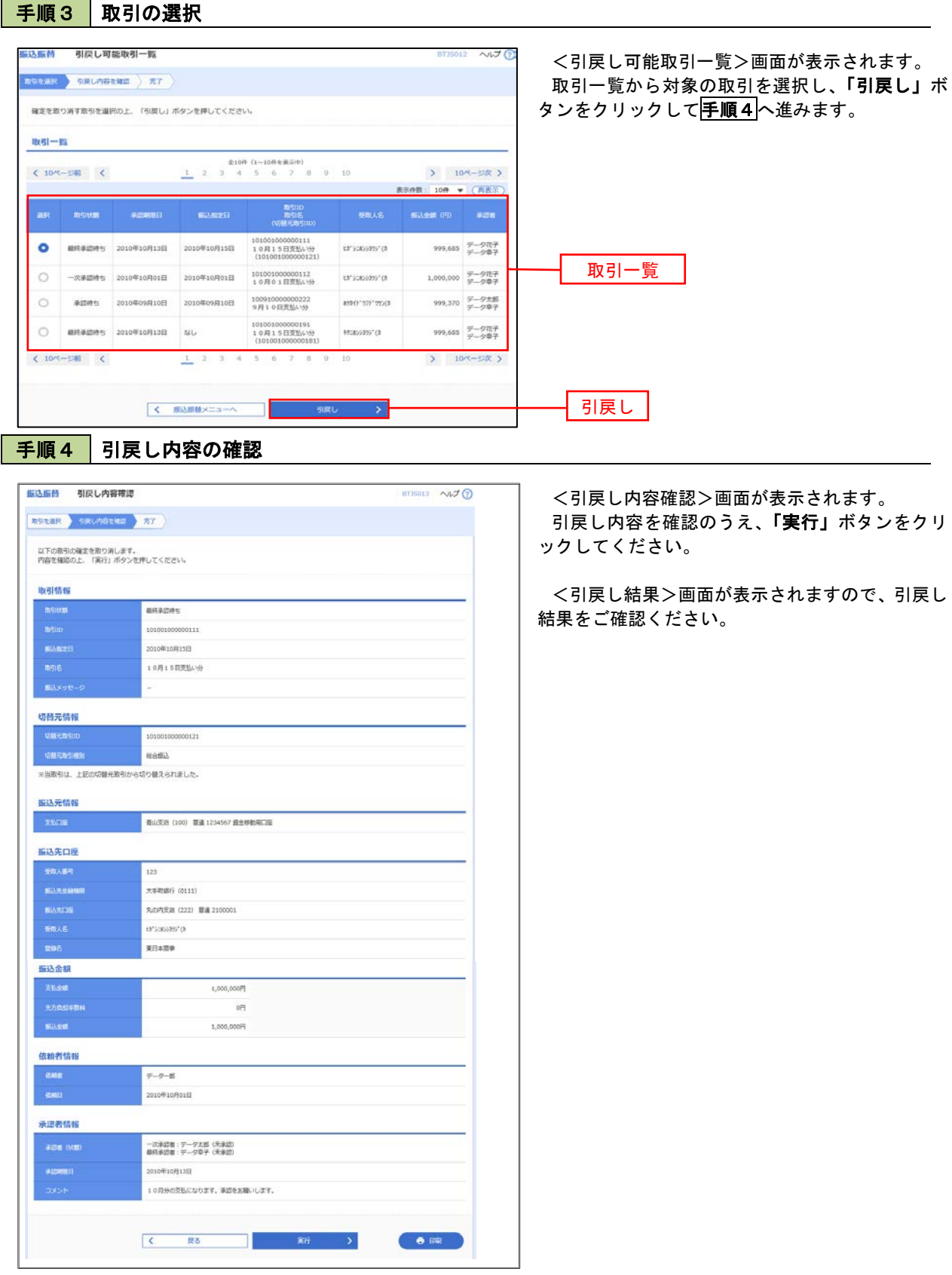

# 総合振込、給与・賞与振込(データ伝送)

# 総合振込データの新規作成

 お客様が持つ預金口座から、取引毎に振込先口座情報および、日付、金額を指定し、複数の振込を一括で行う ことができます

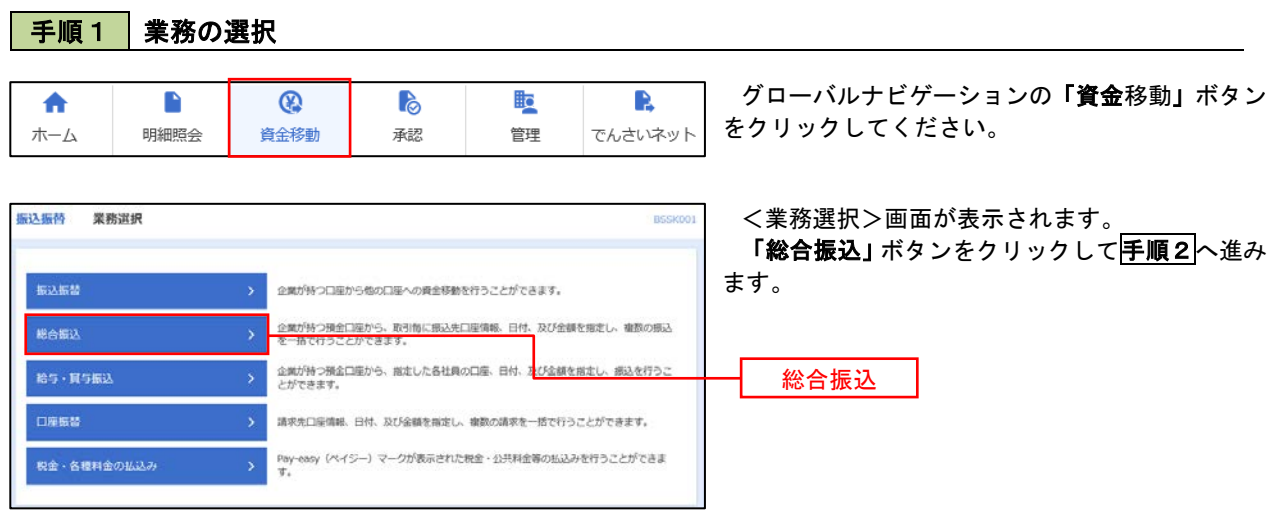

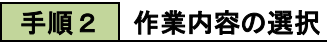

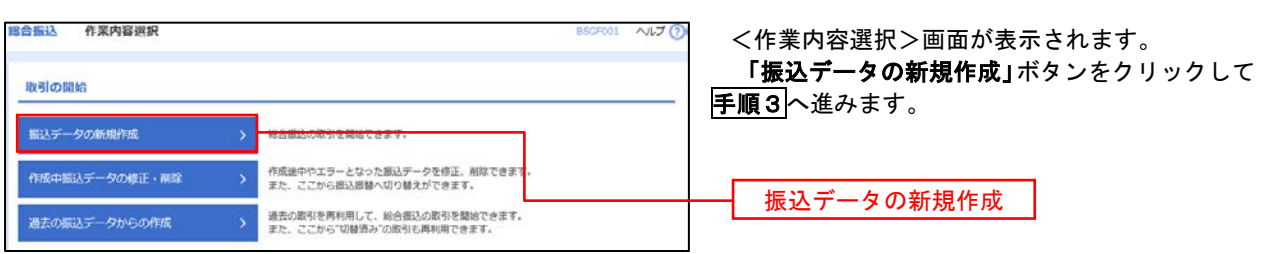

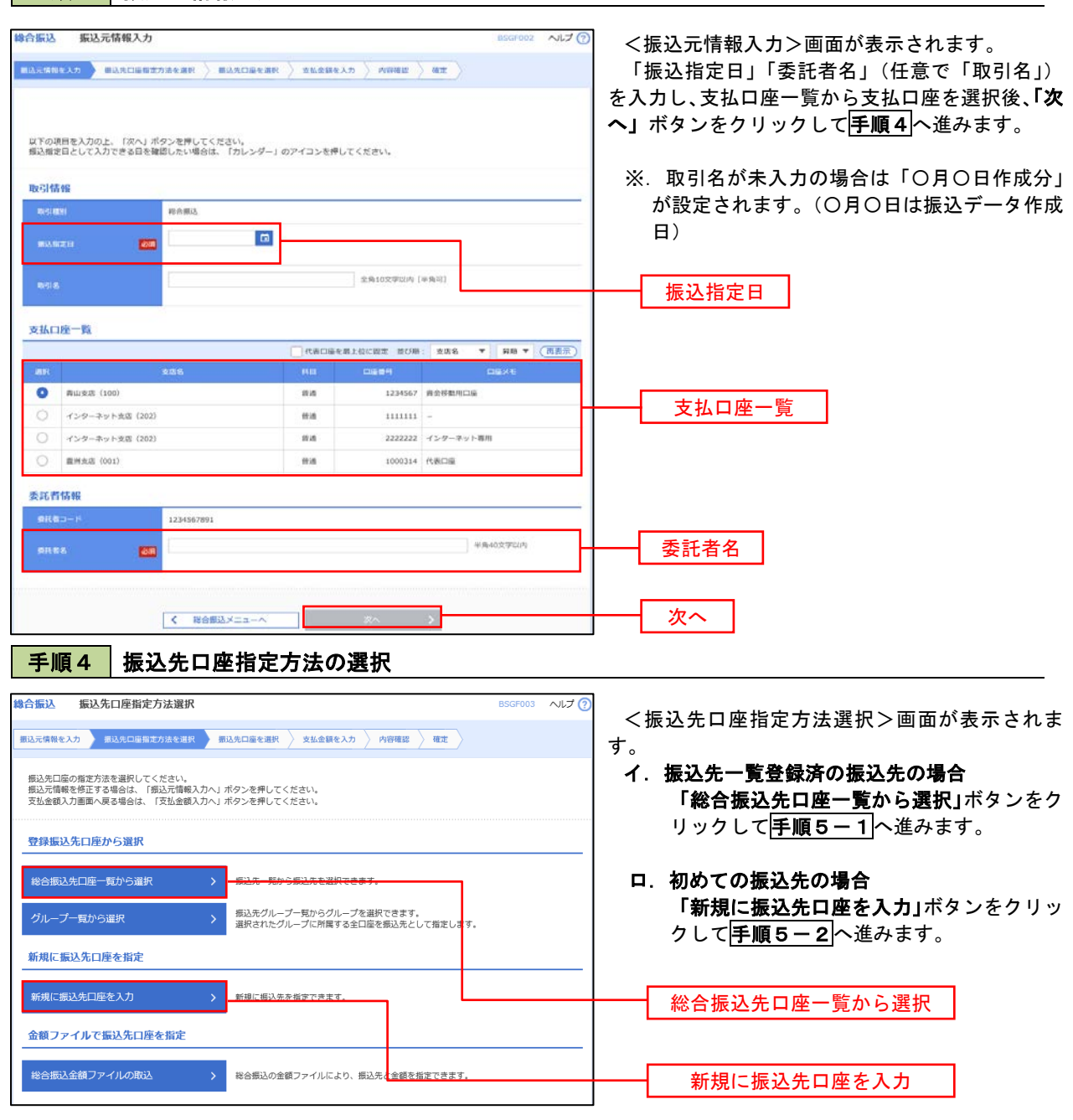

手順3 |振込元情報の入力

※.「グループ一覧から選択」ボタンをクリックすると、振込先グループ一覧からグループを選択できます。 選択したグループに所属する全口座を振込先として指定します。 予め振込先を登録しておくことで、支払日毎、支払先毎等、振込先を目的に応じて分類することが可能です。

 <振込先グループの作成方法> ①「振込先の管理」メニューの「グループの登録/変更/削除」により振込先グループを事前に 作成します。(P85) ②手順5-2の画面で新規の振込先口座を登録(振込先一覧への登録)するとともに、①で作成 した所属グループに登録します。

## 手順5**-**1 振込先口座の選択(総合振込先口座一覧から選択)

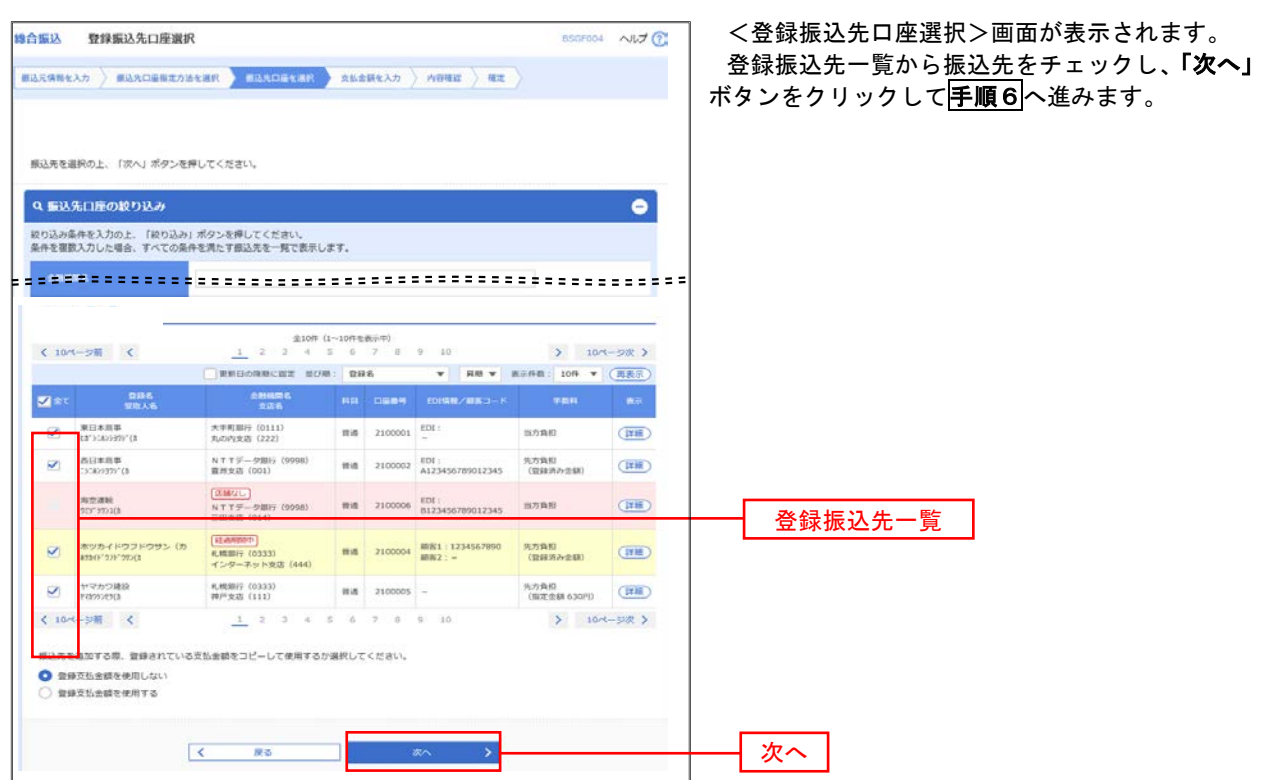

# 手順5**-**2 振込先口座の選択(新規に振込先口座を入力)

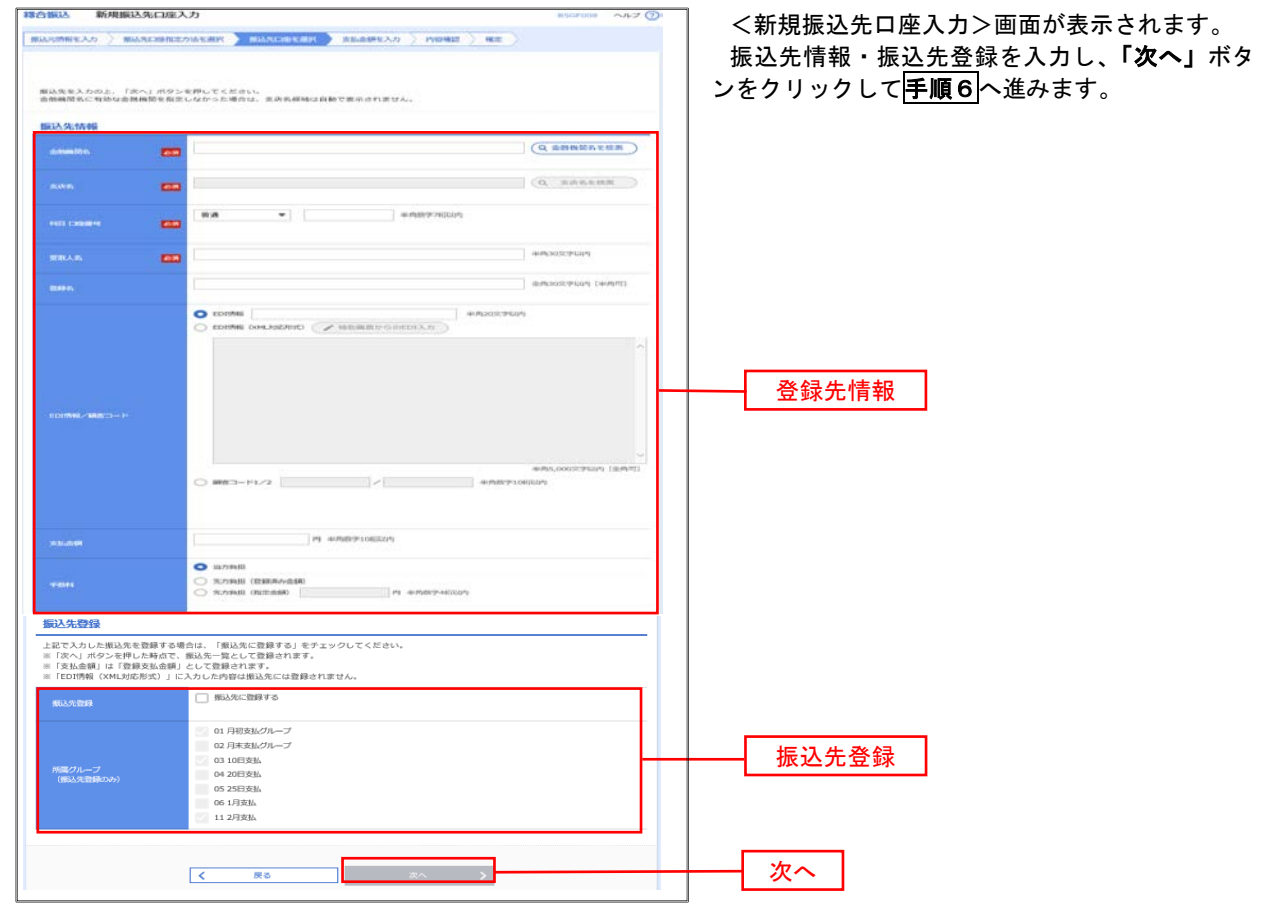

#### 手順6 支払金額の入力

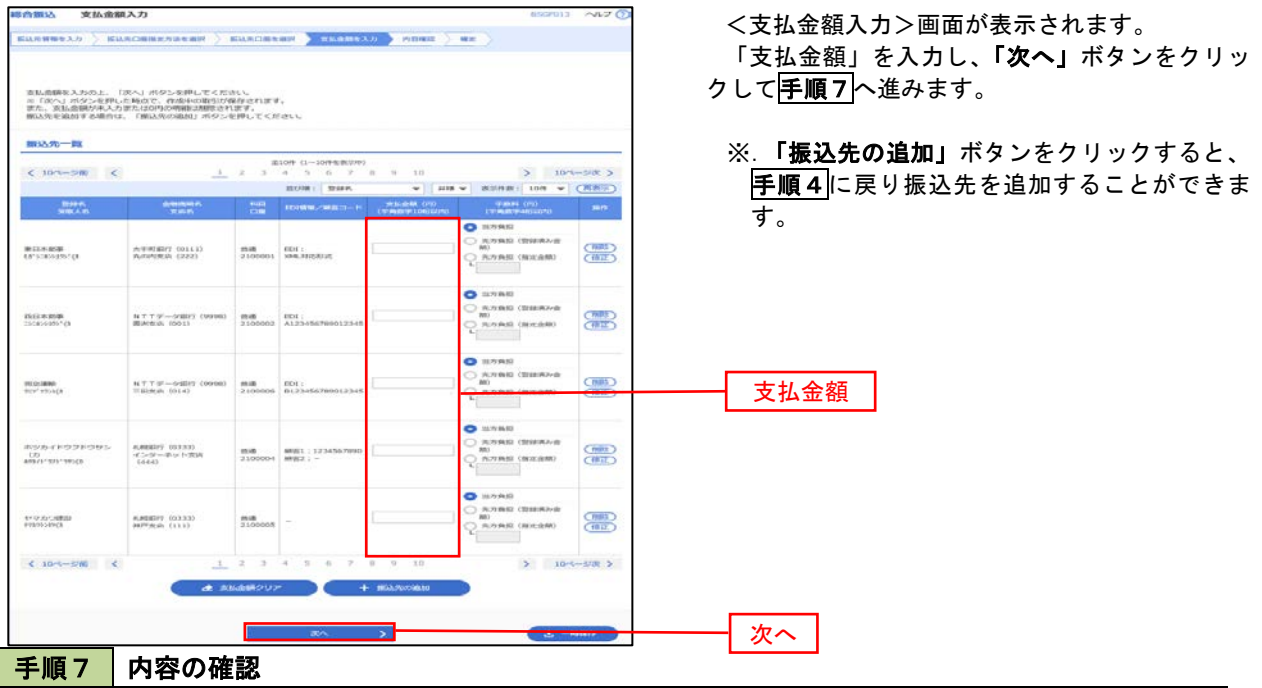

語合振込 内容確認[画面入力] BSGF014 へルプ (?)  $\texttt{maxmax}(\mathbf{x},\mathbf{z}) = \texttt{maxmaxmax}(\mathbf{x},\mathbf{z}) + \texttt{maxmaxmax}(\mathbf{x},\mathbf{z}) + \texttt{maxmax}(\mathbf{x},\mathbf{z}) + \texttt{maxmax}(\mathbf{x},\mathbf{z}) + \texttt{maxmax}(\mathbf{x},\mathbf{z}) + \texttt{maxmax}(\mathbf{x},\mathbf{z}) + \texttt{maxmax}(\mathbf{x},\mathbf{z}) + \texttt{maxmax}(\mathbf{x},\mathbf{z}) + \texttt{maxmax}(\mathbf{x},\mathbf{z}) + \texttt{maxmax}(\mathbf{x},\mathbf{z}) + \texttt{maxmax}(\math$ 以下の内容で取引を確定します。<br>承認者を確認の上、「確定」ボタンを押してください。 取引情報 nesiro<br>meiro **MOND**  $1.0713.5133363/22$ 服込元情報 ※.「取引・振込元情報の修正」ボタンをクリック ------------服込明細内容 ※.「明細の修正」ボタンをクリックすると、「支  $\overline{5n}$  $2.2058$ 4,997,795円 1,680円 ※.「コメント」欄は、承認者へのメッセージを任 -<br>スチ町南谷 (8111)<br>JLOPERJA (222) WWW. SECONDE COLLEGE MAR  $1,000,000$ 315 000,005 ※.「確定して承認へ」ボタンをクリックすると、  $\begin{tabular}{|c|c|c|c|c|} \hline \textbf{mm} & \textbf{2100004} & \textbf{mm111334} \\ \hline \end{tabular}$ **WOOD CHOON**  $1,000,000$  630\* 999,370  $\overline{\phantom{a}}$  $\begin{array}{|c|c|c|c|c|c|c|c|} \hline \textbf{max} & \textbf{max} & \textbf{max} & \textbf{max} \\ \hline \textbf{1} & \textbf{2} & \textbf{3} & \textbf{4} & \textbf{5} & \textbf{6} & \textbf{7} & \textbf{8} & \textbf{9} & \textbf{10} \\ \hline \end{array}$ VVAORR  $\begin{array}{|c|c|c|c|c|}\hline \text{A-BHHS} & (0.3333) \\ \hline \text{BEP-RAB} & (1.133) \\ \hline \end{array}$  $1,000,000$ 630 000,370  $\overline{m}$  $\leq$  10-1-541  $> 104 - 98$ ※\*BRは、光方発照手数料と振込手数料が異なる時に表示されます。<br>※\*\*BRは、XPL対応形式で入力した場合に表示され、最終承認時に **Constitution** -<br>Anada: <del>7.987 -</del><br>Anada: 7.987 -*ARTHURSDATE* .<br>ボヤキる水が長が実际されます。 **CONTINUES INCLUS INSTRU**  $\overline{\mathbf{x}}$   $\overline{\mathbf{x}}$  $\blacksquare$ E.  $\begin{array}{c}\n\Delta = \text{max}\n\\
\bullet \text{ max}\n\end{array}$ 

<内容確認>画面が表示されます。

「承認者」を選択し、「確定」ボタンをクリック してください。

<確定結果>画面が表示されますので、確定内容 をご確認ください。

すると、「振込元情報修正」画面にて取引・振込 元情報を修正することができます。

払金額入力」画面にて明細を修正することがで きます。

- 意で入力することができます。
- 承認権限のあるユーザが、自身を承認者として 設定した場合に、引き続き振込データの承認を 行うことができます。

承認者

確定

# 給与・賞与振込データの新規作成

 お客様が持つ預金口座から、指定した各社員の口座および、日付、金額を指定し、複数の振込を一括で行う ことができます

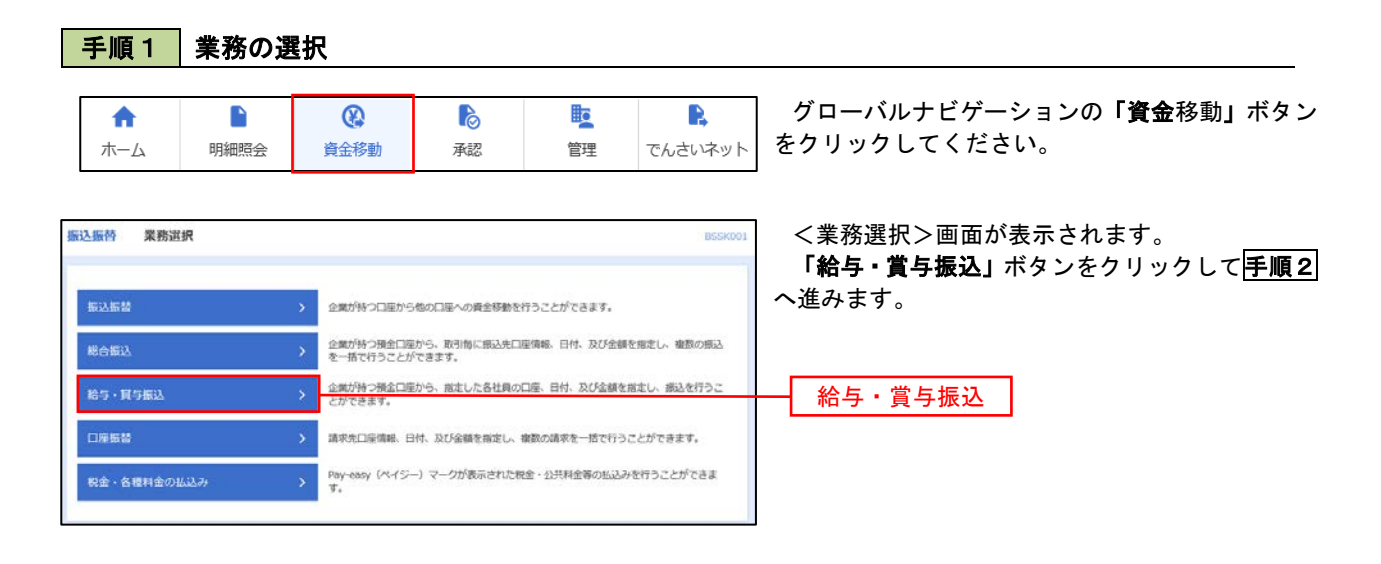

#### 手順2 作業内容の選択

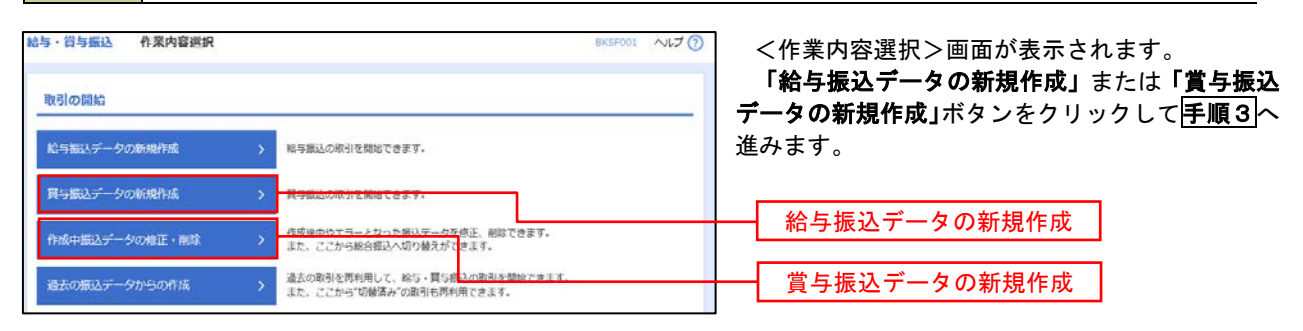

#### 給与·買与振込 振込元情報入力  $ABJG$ <振込元情報入力>画面が表示されます。 **SUICED BASCIRROSHERE BASCIRERE RANGELAS MINE RO** 「振込指定日」「委託者名」(任意で「取引名」) を入力し、支払口座一覧から支払口座を選択後、「次 へ」ボタンをクリックして**手順4**へ進みます。 以下の項目を入力の上、「次へ」ボタンを押してください。<br>横込指定日として入力できる日を確認したい場合は、「カレンダー」のアイコンを押してください。 取引情報 ※.取引名が未入力の場合は「〇月〇日作成分」 **MASSAS** が設定されます。(〇月〇日は振込データ作成日) G) **BELLING Ball PRIORTION (MRT)** 支払口座一覧 KROBERICER COR: 208 - RR - CH 振込指定日  $\overline{\phantom{a}}$  $1111111$ **C-9-RV1-88 (2) Si** 支払口座一覧  $\frac{1}{2}$ 2222222 インターネット専用 money con  $rac{1}{2}$ contra interne 添加術情報 1234567892 委託者名  $\overline{\mathbf{m}}$ 次へ手順4 | 振込先口座指定方法の選択 给与·賞与振认 振认先口座指定方法選択 ルブで <振込先口座指定方法選択>画面が表示されま |<br>|振込元情報を入力 | 振込先口座指定方法を選択 | 振込先口座を選択 > 支払金額を入力 > 内容確認 > 確定 > す。 振込先口座の指定方法を選択してください。<br>振込元情報を修正する場合は、「振込元情報入力へ」ボタンを押してください。<br>支払金額入力画面へ戻る場合は、「支払金額入力へ」ボタンを押してください。 イ.振込先一覧登録済の振込先の場合 「給与・賞与振込先口座一覧から選択」ボタ 登録振込先口座から選択 ンをクリックして手順5-1へ進みます。

手順3 |振込元情報の入力

給与·賞与振込先口座一覧から選択 グループー覧から選択

新規に振込先口座を指定 新規に振込先口座を入力 金額ファイルで振込先口座を指定 振込先グループ一覧からグループを選択できます。<br>選択されたグループに所属する全口座を振込先として指定し?

|<br>|給与・買与振込金額ファイルの取込||クリーン||お与・買与振込の金額ファイルにより、I<mark>ま</mark>込先と金額を指定できます。

#### ロ.初めての振込先の場合 「新規に振込先口座を入力」ボタンをクリッ クして手順5-2へ進みます。

給与・賞与振込先口座一覧から選択

新規に振込先口座を入力

※.「グループ一覧から選択」ボタンをクリックすると、振込先グループ一覧からグループを選択できます。 選択したグループに所属する全口座を振込先として指定します。 予め振込先を登録しておくことで、支払日毎、支払先毎等、振込先を目的に応じて分類することが可能です。

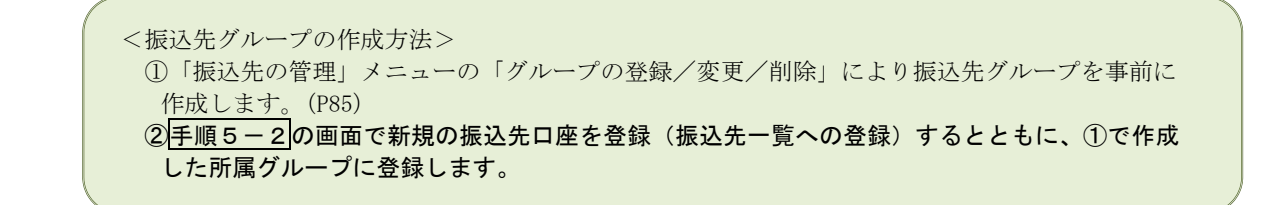

#### **│ 手順5−1 │ 振込先口座の選択(振込先口座一覧から選択)**

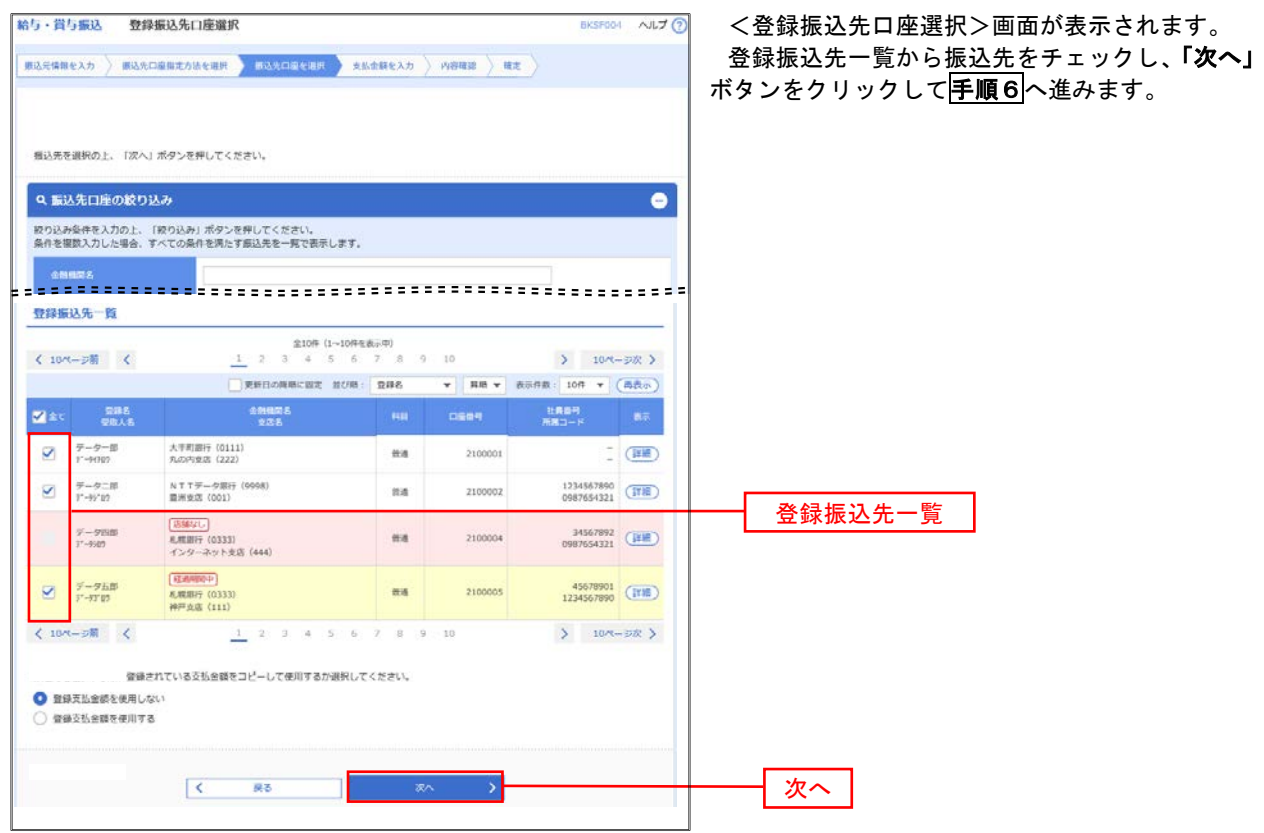

# **手順5-2 振込先口座の選択(新規に振込先口座を入力)**

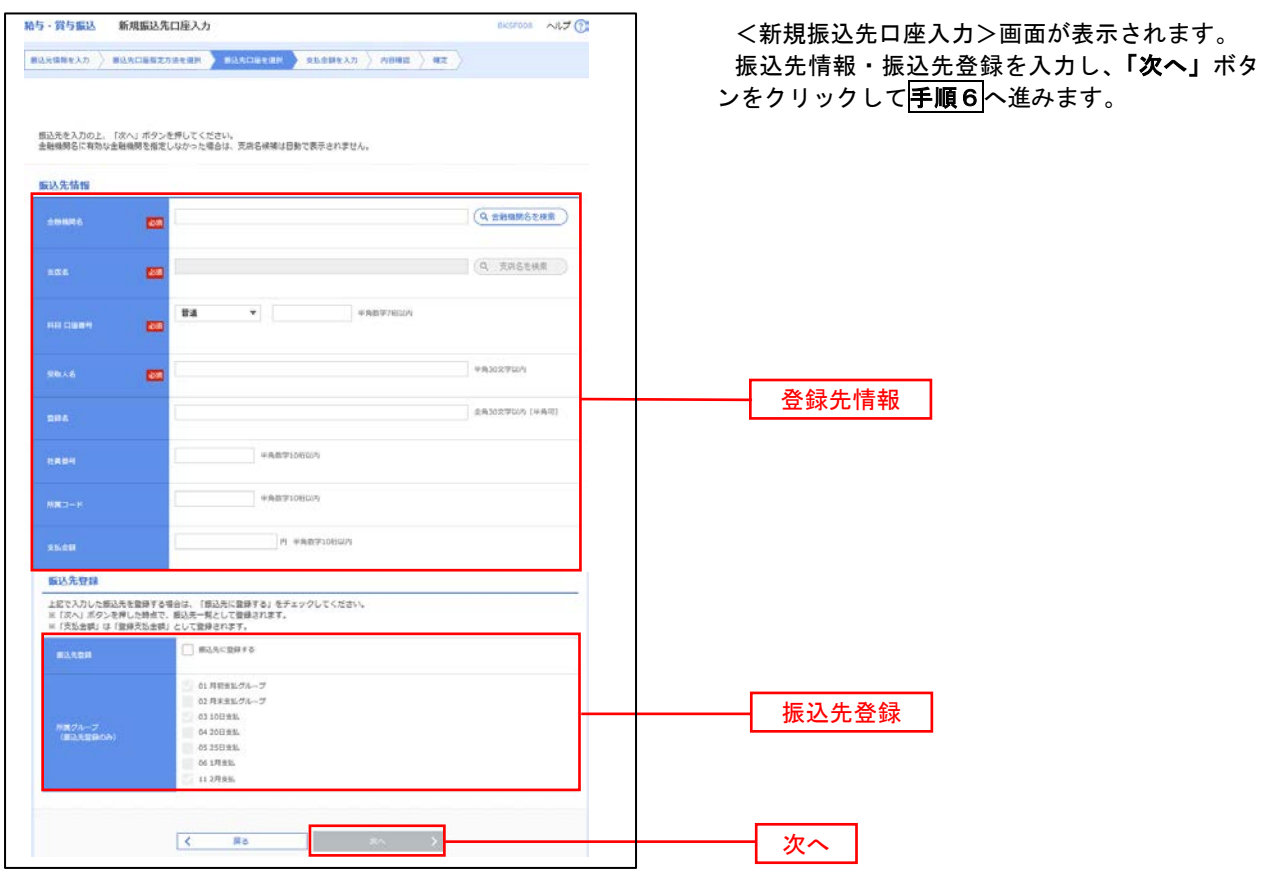

## 手順6 支払金額の入力

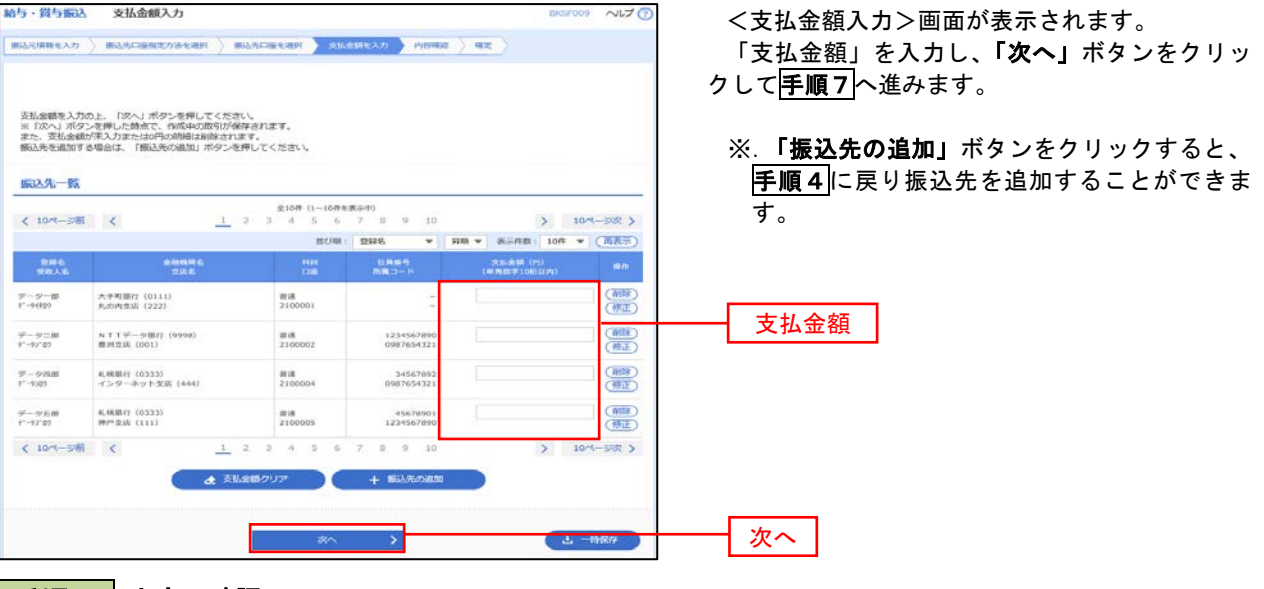

## 手順7 内容の確認

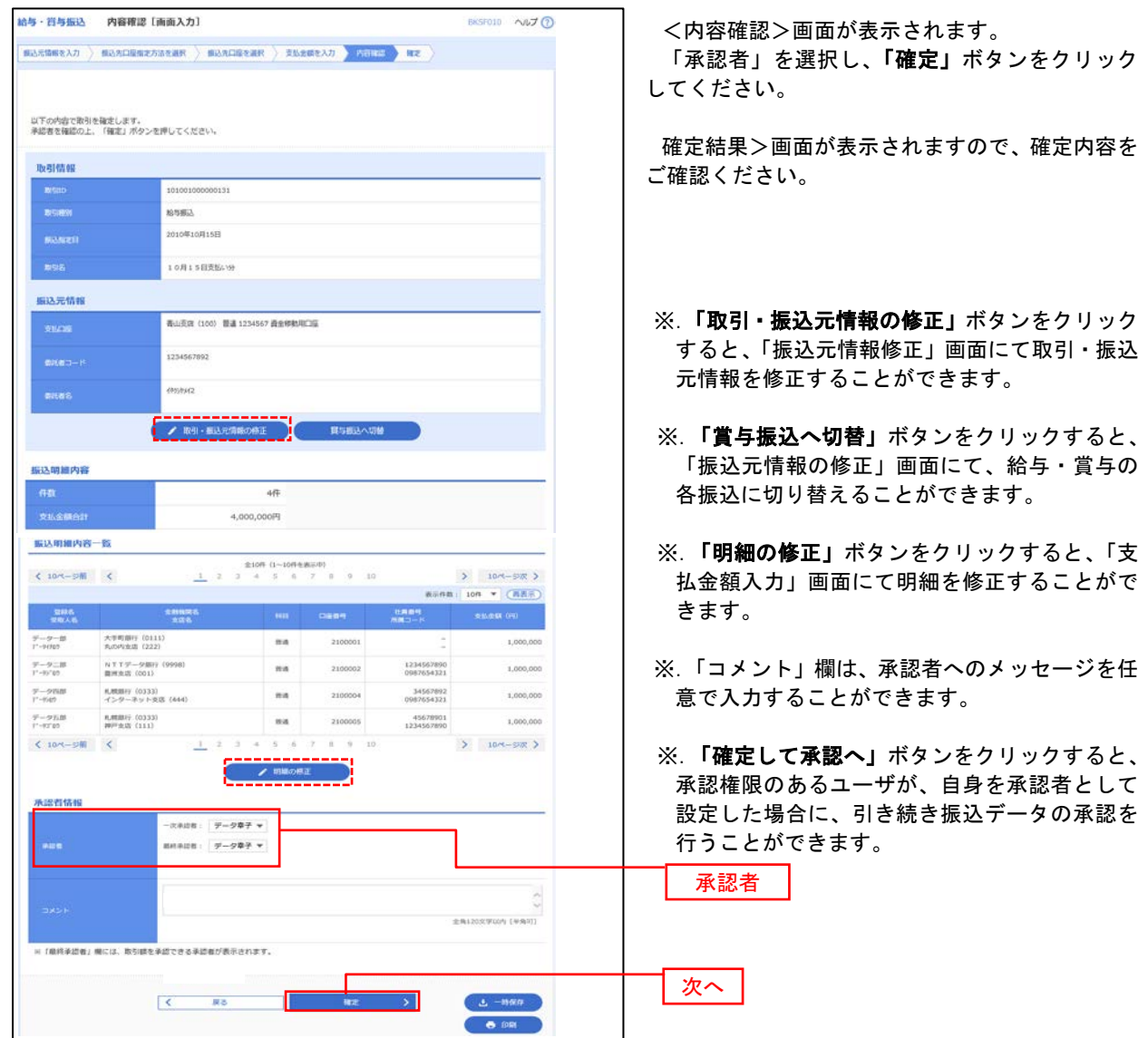

# 作成中振込データの修正・削除

 作成中のデータやエラーとなった振込データを修正・削除することができます。 ※.以下の画面は「総合振込」時の画面となりますが、「給与・賞与振込」時の操作方法も同様となります。

## 手順1 業務の選択

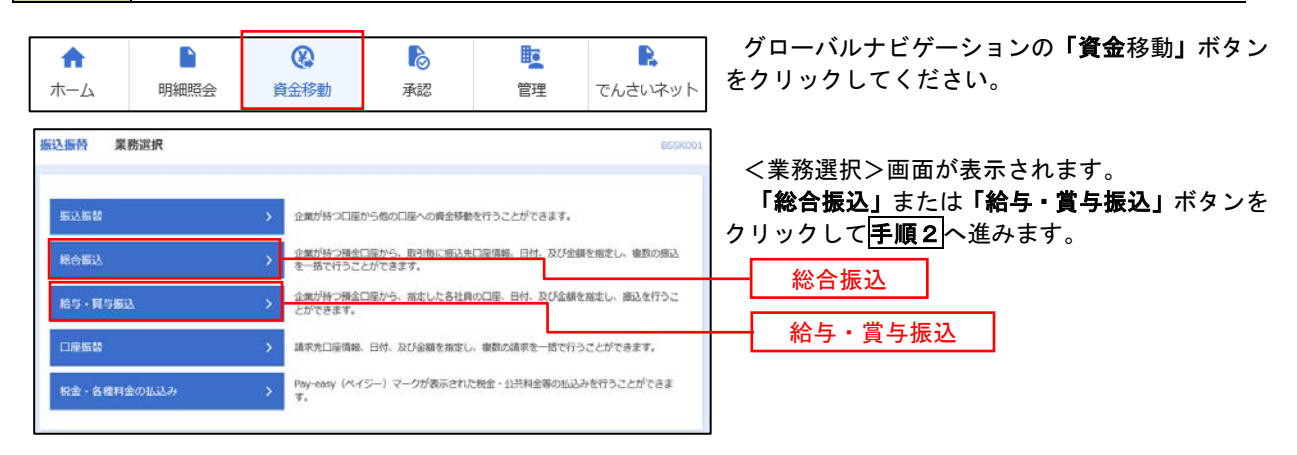

## 手順2 作業内容の選択

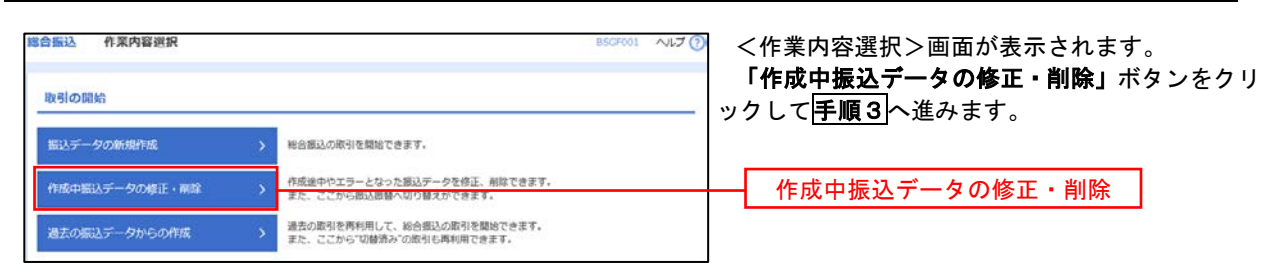

#### 手順3 作成中取引の選択

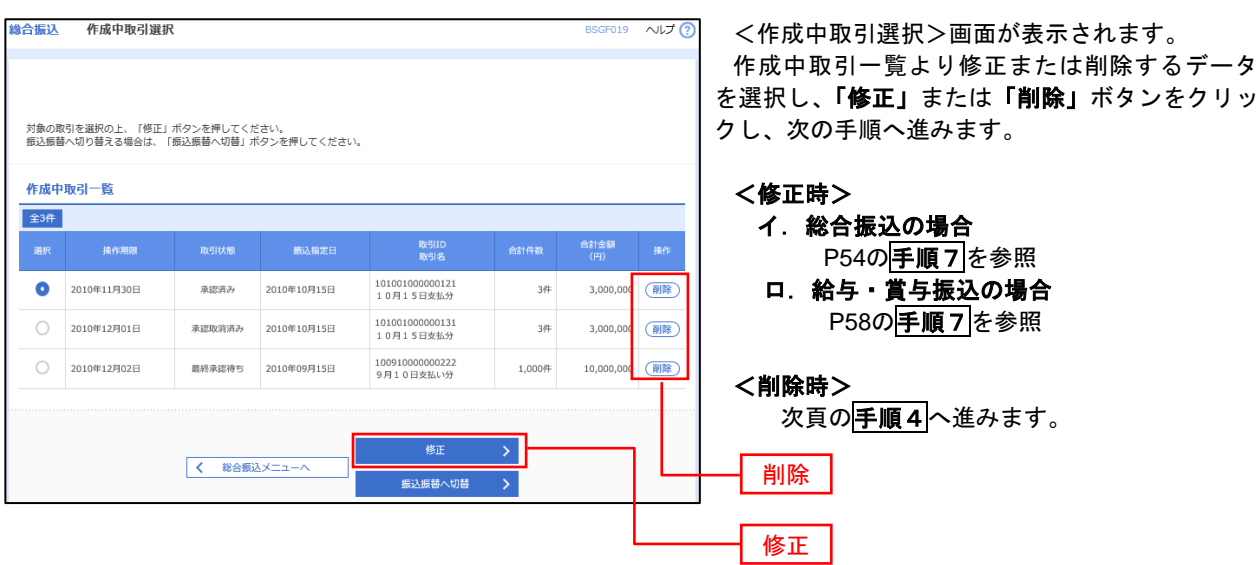

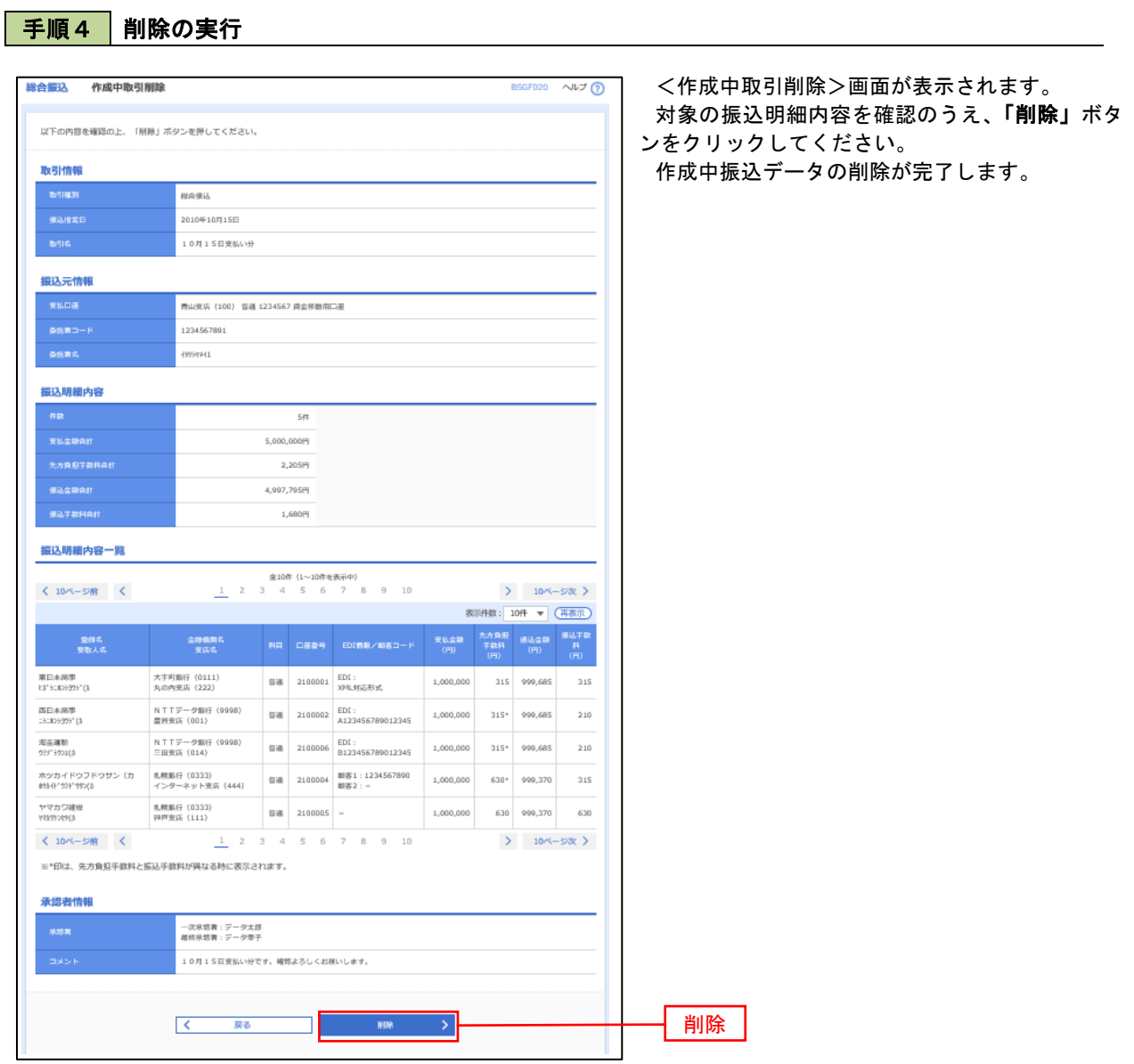

# 過去の振込データからの作成

 以前実施した取引内容を再利用して取引データを作成することができます。 ※.以下の画面は「総合振込」時の画面となりますが、「給与・賞与振込」時の操作方法も同様となります。

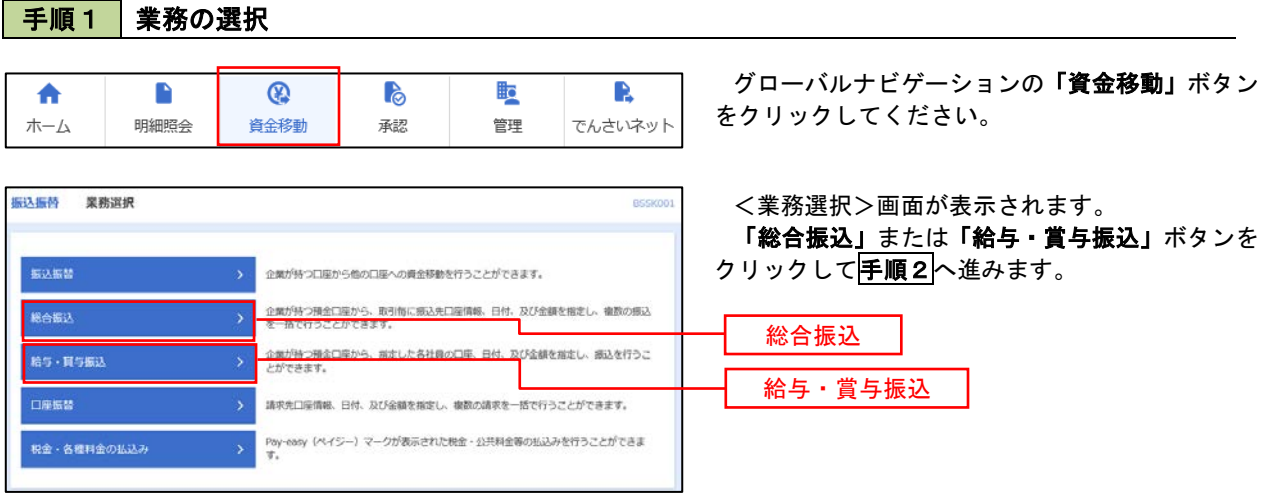

## 手順2 作業内容の選択

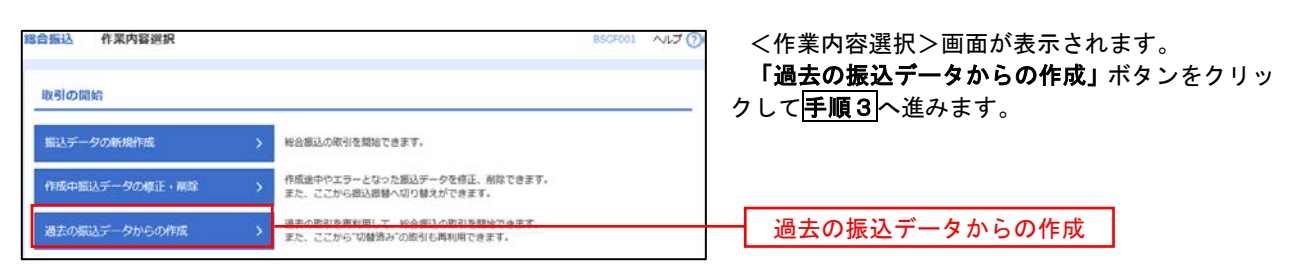

## 手順3 過去取引の選択

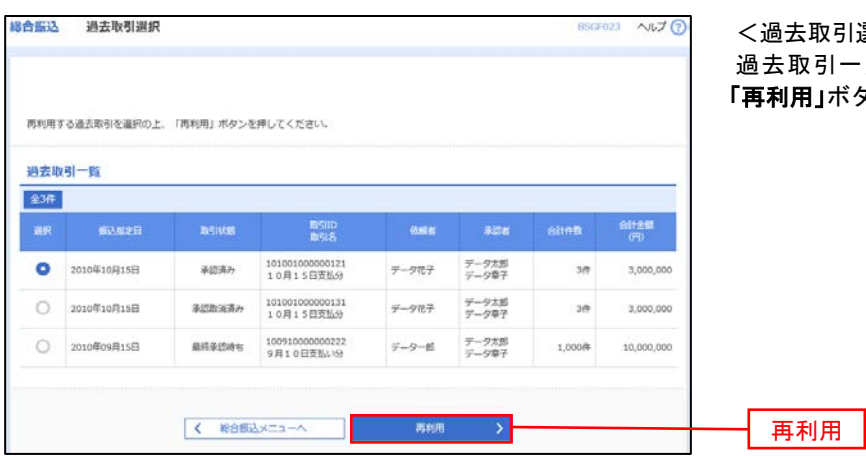

|選択>画面が表示されます。 過去取引一覧より再利用するデータを選択し、 .<br>タンをクリックし、<mark>手順4</mark>へ進みます。

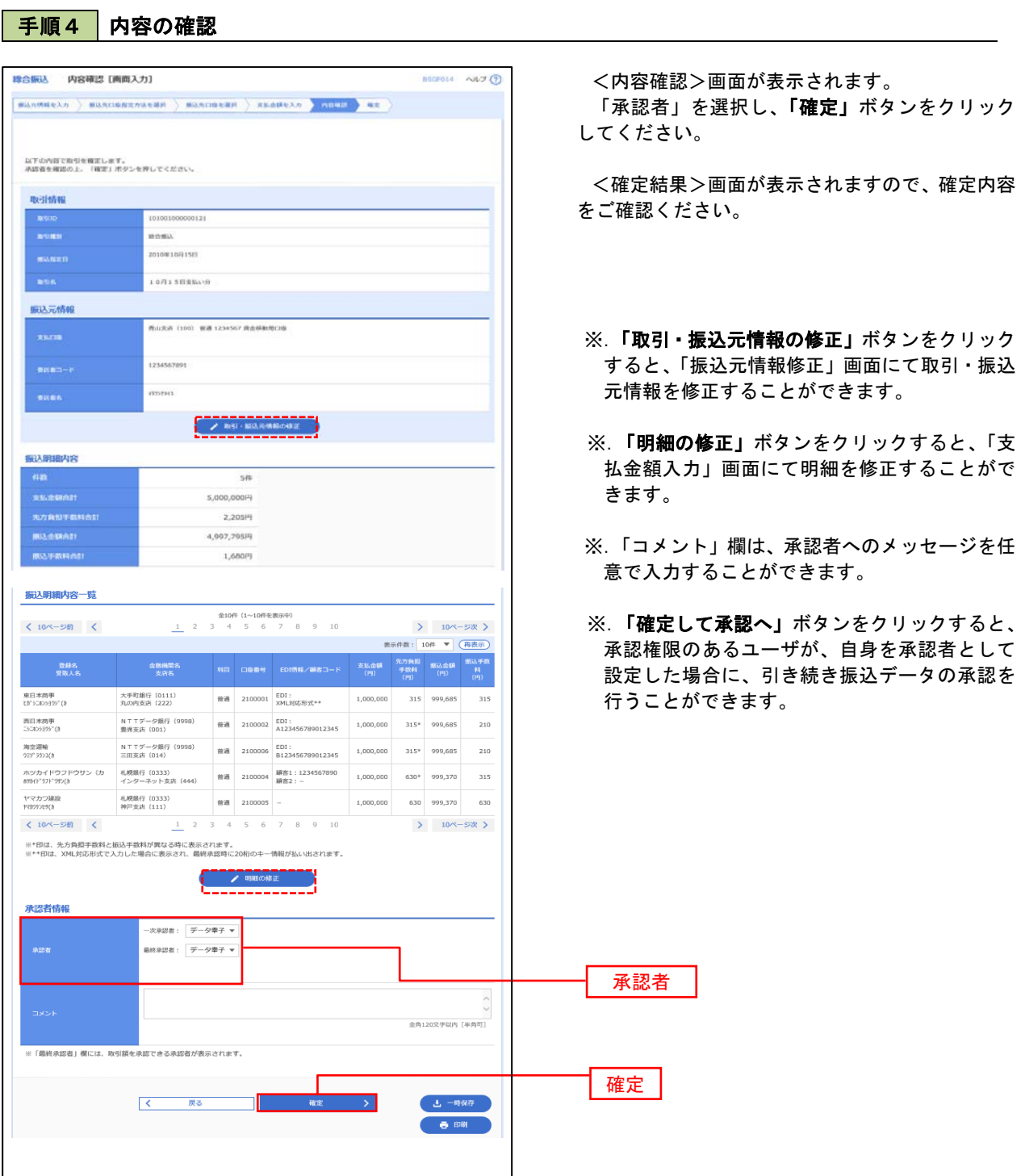

 $\blacksquare$ 

# 振込ファイルによる新規作成(総合振込)

振込(請求・納付)ファイルを取り込み、取引データを作成することができます。

#### 手順1 | 業務の選択

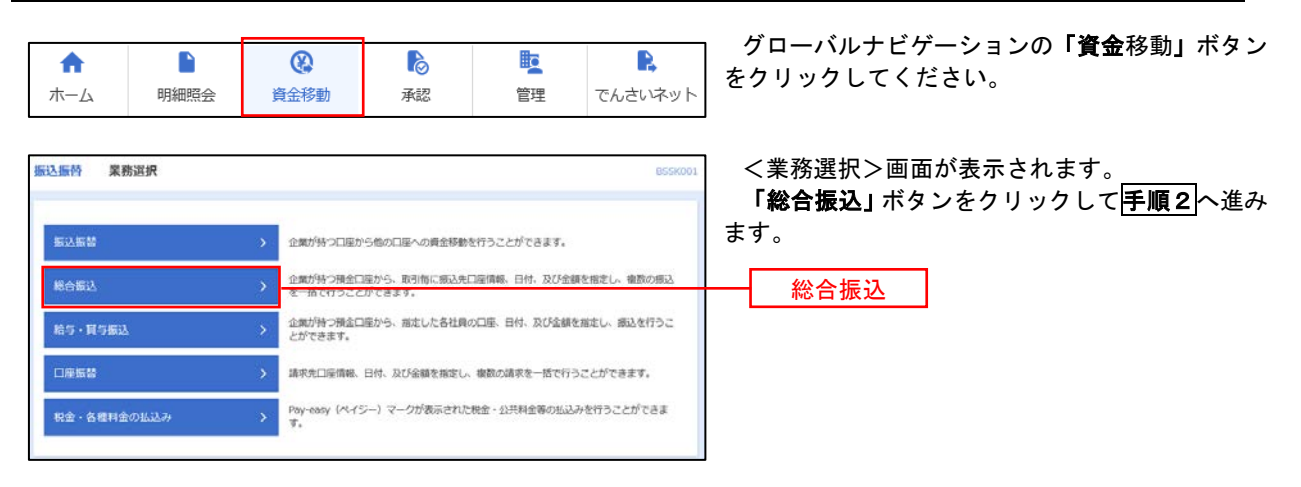

手順2 作業内容の選択

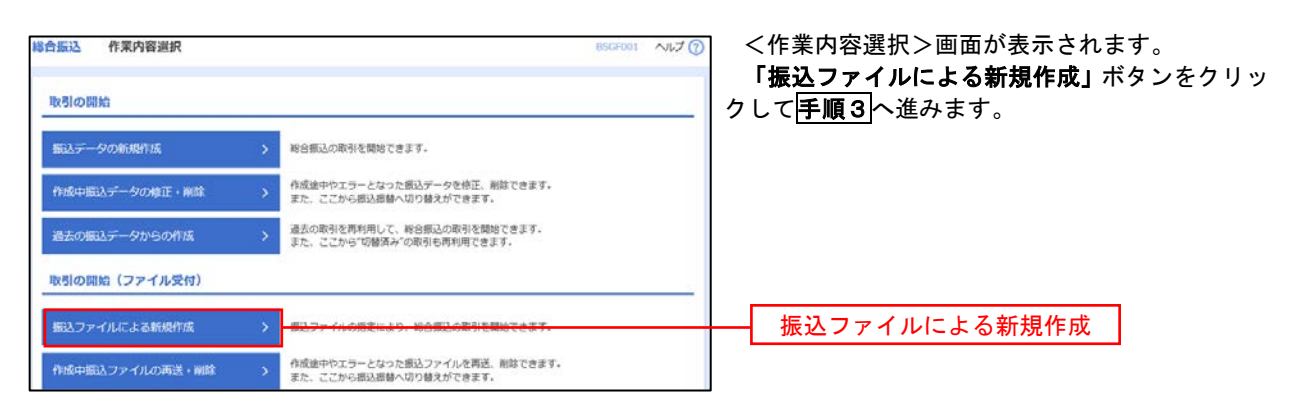

手順3 ファイルの選択

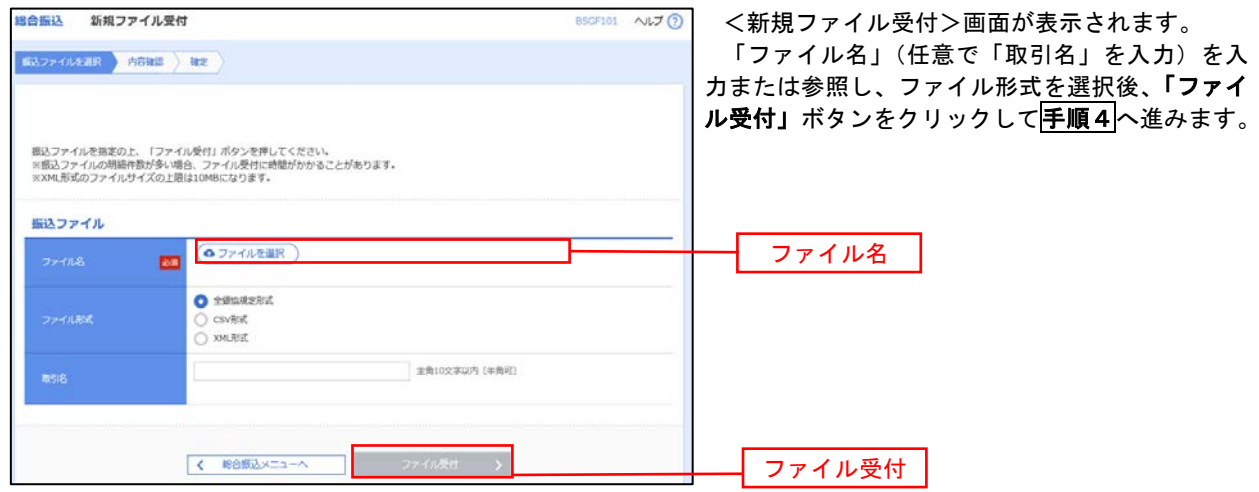

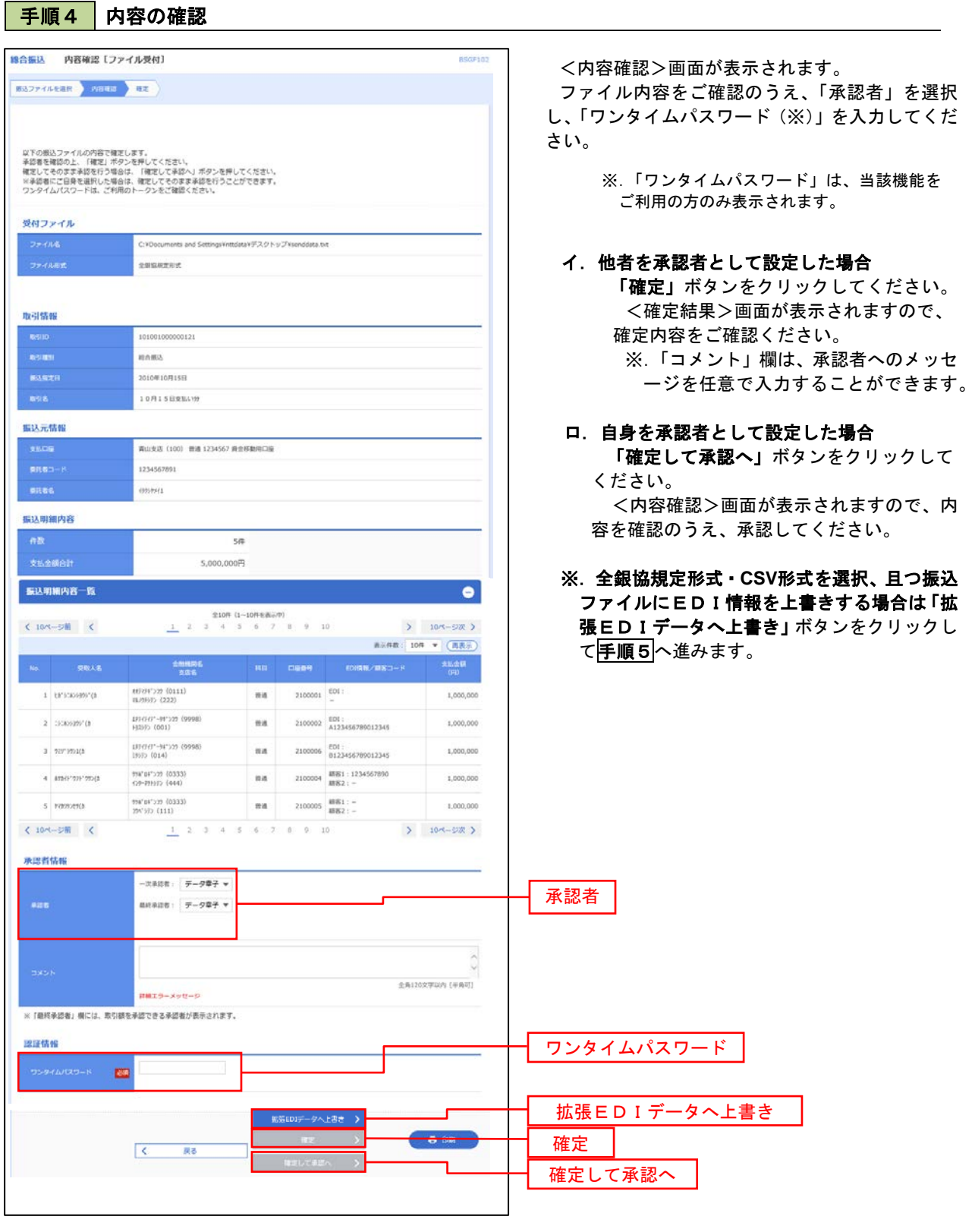

<拡張EDIデータへ上書きとは> 取り込んだ全銀協規定形式ファイルに、EDI情報を上書きするための機能となります。 上書きすることにより、発注企業から受注企業への振込時に消込に必要な情報等を既存のEDI情報の 項目に付与し送信することが可能となります。

# 「手順5」拡張EDIデータ置換ファイル受付

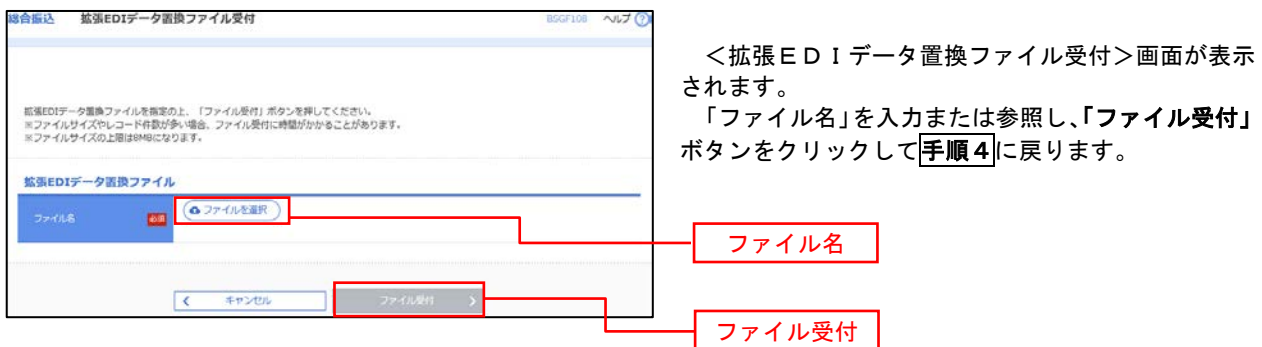

# 振込ファイルによる新規作成(給与・賞与振込)

振込(請求・納付)ファイルを取り込み、取引データを作成することができます。

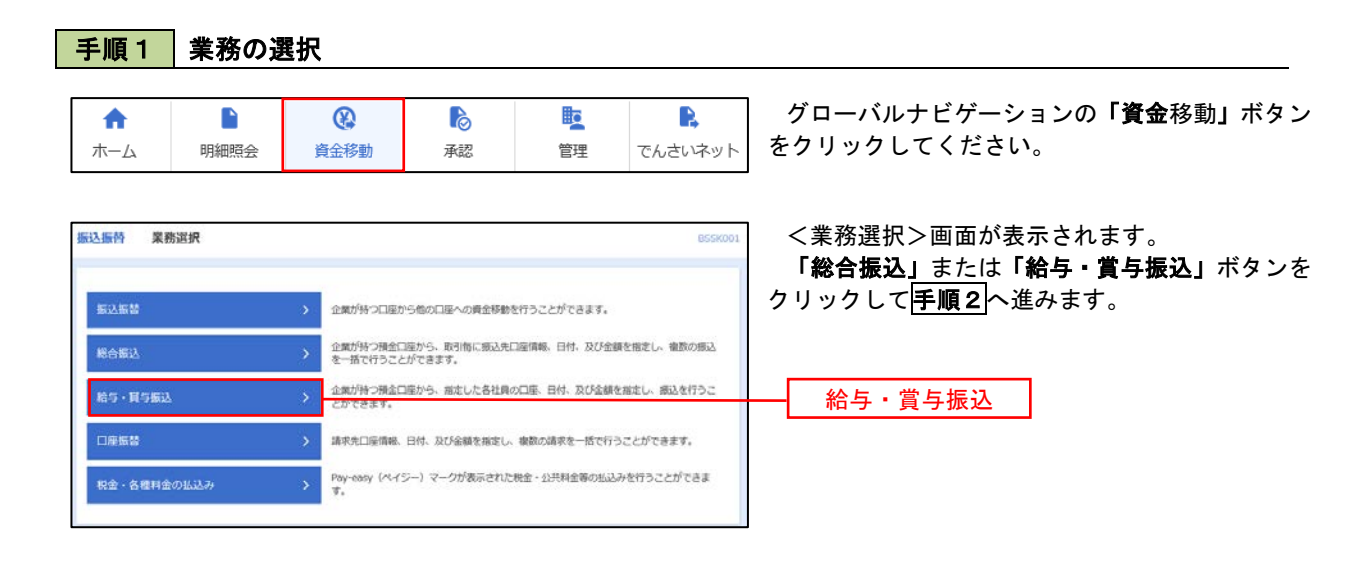

手順2 作業内容の選択

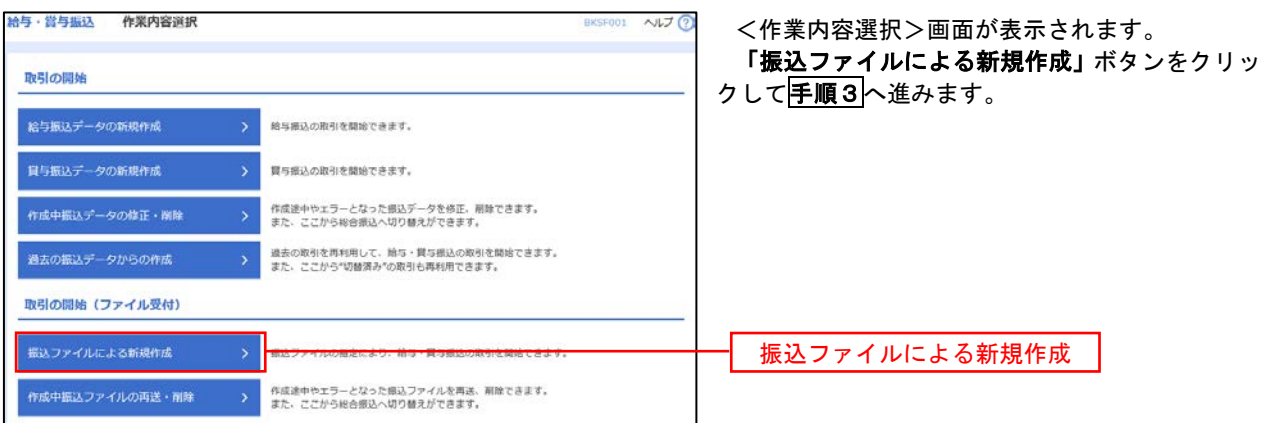

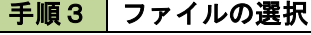

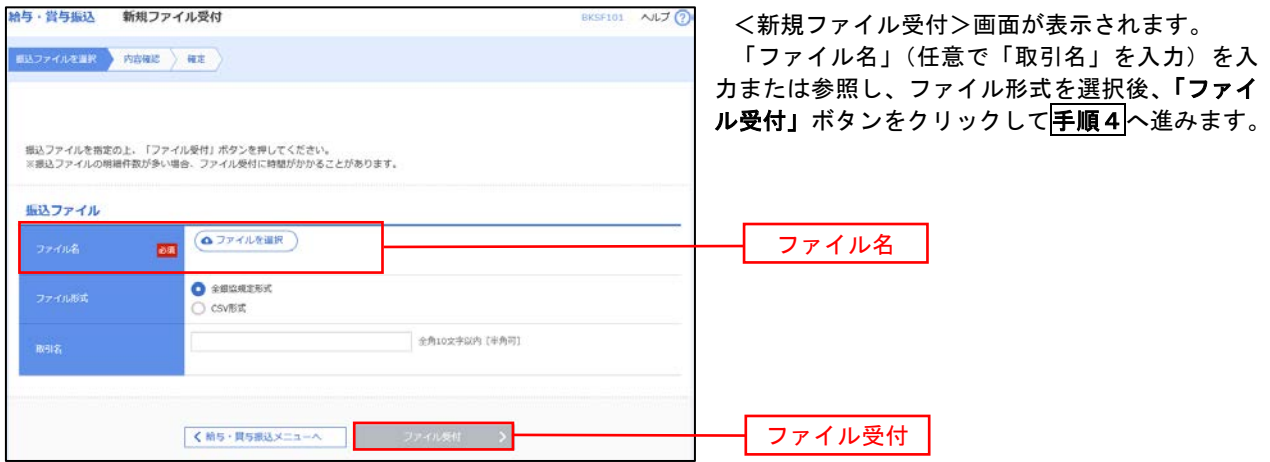

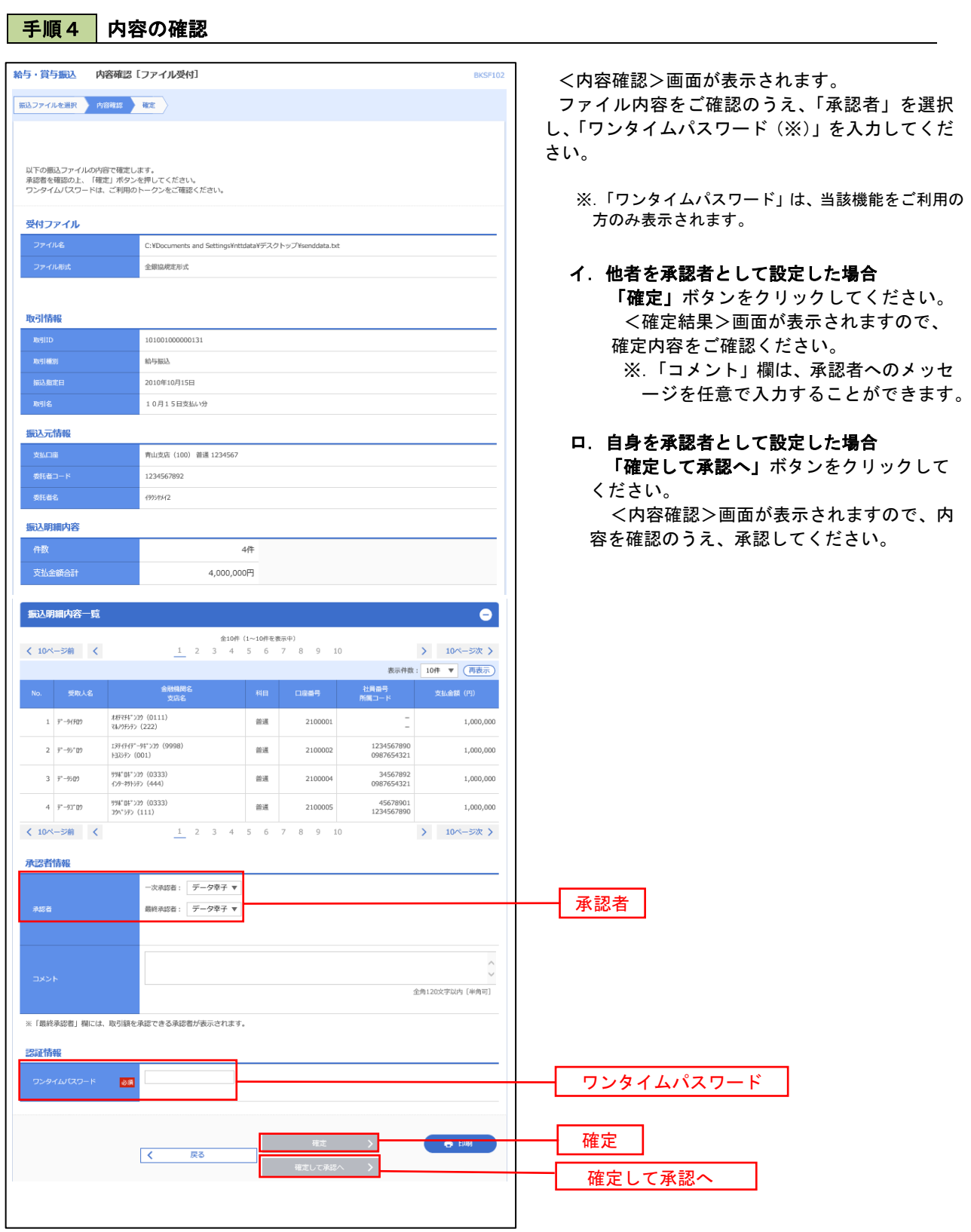

# 振込ファイルによる新規作成(給与・賞与振込)

振込(請求・納付)ファイルを取り込み、取引データを作成することができます。

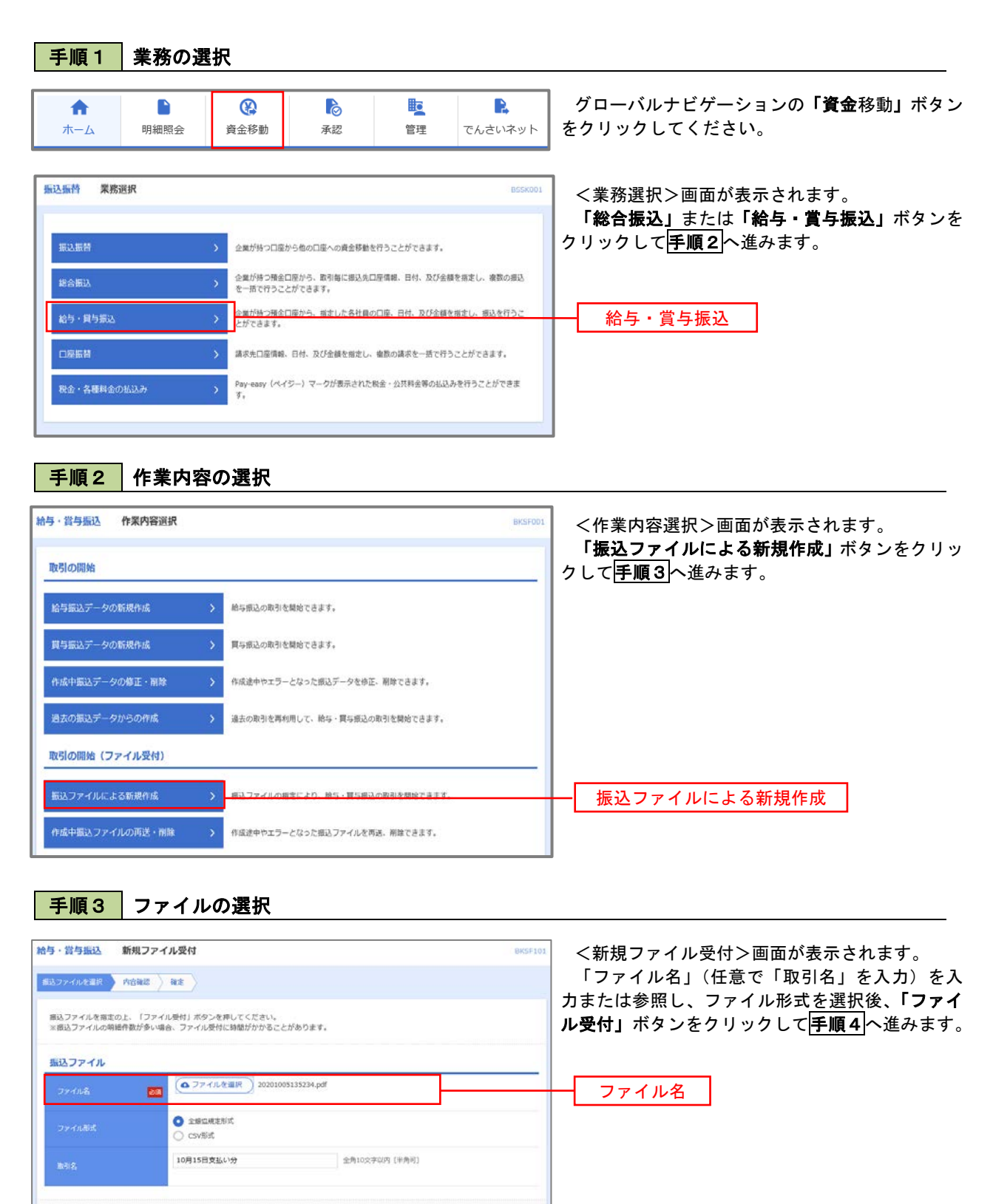

く給与・買与振込メニュー

ファイル受付

ファイル受付

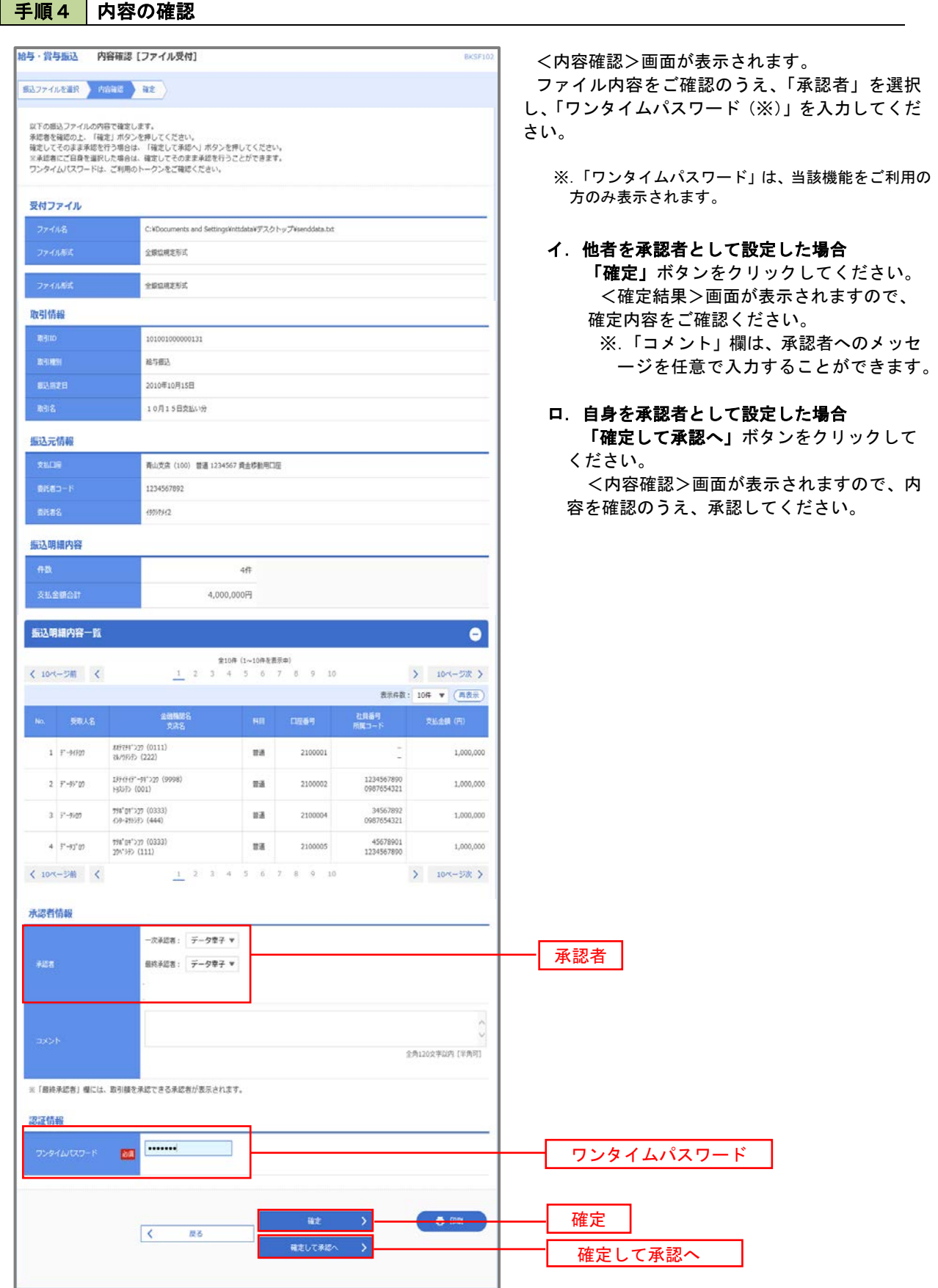
# 作成中振込ファイルの再送・削除

 作成中やエラーとなった振込ファイルデータを再送・削除することができます。 ※.以下の画面は「総合振込」時の画面となりますが、「給与・賞与振込」時の操作方法も同様となります。

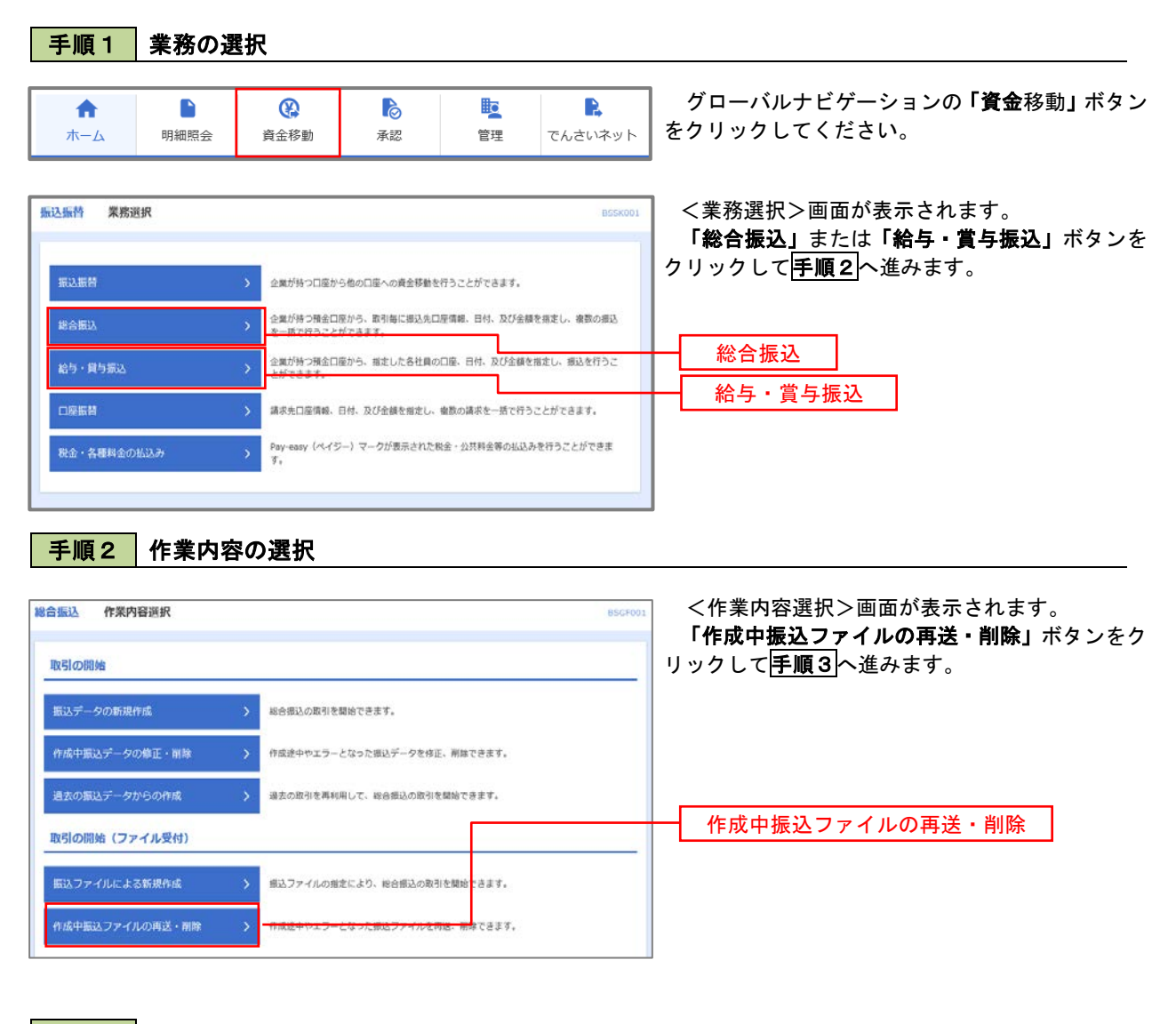

#### 手順3 再送または削除するファイルの選択

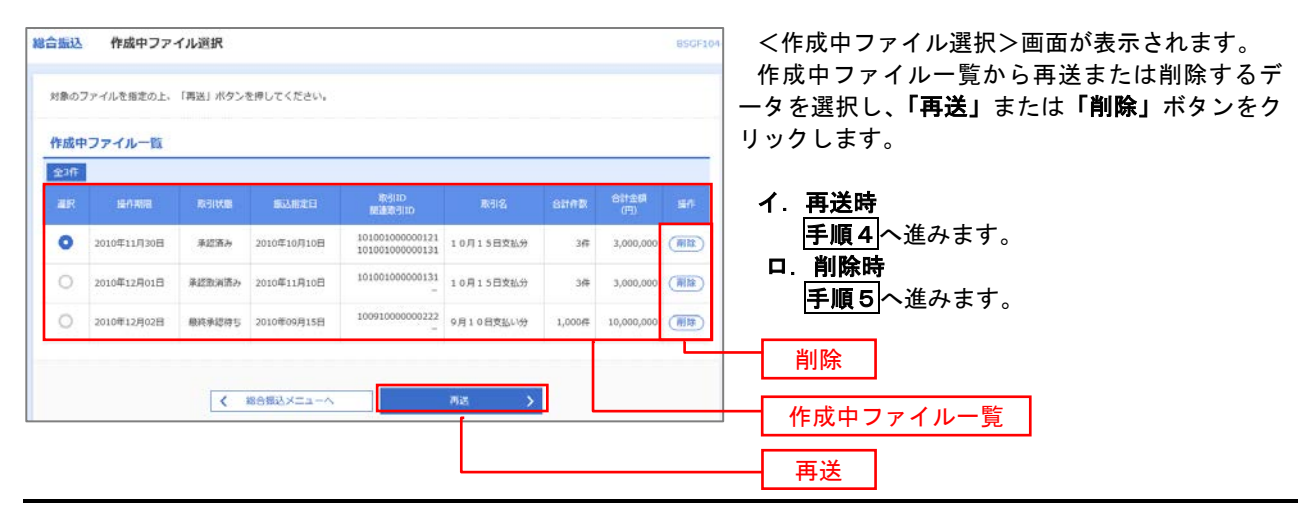

#### 総合振込 再送ファイル受付 **RICCETOS** <再送ファイル受付>画面が表示されます。  $\textbf{B3374}\textit{NEER} \rightarrow \textbf{R6BE} \rightarrow \textbf{RE}$ 内容を確認し「ファイル再送」ボタンをクリック します。 <br>最込ファイルを指定の上、「ファイル再送」ボタンを押してください。<br>※最込ファイルの明細作数が多い場合、ファイル再送に時間がかかることがあります。 以降の手順は、手順4を参照してください。 受付ファイル **△ファイルを選択** 20201005135234.pdf **O** REBREEK C csvitist 10月15日掲込分 全角10文字以内 [半角可] ※以下の項目は、前回受け付けた内容が表示されます。  $\bullet$ ■ 前回の受付内容 取引情報 101001000000121 2010年10月15日 振込元情報 香山支店 (100) 開通 1234567 資金精動用口座 1234567891 amises 振込明細内容  $5<sup>4</sup>$ 5,000,000円 1,680円 振込明細内容一覧  $$10< -30$ > 10ページ次 > 表示任数: 10件 ▼ (再表示) **三国機関名**<br>文庫名  $1$  -th<br>"scassers" (a XXディドン39 (0111)<br>7A/7P/行 (222) **BW** 2100001  $1,000,000$  $_{315}$ 1334347"-94">20 (9998)<br>|33335 (001)  $\begin{tabular}{ll} \hline \textbf{m} & \textbf{2100002} & \textbf{EDI}: \\ \textbf{M123456789012345} \end{tabular}$ 2 3000997(8) 1,000,000 210 1356547"-94">29 (9998)<br>24572 (014) #通 2100006 EDI:<br>B123456789012345  $3.989^{\circ}9020(b)$ 1,000,000 210 普通 2100004 顧客1:1234567890  $4\, -\, 83345''378''3795(3$ 996°04°>39 (0333)<br>{>9-29109> (444)  $1,000,000$  $315$ ፃፃጠ"01">39 (0333)<br>39ላ"99> (111) ■通 2100005 -1,000,000 s rapotna  $630$  $\begin{array}{|c|ccccccccccccccc|}\hline 1 & 2 & 3 & 4 & 5 & 6 & 7 & 8 & 9 & 10 \\\hline \end{array}$  $(104 - 50)$  (  $104 - 57$ 承認者情報 ー次承認者:データ太郎<br>最終承認者:データ幸子 10月15日交払い分です。確認よろしくお願いします。 ファイル再送 $\sqrt{2}$  $R<sup>2</sup>$ ファイル再送

#### 手順5 | 振込ファイルの削除 総合振込 作成中ファイル削除 <作成中ファイル削除>画面が表示されます。 内容を確認し「削除」ボタンをクリックしてくだ 以下の内容を確認の上、「副類」ボタンを押してください。 さい。 取引情報 nein<br>Neine<br>Hambi<br>Neig 101001000000121 **MARA 2010** EVIDENCE 10月15日支<u>400</u> 振込元情報 青山支店 (100) 普通 1234567 黄金楼勤用口服 1214562891 1999941 振込明細内容  $58$ 5,000,000円 1,680円 振込明細内容一覧  $\bullet$ く 10ページ前 (  $\begin{array}{cc} \text{10} & \text{10} & \text{10} \\ \text{10} & \text{10} & \text{10} \\ \text{10} & \text{10} & \text{10} \\ \text{10} & \text{10} & \text{10} \\ \text{10} & \text{10} & \text{10} \\ \text{10} & \text{10} & \text{10} \\ \text{11} & \text{10} & \text{10} \\ \text{12} & \text{10} & \text{10} \\ \text{13} & \text{10} & \text{10} \\ \text{14} & \text{10} & \text{10} \\ \text{$ **表示作数: 10件 ▼ (再表示)**  $\frac{1}{2} \frac{1}{2} \frac{$  $\begin{tabular}{lcccccc} \multicolumn{4}{c}{\textbf{0.000}} & \multicolumn{4}{c}{\textbf{0.000}} & \multicolumn{4}{c}{\textbf{0.000}} & \multicolumn{4}{c}{\textbf{0.000}} & \multicolumn{4}{c}{\textbf{0.000}} & \multicolumn{4}{c}{\textbf{0.000}} & \multicolumn{4}{c}{\textbf{0.000}} & \multicolumn{4}{c}{\textbf{0.000}} & \multicolumn{4}{c}{\textbf{0.000}} & \multicolumn{4}{c}{\textbf{0.000}} & \multicolumn{4}{c}{\$  $\frac{407691^{\circ}22^{\circ}\ (0111)}{45429570\ (222)}$  $\begin{tabular}{|c|c|c|c|} \hline \rule{0mm}{3mm} \textbf{B} & \rule{0mm}{3mm} \textbf{2100001} & \rule{0mm}{3mm} \textbf{EDI} \, \textbf{1} \end{tabular}$  $1,000,000$  $1 \quad \text{if} \quad \text{if} \quad$  $315$  $\mathfrak{d}$  -BG09297 (a 19999"-99">77 (9998)<br>HJSF> (001)  $\begin{tabular}{|c|c|c|c|} \hline \hline \textbf{m} \textbf{m} & \textbf{2100002} & \textbf{8D1}: \\ \hline \textbf{M123456789012345} & \textbf{0.00002} & \textbf{0.00002} & \textbf{0.00002} & \textbf{0.00002} & \textbf{0.00002} & \textbf{0.00002} & \textbf{0.00002} & \textbf{0.00002} & \textbf{0.00002} & \textbf{0.00002} & \textbf{0.00$ 1,000,000 210  $\begin{array}{l} 1374747^{\circ}\text{--}94^{\circ}\text{)}35\ (9998)\\ 39970\ (014) \end{array}$  $\begin{tabular}{|c|c|c|c|} \hline \hline \textbf{m} \textbf{m} & \textbf{2100006} & \textbf{EDI:} \\ \hline \end{tabular}$  $3.7873702$ 1,000,000 210 998"04" 127 (0333)<br><br/>O9-891123 (444)  $4.850^{\circ}20^{\circ}70(8)$ 1,000,000 315 לכל (0333)<br>לקליאץ<br>(111)  $5 - N1795852$ ■ 2100005 → 1,000,000 630  $\sum_{104-58}$  $(104-38)$ 承認者情報 ー次米認者:データ大型<br>精神運送機構:データ大型 8月15日支払い分です。確認よろしくお願いします。 削除 $\boxed{\left\langle \mathbf{C}^{\dagger}\right\rangle \equiv\left\langle \mathbf{R}\mathbf{B}\right\rangle \equiv\left\langle \mathbf{A}\right\rangle }$  $\Box$  $\langle \rangle$  and  $\langle \rangle$

# 取引状況照会

 過去に行った総合振込や給与・賞与振込の取引状況を照会することができます。 ※.以下の画面は「総合振込」時の画面となりますが、「給与・賞与振込」時の操作方法も同様となります。

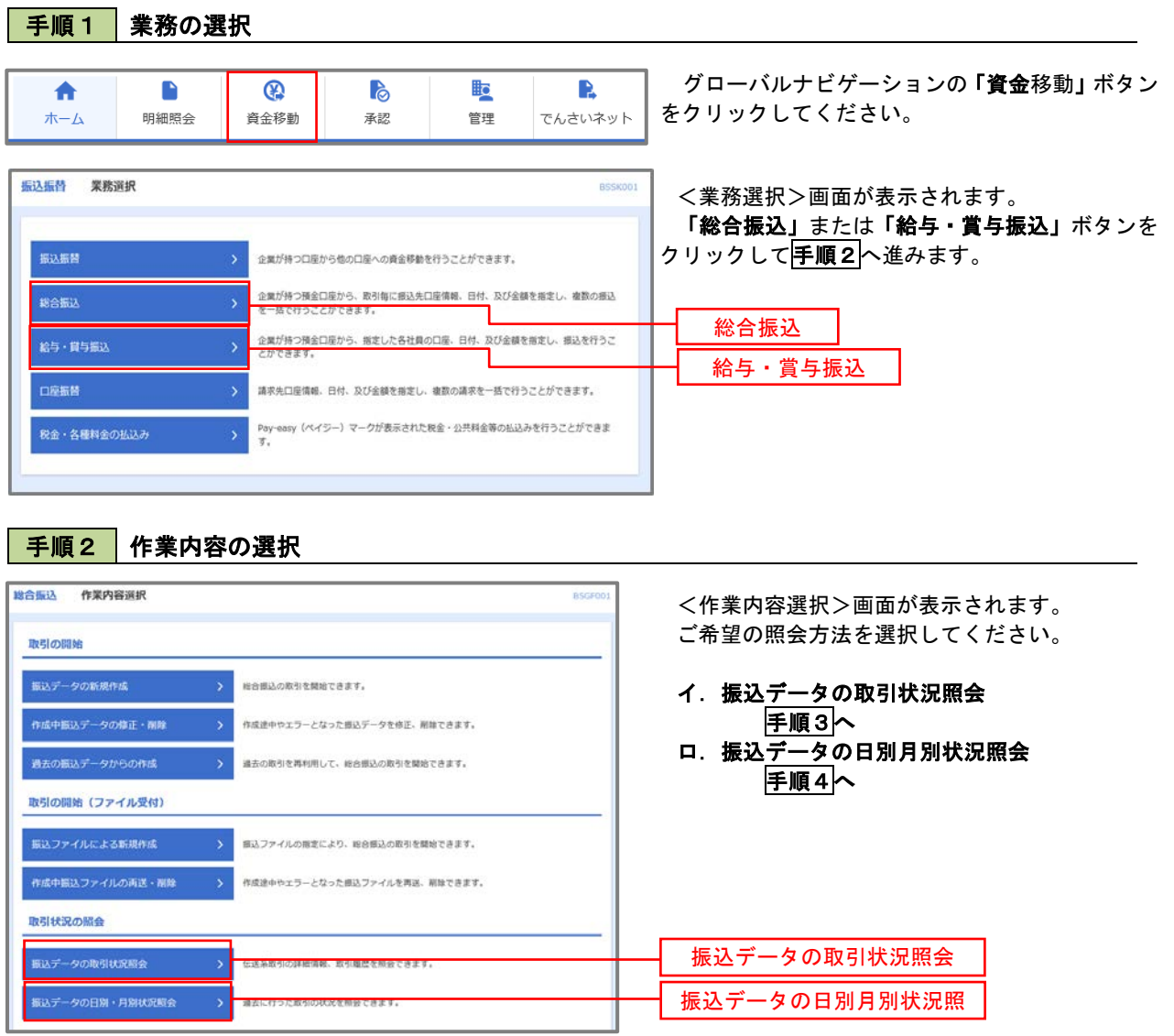

#### 手順3 取引状況照会 **綿合振込 取引一覧 (伝送系)** <取引一覧(伝送系)>画面が表示されます。 nasan **y maun** 取引一覧から照会したい取引を選択し、「照会」 取引の詳細情報を照会する場合は、対象の取引を選択の上、「照会」ポタンを押してください。<br>取引限歴を照会する場合は、対象の取引を選択の上、「限歴照会」ポタンを押してください。 ボタンをクリックしてください。 Q 服会する取引の絞り込み  $\bullet$ 。<br>続り込み条件を入力の上、「続り込み」ボタンを押してください。<br>条件を複数入力した場合、すべての条件を満たす取引を一覧で表示します。 <取引状況照会結果>画面が表示されますので、 照会内容をご確認ください。  $\overline{\square}$  ###5 ( $\overline{\square}$  -x###5  $\overline{\square}$ #####5)  $200000$  $\Box$  auna  $\Box$  masses ※.「履歴照会」ボタンをクリックすると、取引 **D**<sub>ave</sub> D<sub>ave</sub> 履歴の照会ができます。  $\Box$   $\pi \oplus$  $\Box$  $\rightarrow$  94879158)  $Q$  RDBA  $m_2$  at  $m_2$ nation  $\bullet$ 承認表み 2010年10月01日 2010年10月15日  $101001000000121$ データ花子 データ水郎 3,000,00  $3H$  $36<sup>2</sup>$ 3,000.000 取引一覧  $\begin{array}{|l|c|c|c|}\hline 10010000000222 &\# \!-\! 9\!-\! \mathsf{B} &\!\!\!\!\!\! \mathsf{F}\! \!-\! 9\! \mathsf{A}\mathsf{B} \\ \hline 9H1\,0\, \mathsf{B}\mathsf{B}\mathsf{B}\mathsf{A}^{*}\mathsf{B} &\!\!\!\!\!\! \mathsf{F}\!-\! 9\!-\! \mathsf{B} &\!\!\!\!\!\! \mathsf{F}\! \!-\! 9\! \mathsf{B}\mathsf{F} \end{array}$  $\bigcirc$  виждить 2010年09月10日 2010年09月15日 1,000 10,000,000 照会 < Membax=a-A

### 手順4 | 振込データの取引状況照会

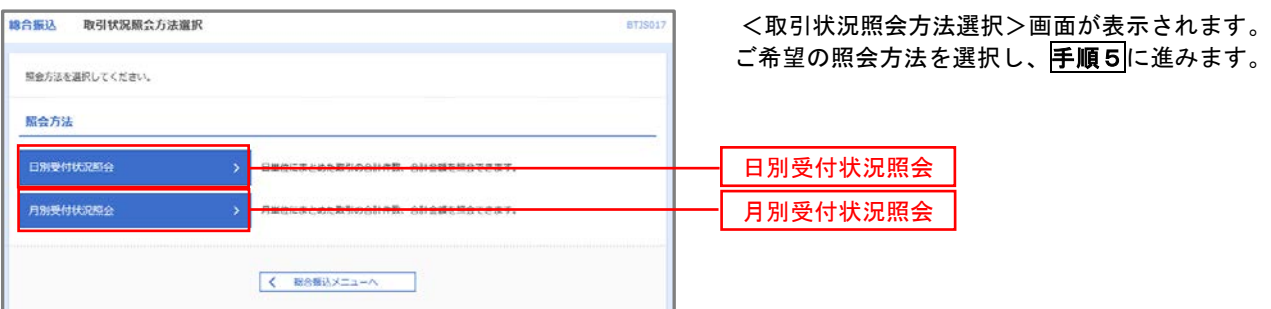

### 手順5 日別(月別)受付状況照会

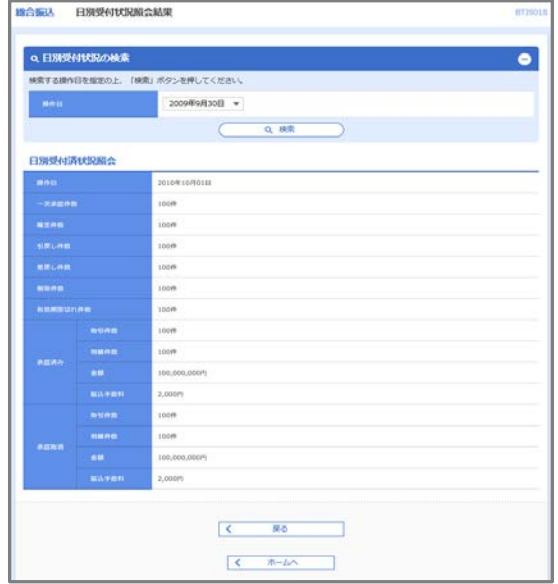

<日別(月別)受付状況照会結果>画面が表示さ れますので、照会内容をご確認ください。

なお、照会する受付状況を変更する場合は、「操 作日(月)」のプルダウンメニューより選択し、「検 索」ボタンをクリックしてください。

# 承認待ちデータの引戻し(未承認データの取消)

操作者本人が作成した承認待ち状態である振込等のデータを取消すことができます。

- なお、引戻しを行ったデータは、修正を行った後、再度承認を依頼することができます。
	- ※.取消は未承認のデータのみが対象となります。承認済みのデータを取消したい場合は、承認者による承 認取消操作が必要となります。
	- ※.以下の画面は「総合振込」時の画面となりますが、「給与・賞与振込」時の操作方法も同様となります。

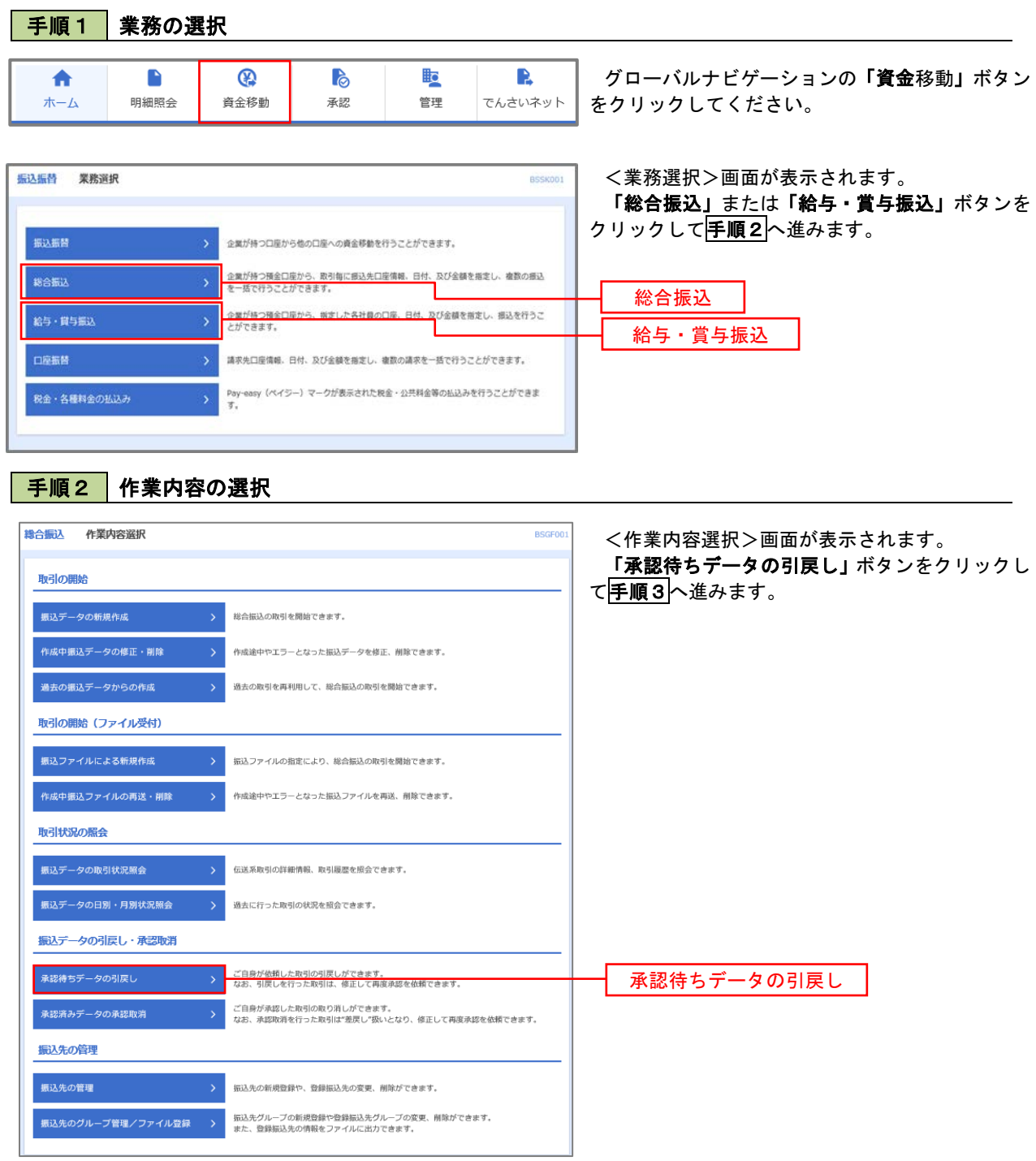

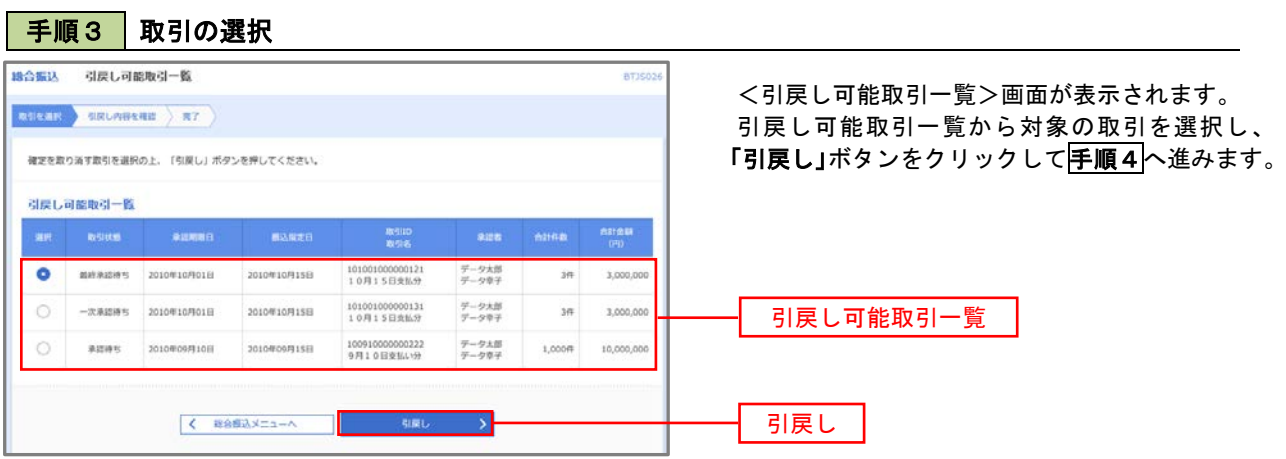

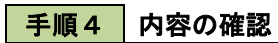

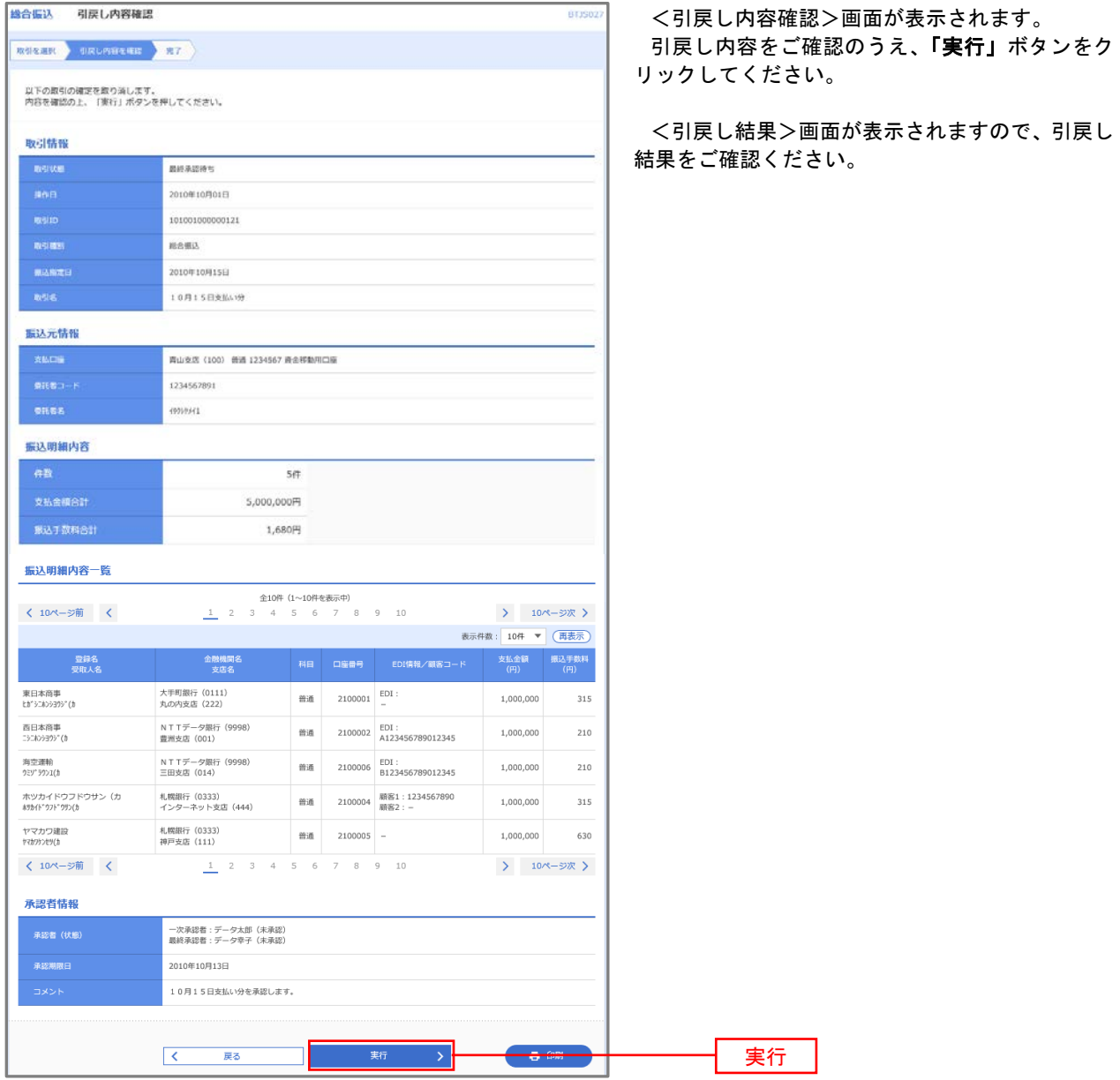

# 承認済みデータの承認取消し

 操作者本人が承認し、かつ、承認取消期限内である振込等のデータを取消すことができます。 なお、承認取消を行ったデータは、修正を行った後、再度承認を依頼することができます。 ※.以下の画面は「総合振込」時の画面となりますが、「給与・賞与振込」時の操作方法も同様となります。

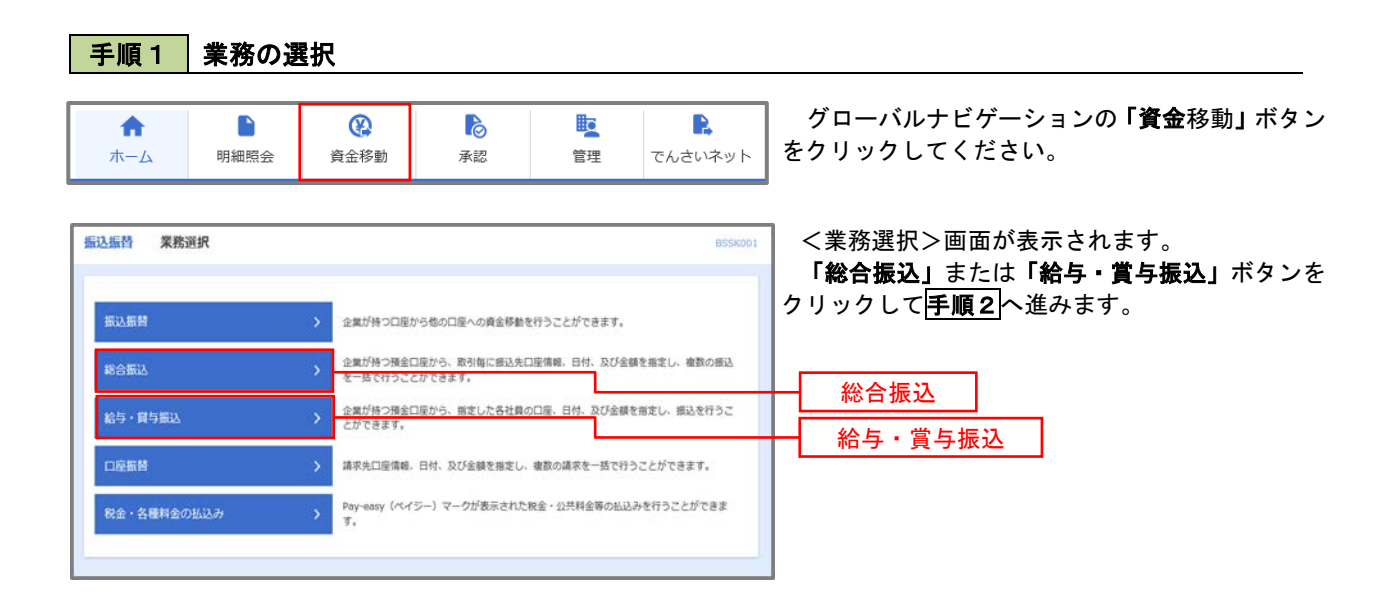

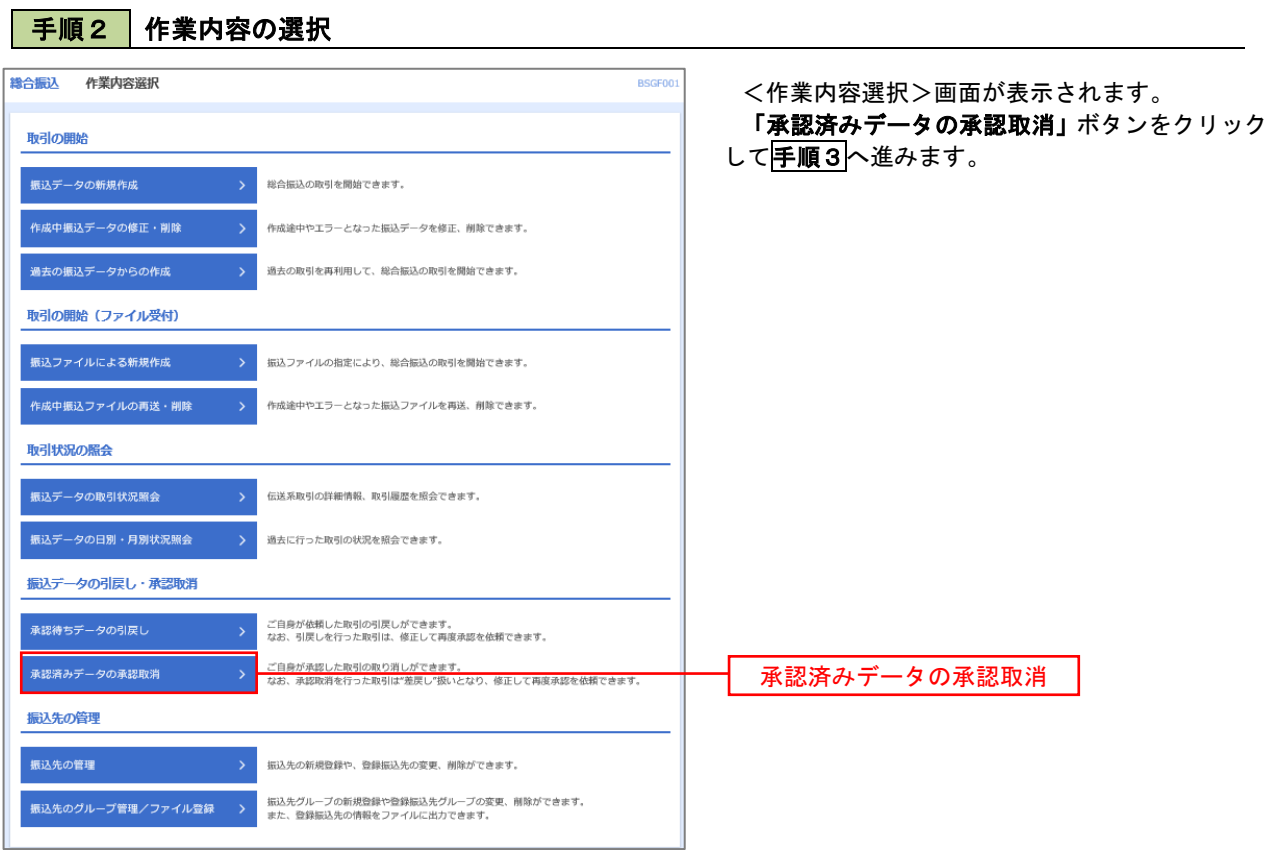

# 手順3 取引の選択

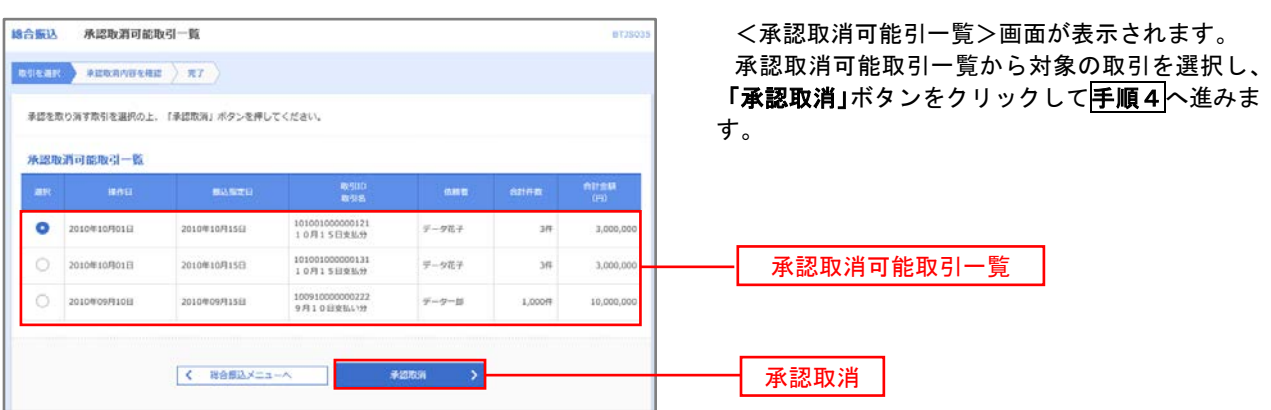

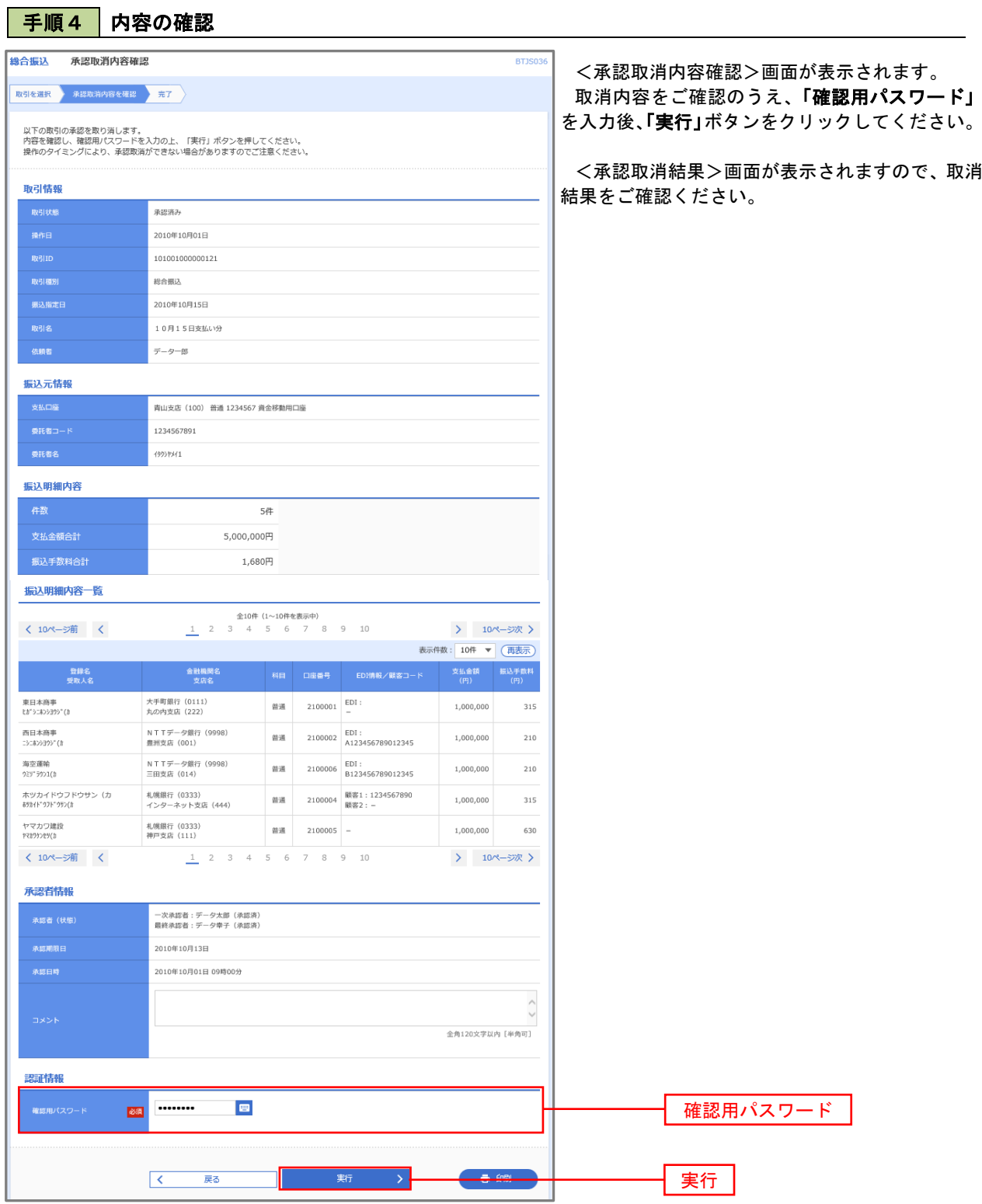

# 振込振替、総合振込、給与・賞与振込(共通)

### 振込先の管理

 「振込先管理」では、資金移動業務における振込先を予め業務ごとに登録しておくことが可能です。 なお、振込先は、振込振替、総合振込、給与・賞与振込の業務毎に登録する必要があり、総合振込で登録した振 込先を給与・賞与振込で指定することはできませんのでご注意ください。

 ※.以下の画面は「振込振替」時の画面となりますが、「総合振込」や「給与・賞与振込」時の操作方法も同 様となります。

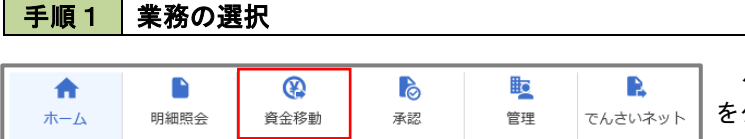

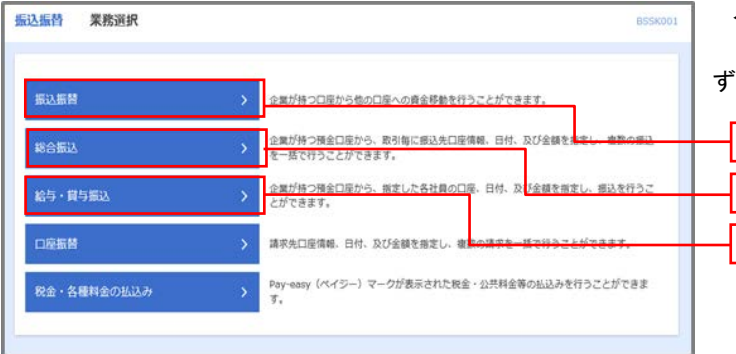

グローバルナビゲーションの「資金移動」ボタン をクリックしてください。

<業務選択>画面が表示されます。 「振込振替」「総合振込」「給与・賞与振込」のい

ずれかのボタンをクリックして手順2へ進みます。

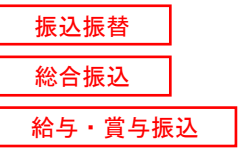

### 手順2 作業内容の選択

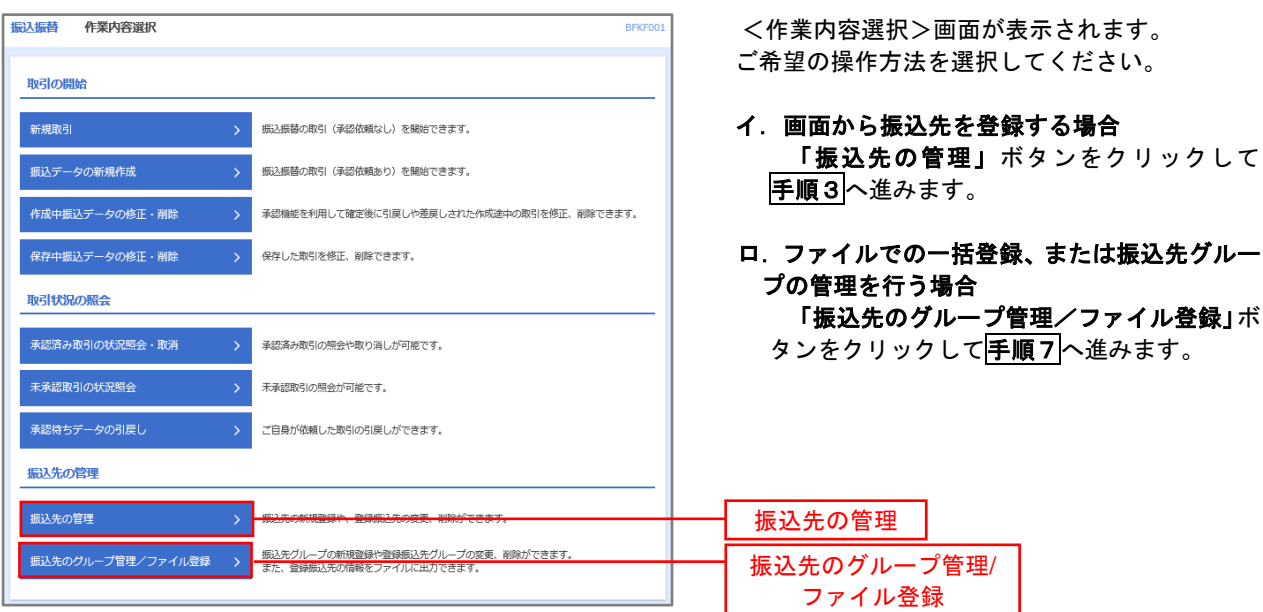

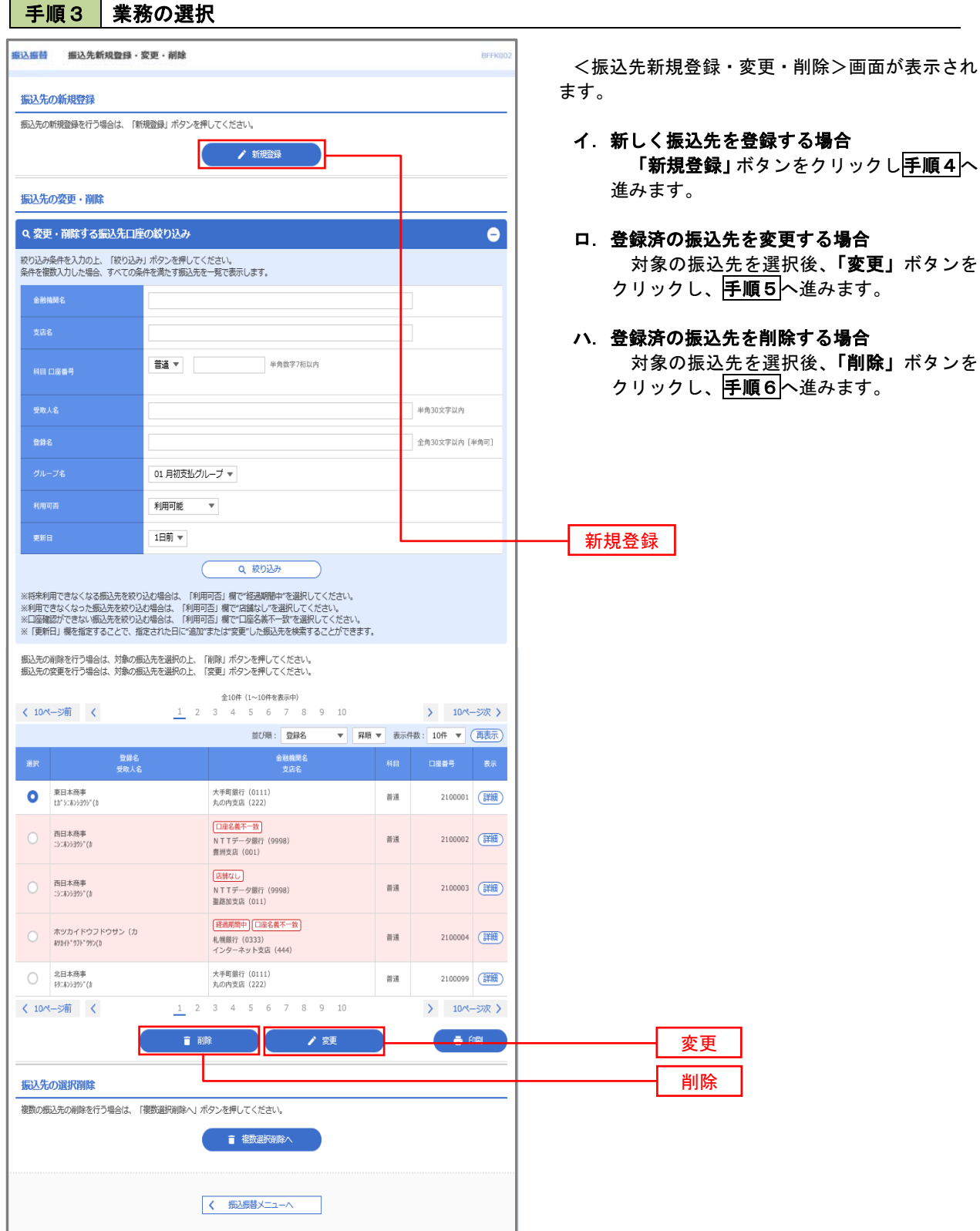

# 手順4 振込先の新規登録

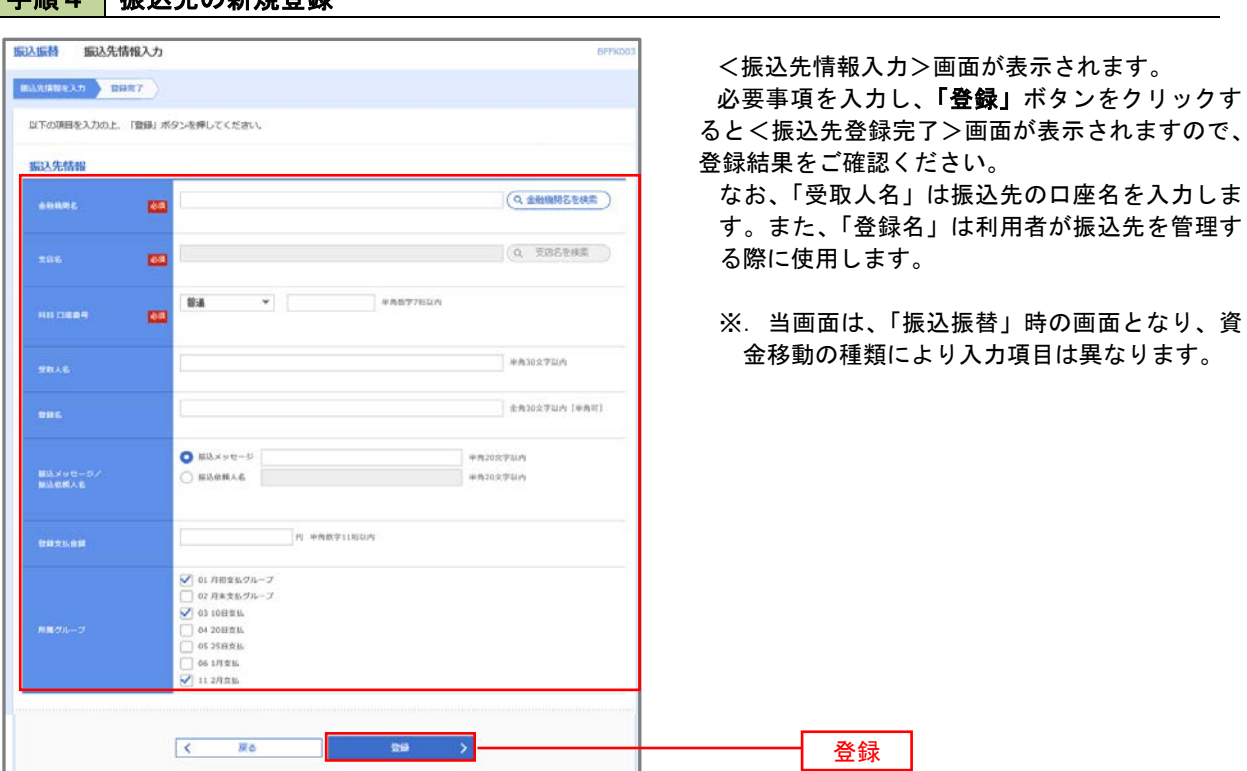

### 手順5 振込先情報の変更

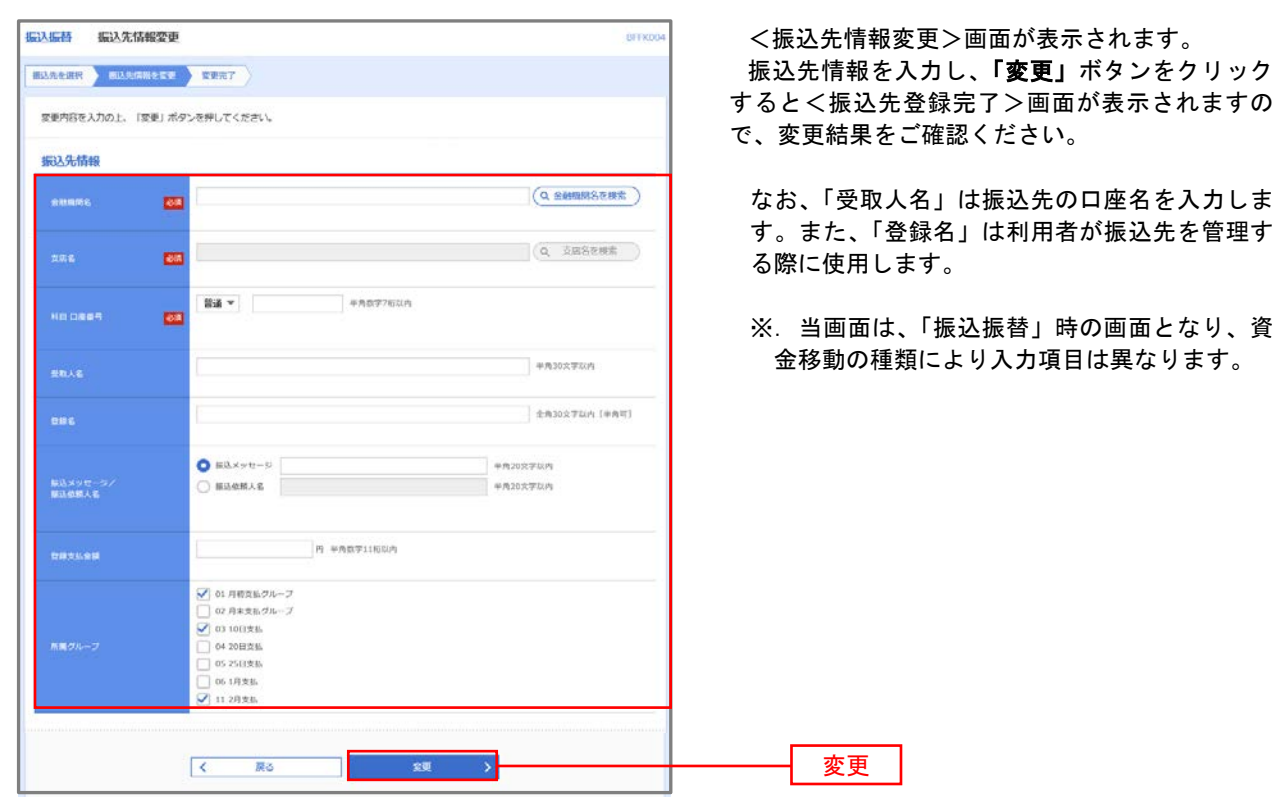

#### 手順6 | 振込先情報の削除 振认振巷 振认先削除確認 BFFK00 <振込先削除確認>画面が表示されます。 |<br>| 概込先を選択 → 削除内容を確認 → 削除完了 → 削除対象の振込先情報を確認し、「実行」ボタン 以下の振込先を削除します。<br>内容を確認の上、「実行」ボタンを押してください。 をクリックすると<振込先削除完了>画面が表示 されますので、結果をご確認ください。 振认先情報 大手町銀行 (0111) 丸の内支店 (222) 普通 2100001 th">=#>>39>" (h <br>東日本商事 1.000.000円 01 月初支払グループ<br>02 月末支払グループ<br>03 10日支払<br>11 2月支払 くまる 実行

### 手順7 | 振込先管理作業選択

 <振込先管理作業内容選択>画面が表示されます。 選択するボタンをクリックし、該当の参照頁へお進みください。

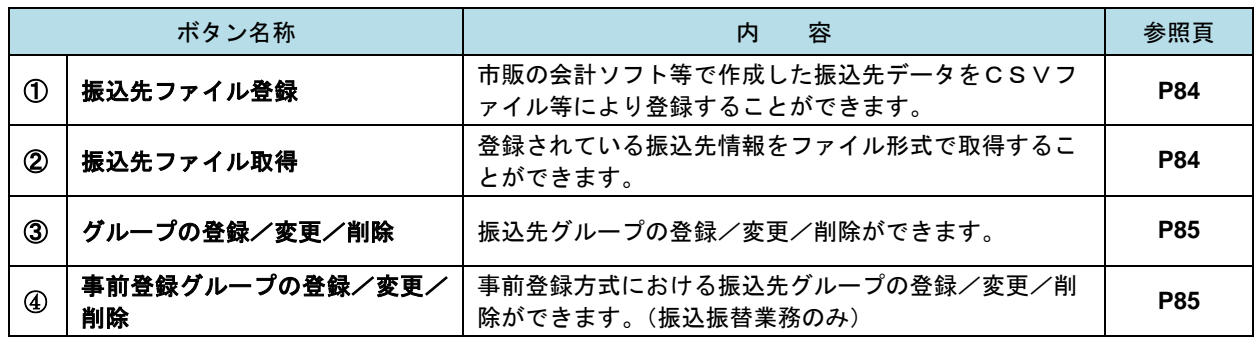

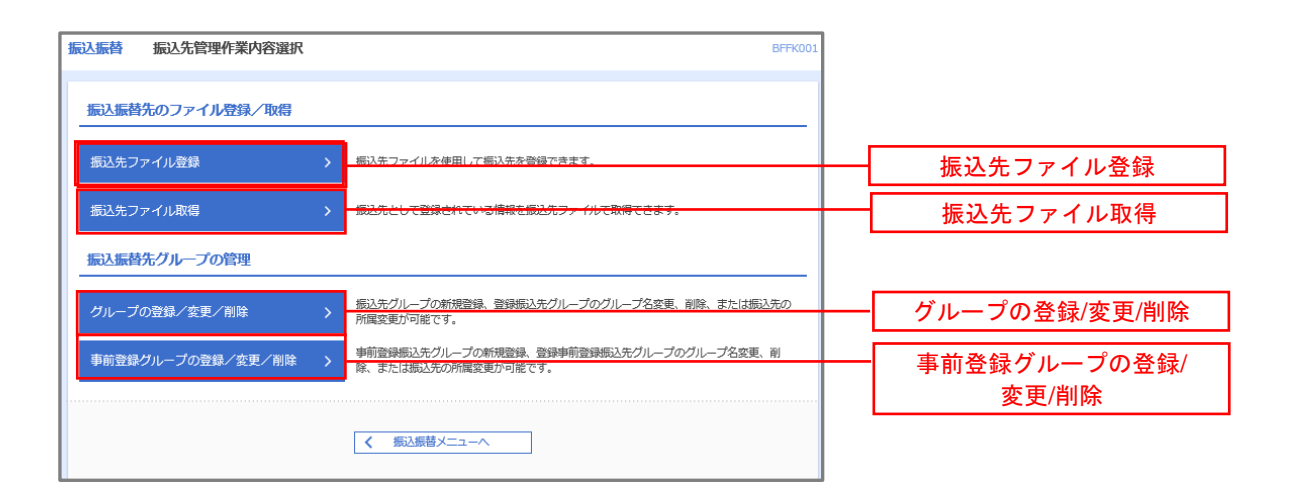

#### ①振込先ファイル登録

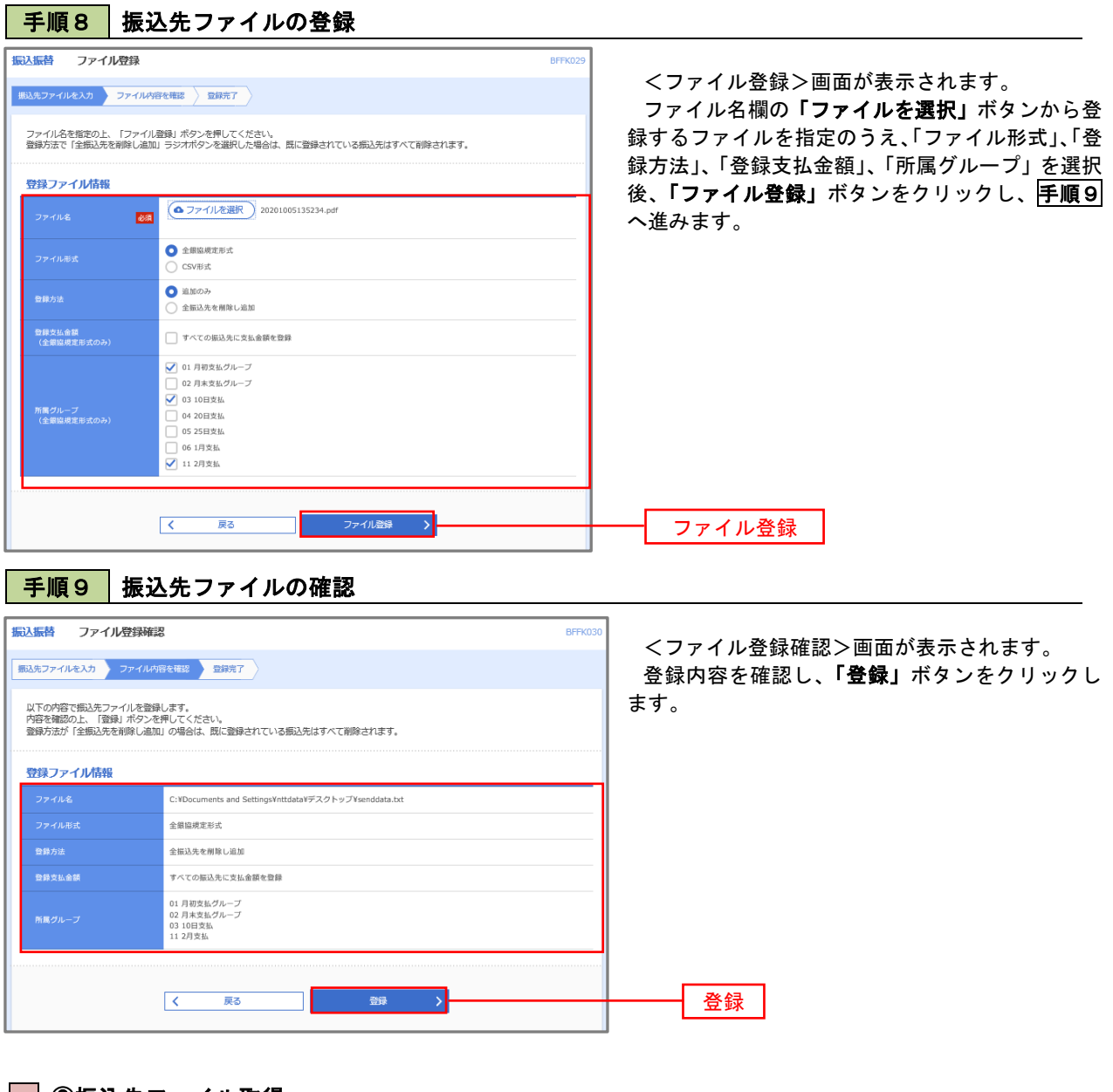

②振込先ファイル取得

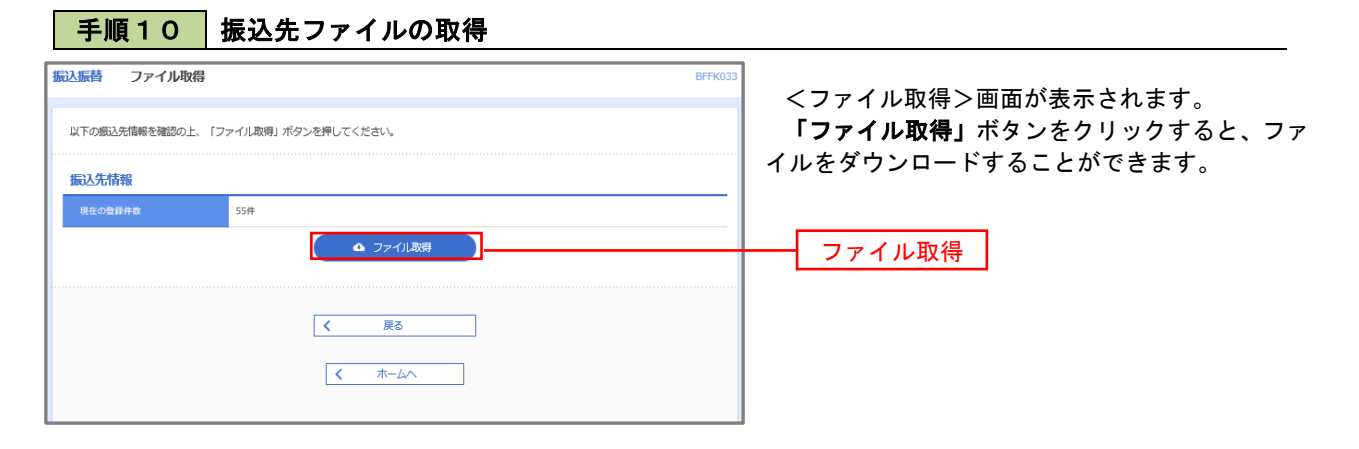

### ■ ③グループの登録/変更/削除、④事前登録グループの登録/変更/削除

#### 手順4

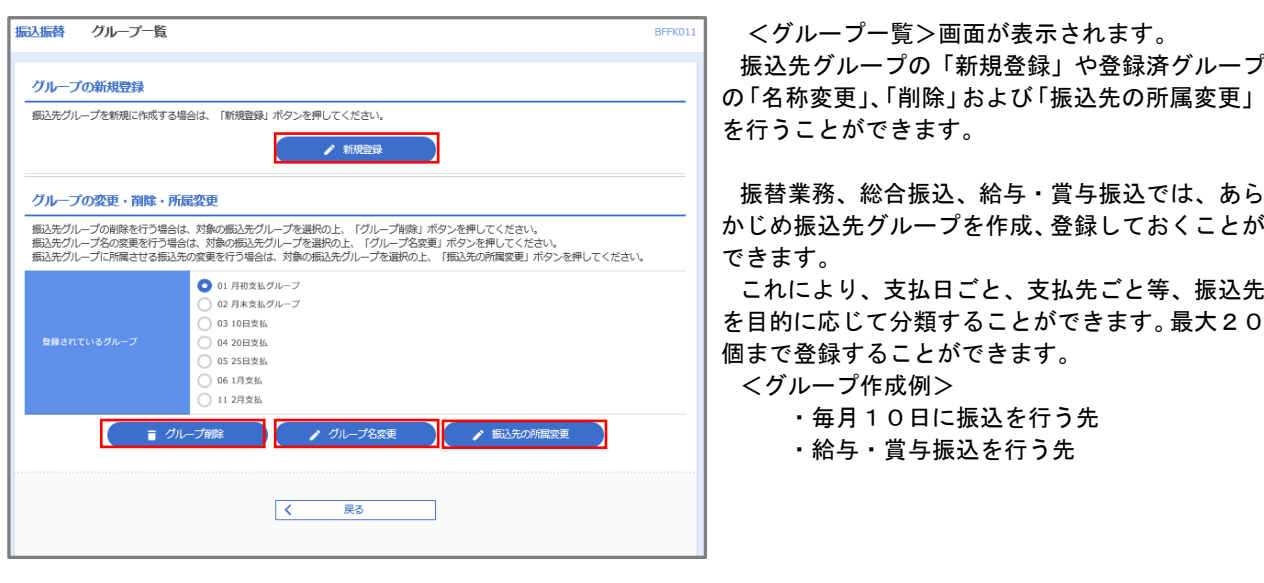

当手順で作成した振込グループは、新規の振込先を登録する際に表示されます。 新規振込先を登録する際に振込先グループを指定すると、その後、振込データを作成する際に「グル ープ一覧から選択」することにより、グループに所属する全口座を振込先として指定することができ、 データ作成が安易になります。

# 口座振替

 口座振替(データ伝送)とは、企業が口座振替請求データを作成することで取引先の当組合預金口座から代金 を回収し、企業の保有する口座に入金を行うことができます。

 口座振替請求データの伝送受付時間は、振替指定日の2営業日前の18時00分までとなります。 データ伝送受付時間内までに「承認」処理を実施してください。承認期限を過ぎた場合は、振替指定日に請求 されませんのでご注意ください。

#### 【口座振替請求データの作成から承認までの流れ】

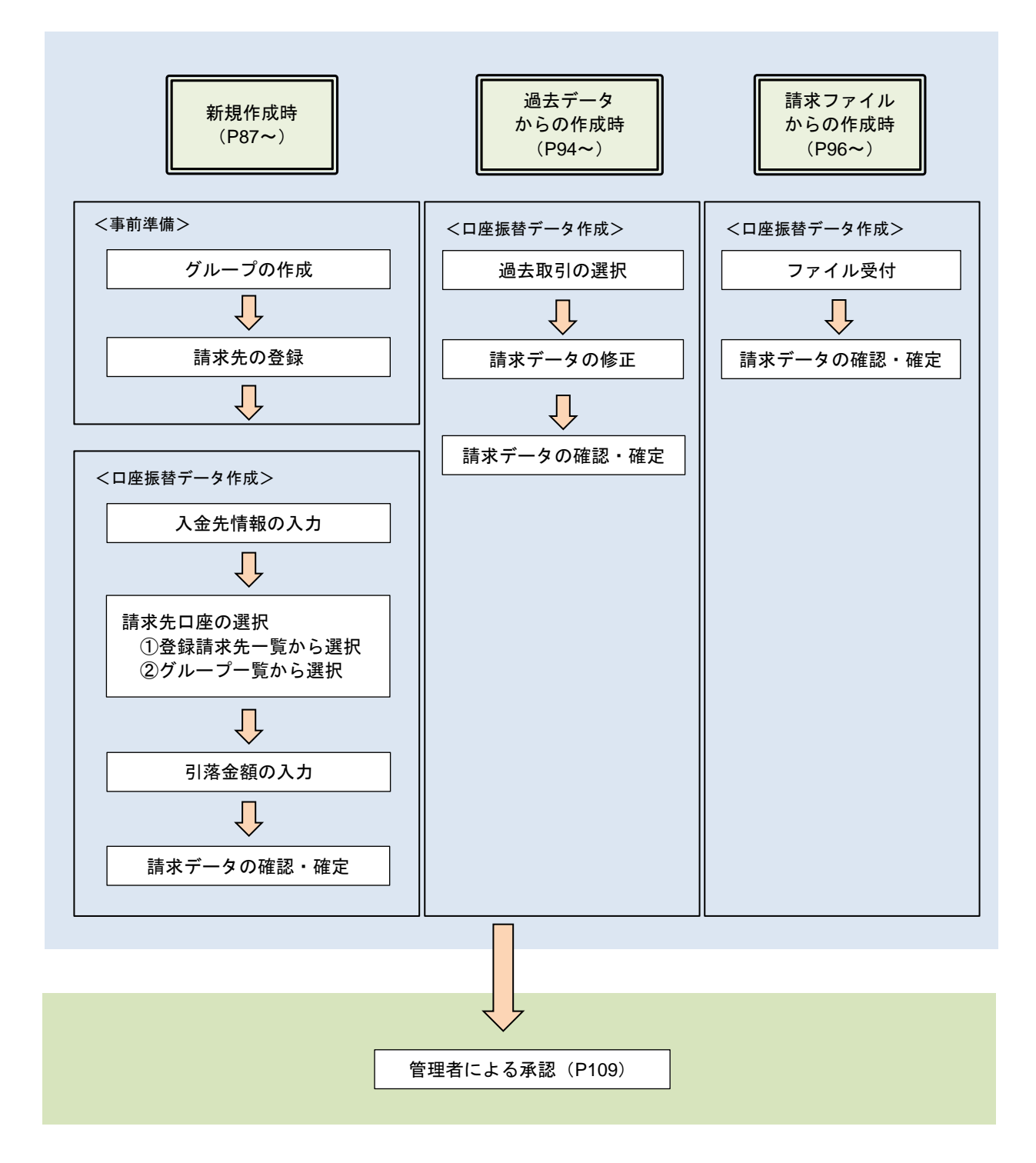

# 新規作成時

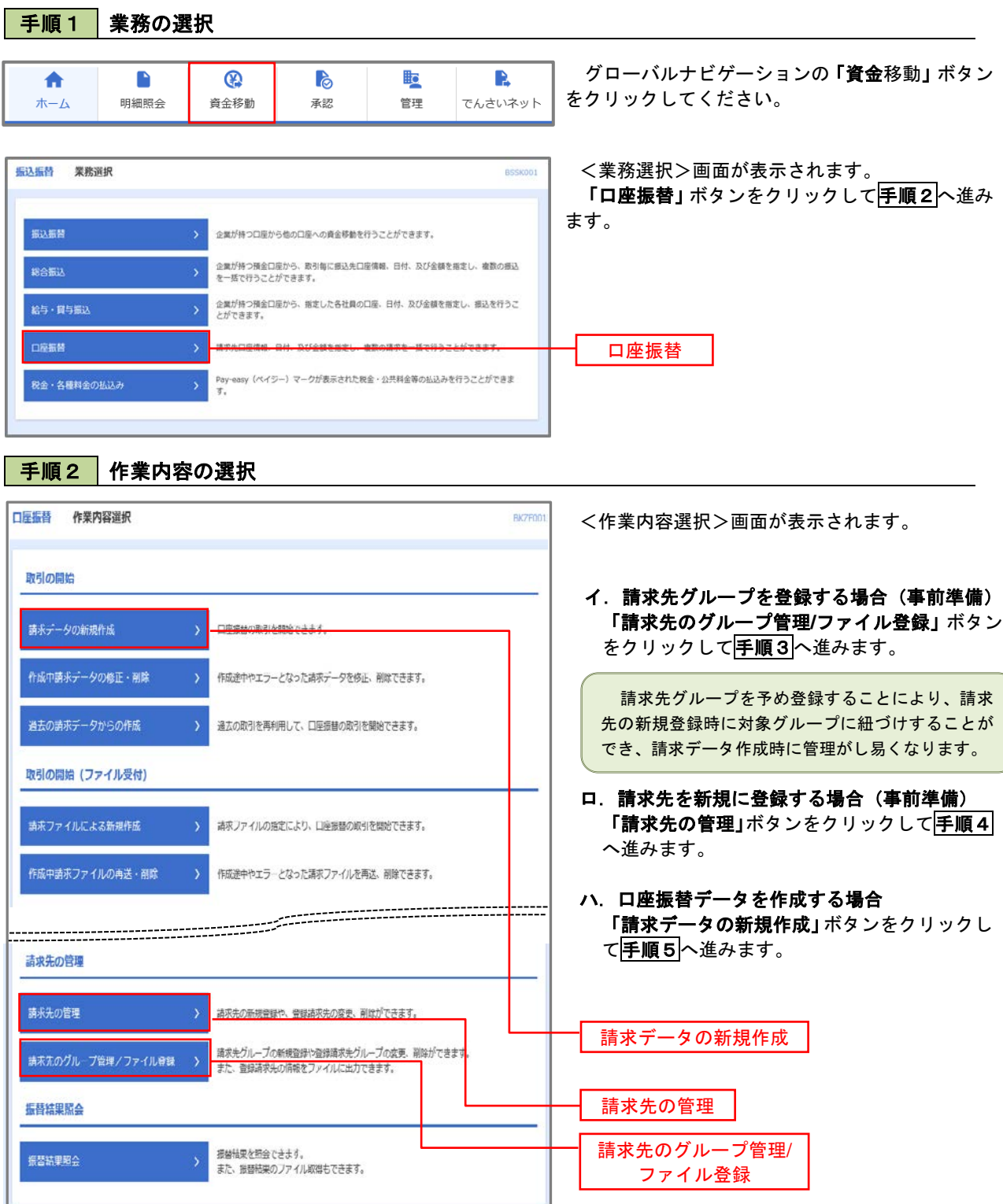

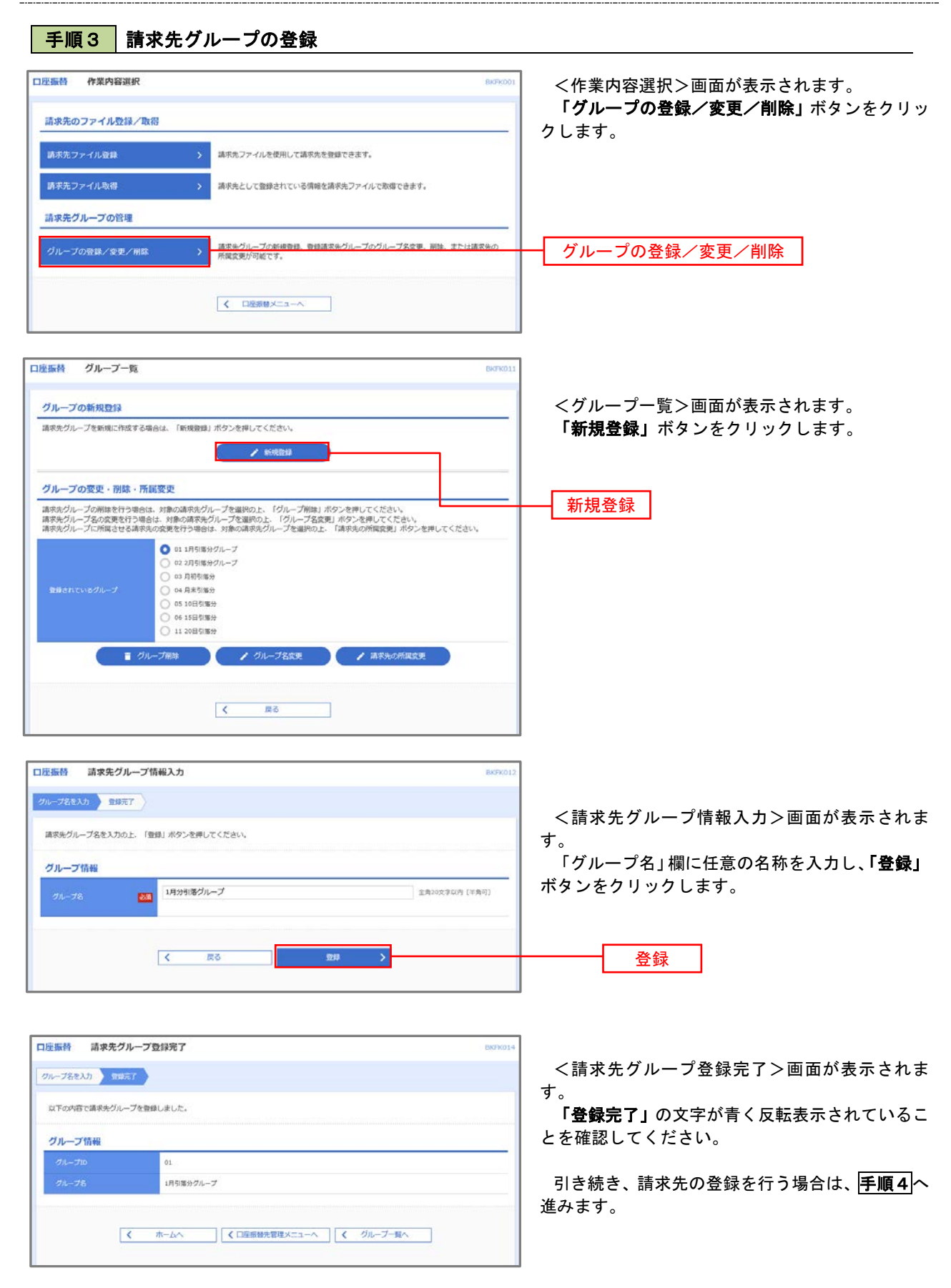

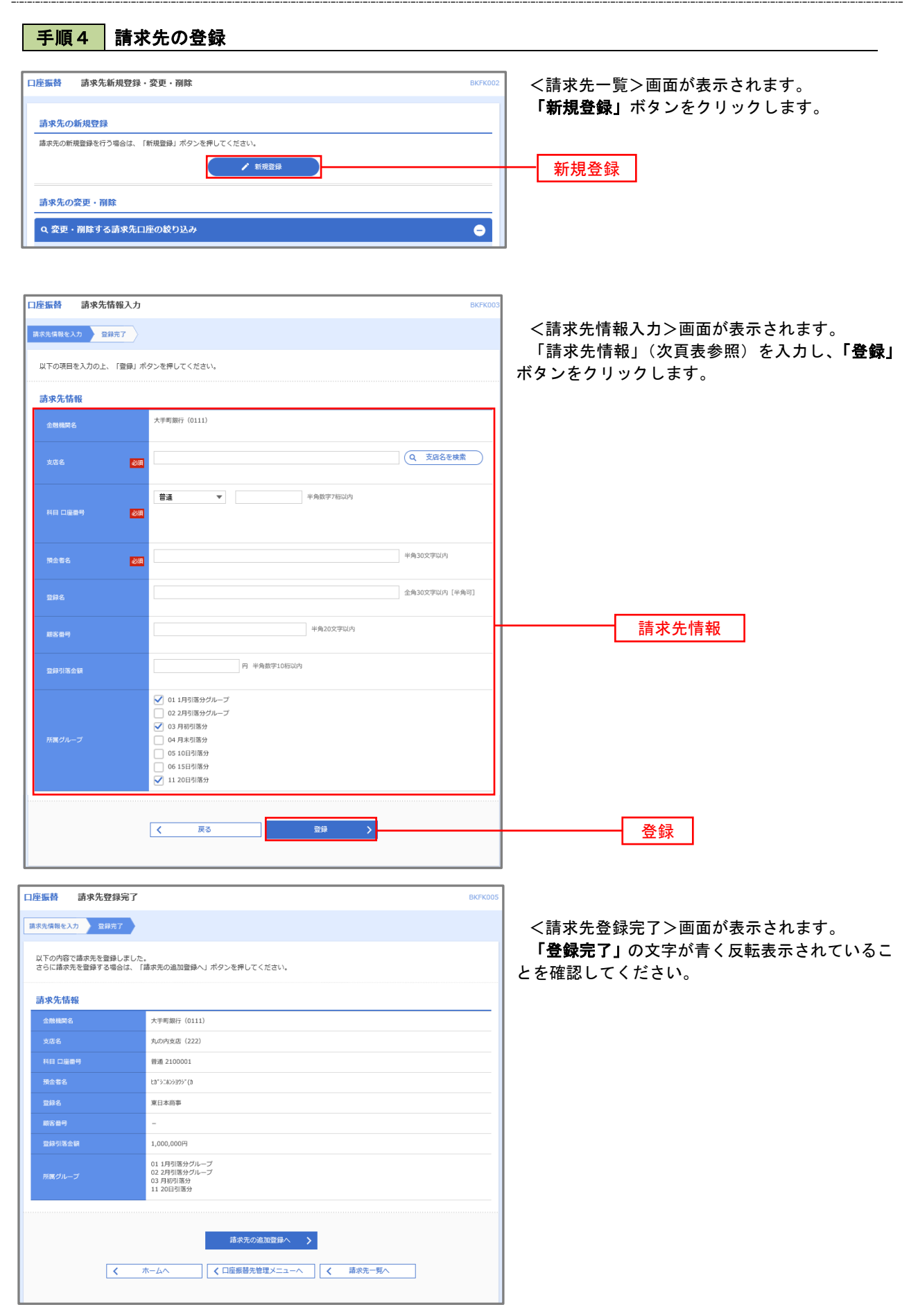

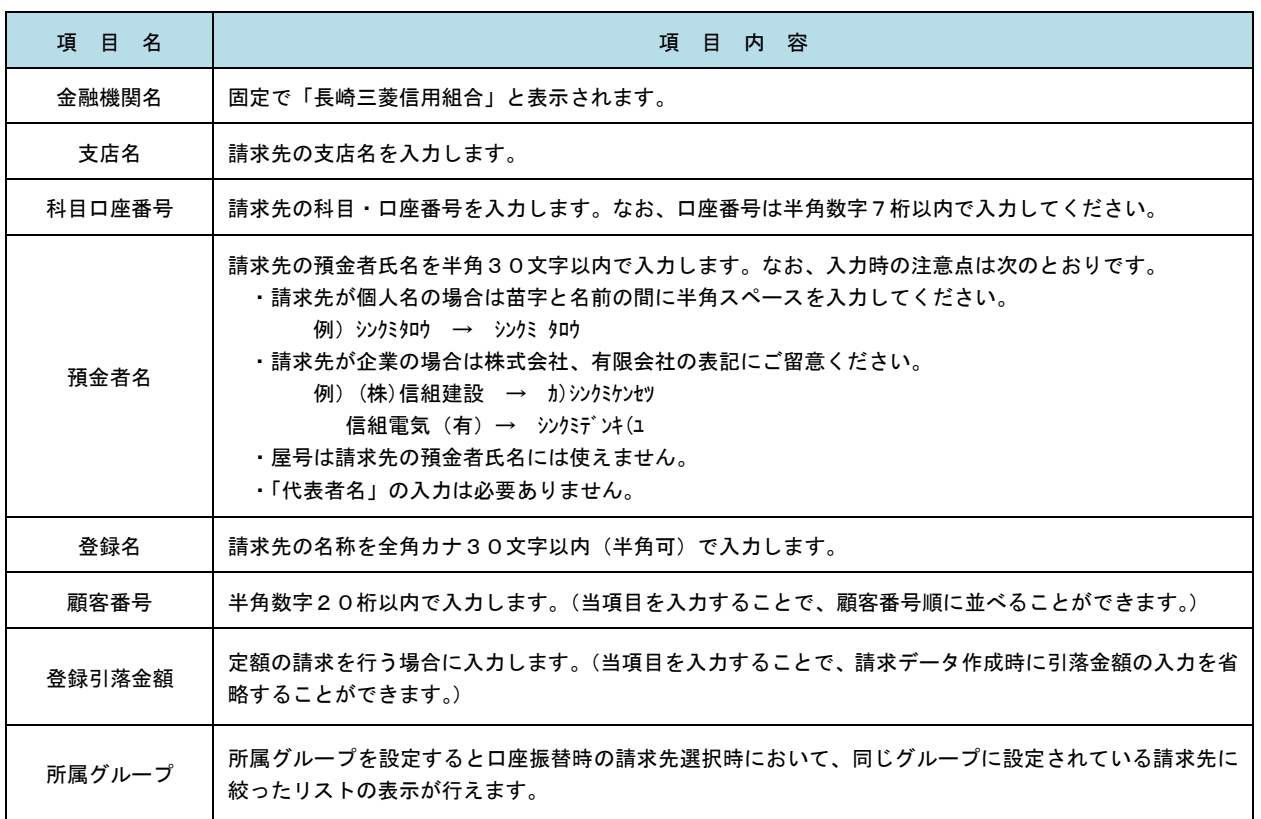

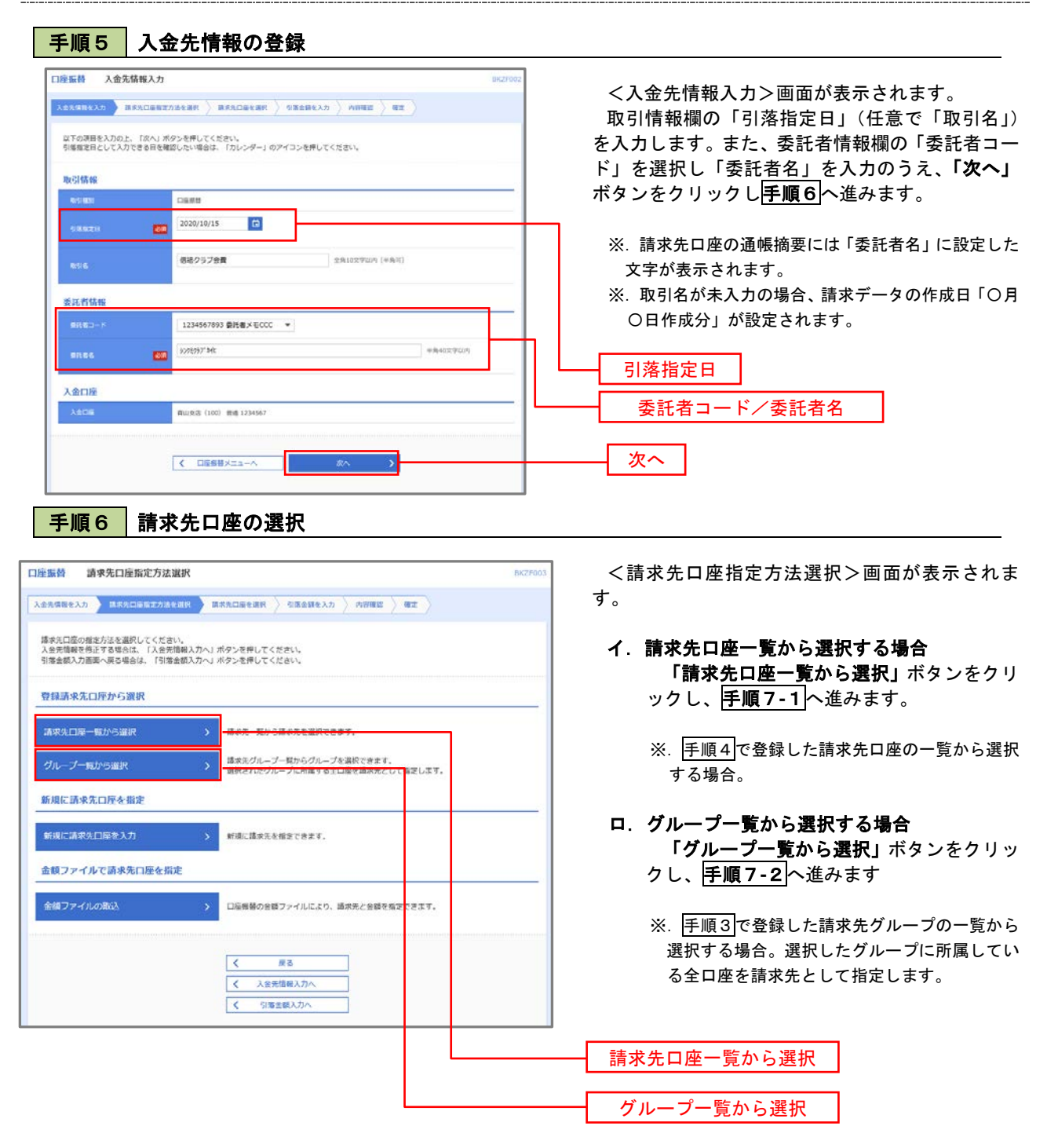

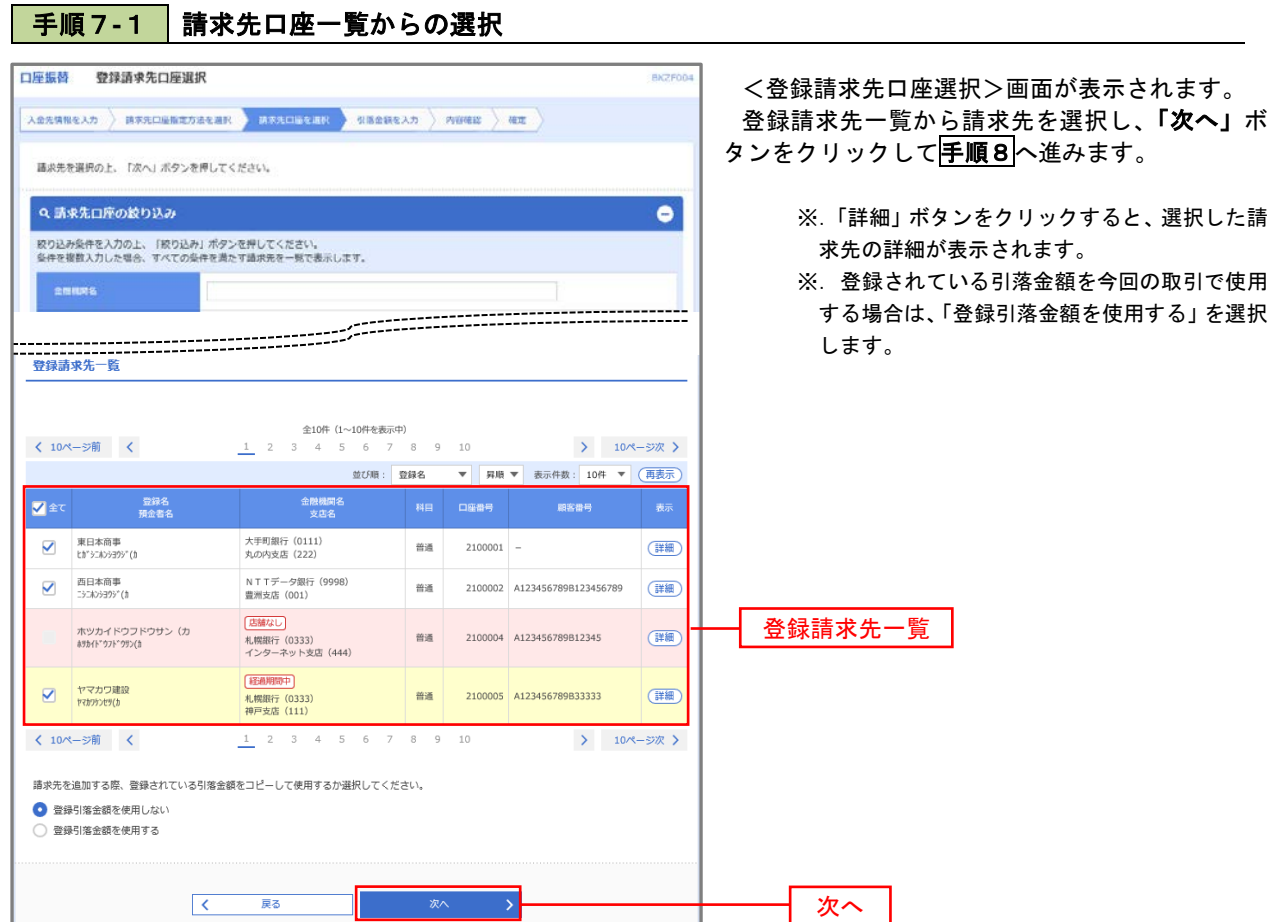

# 手順7**-**2 請求先グループの選択

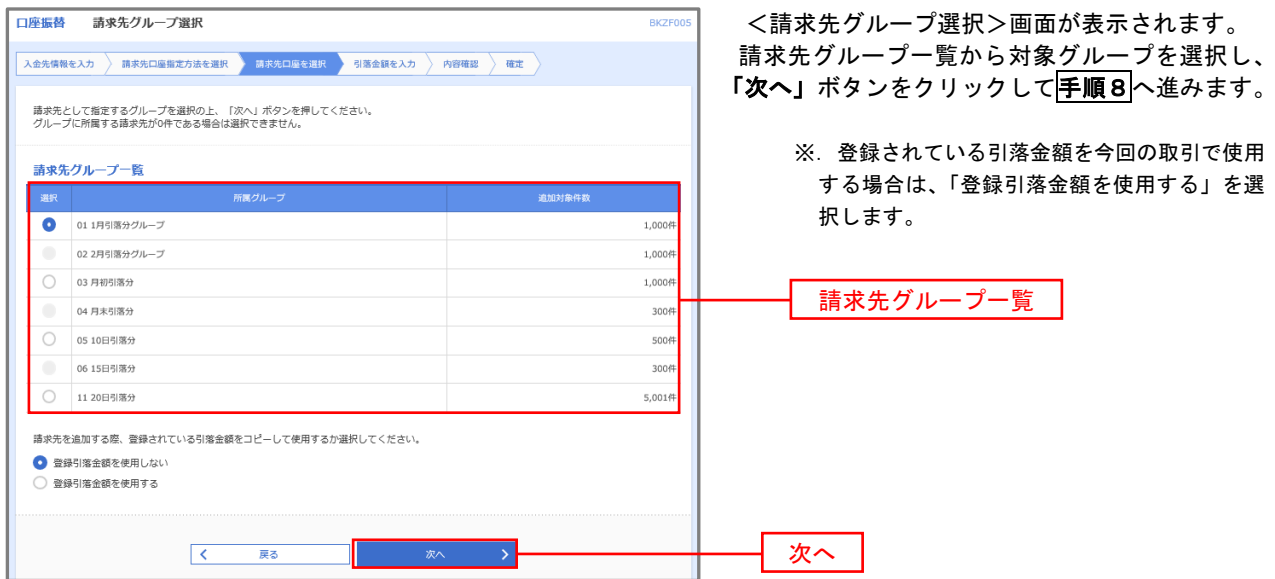

#### 手順8 引落金額の入力

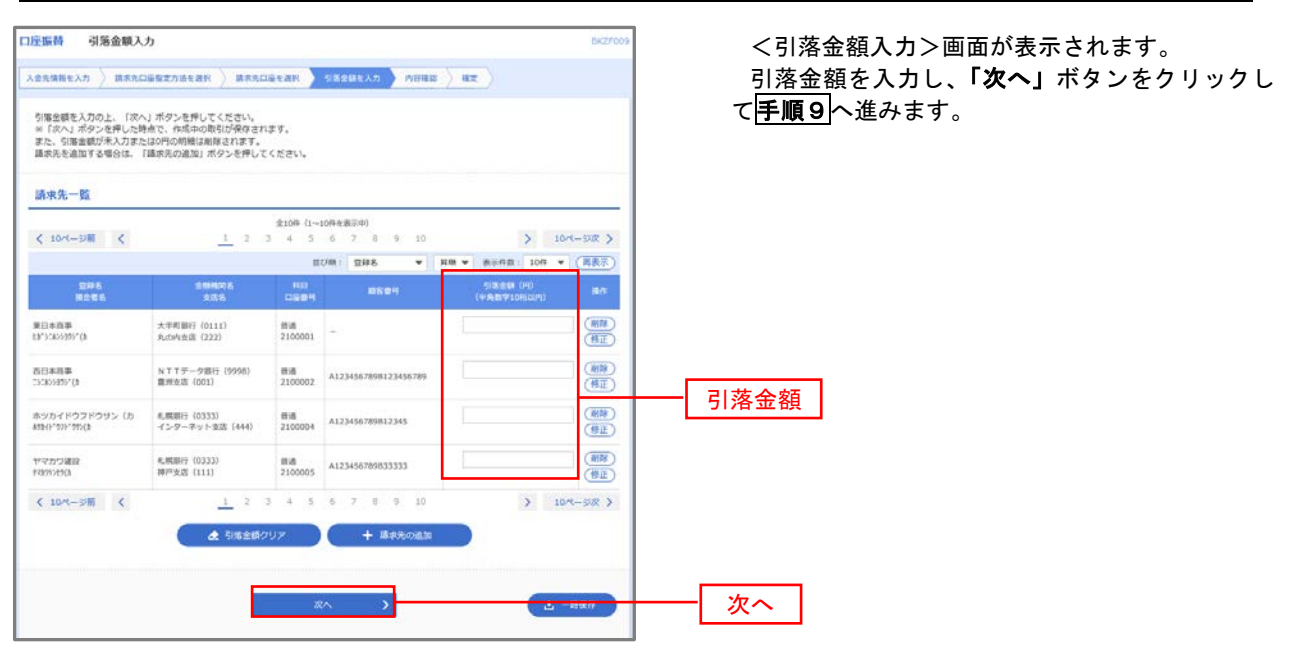

#### 手順9 請求データの内容確認・確定

口座振替 内容確認[画面入力] <内容確認>画面が表示されます。  $\begin{tabular}{c} {\bf{AA}} \end{tabular} \begin{tabular}{c} {\bf{AA}} \end{tabular} \begin{tabular}{c} {\bf{AA}} \end{tabular} \begin{tabular}{c} {\bf{AA}} \end{tabular} \begin{tabular}{c} {\bf{AA}} \end{tabular} \begin{tabular}{c} {\bf{AA}} \end{tabular} \end{tabular} \begin{tabular}{c} {\bf{AA}} \end{tabular} \begin{tabular}{c} {\bf{AA}} \end{tabular} \end{tabular} \begin{tabular}{c} {\bf{AA}} \end{tabular} \begin{tabular}{c} {\bf{AA}} \end{tabular} \begin{tabular}{c} {\bf{AA}} \end{tabular$ 請求データ(取引情報、入金先情報、請求明細内 以下の内容で取引を確定します。<br>承認者を確認の上、「確定」ポタンを押してください。<br>確定してそのまま承認を行う場合は、「確定して承認へ」ポタンを押してください。<br>※承認者にご自身を選択した場合は、確定してそのまま承認を行うことができます。 容)を確認のうえ「承認者」を選択し、「確定」ボ タンをクリックしてください。 取引情報 101001000000151 <確定結果>画面が表示されますので、確定結果  $198800$ 2010年10月15日 をご確認ください。 10815000014 人金先情報 以上で口座振替の請求データ作成は終了です。 1234567893 @IEBXECO  $84880$  $193.9342$ なお、「承認」処理を実行しないと口座振 |<br>Nuckat (100) | 田浦 1234567 替処理は実行されませんので、承認者に対 ● 取引・入金先情報の修正 し「承認」処理を依頼してください。 請求明細内容  $40$ **CIRCOSALI** 4,000,000円 請求明細内容一覧 ※.「コメント」欄は承認者へのメッセージを入力  $C = 10R - 5R$   $C$  $\frac{10^{-6}-57R}{2}$   $\frac{10R}{2}$   $\frac{10R}{2}$   $\frac{10R}{2}$ することができます。(任意)  $\begin{array}{c} \begin{array}{c} \text{maxmin} \\ \text{max} \end{array} \end{array}$ **DHC**<br>MANG ※.「確定して承認へ」ボタンは、承認権限のある  $\begin{array}{lll} 0.0114799988 & & \\ 0.011479998 & & \\ 0.0114799 & & \\ 0.011479 & & \\ 0.00147 & & \\ 0.00147 & & \\ 0.00147 & & \\ 0.00147 & & \\ 0.00147 & & \\ 0.00147 & & \\ 0.00147 & & \\ 0.00147 & & \\ 0.00147 & & \\ 0.00147 & & \\ 0.00147 & & \\ 0.00147 & & \\ 0.00147 & & \\ 0.00147 & & \\ 0$  $-$  mm 大手和銀行 (0111)  $2100001$  -1,000,000 ユーザが自身を承認者として設定した場合に引 nusne  $NTTT = 27877 (9998)$  $n\pi$ 2100002 A1234567898123456789 1,000,000 き続き請求データの承認を行うことができます。 <br>ホッカイドウフドウサン (カ)<br>#カリウドラの() = 0.000019 (0333)<br>インターネット支店 (444)  $_{\rm ext}$ 2100004 A123456789812345 1,000,000 ヤマカウ酸酸 私情報行 (0333)<br>神戸主店 (111)  $_{\rm{ext}}$ 2100005 A123456789833333 1,000,000  $\frac{1}{1}$  2 3 4 5  $6 \t 7 \t 8 \t 9 \t 10$  $> 10<sup>o</sup> - px >$  $\epsilon$  income  $\epsilon$ **JACK PHAIR**  $-20488 + 9 - 987 +$  $mmax:$   $\overline{\tau}$  -  $\sigma \overline{\tau}$  + 承認者 金角120次字以内 [半角可] 確定※「無経承認者」欄には、取引請を承認できる承認者が表示されます。  $\frac{1}{2}$  -man  $\overline{R}$ 深る  $-$ 

# 過去データからの作成時

手順1 業務の選択  $\boldsymbol{\Omega}$  $\delta$ <u>iio</u> R グローバルナビゲーションの「資金移動」ボタン 合  $\blacksquare$ 明細照会 資金移動 承認 管理 でんさいネット  $\overline{\pi}-\overline{\Delta}$ をクリックしてください。 振込振替 業務選択 <業務選択>画面が表示されます。 **BSSK001** 、<br>「**口座振替」**ボタンをクリックして<mark>手順2</mark>へ進み ます。 振込振替 企業が持つ口座から他の口座への資金移動を行うことができます。 企業が持つ預金口座から、取引毎に振込先口座債報、日付、及び金額を指定し、複数の振込<br>を一括で行うことができます。 総合振込 企業が持つ預金口座から、指定した各社員の口座、日付、及び金額を指定し、振込を行うこ<br>とができます。 給与·賞与振込

口座振替

過去の取引を再利用して口座振替請求データを作成することができます。

Pay-easy (ペイジー) マークが表示された税金・公共科金等の払込みを行うことができま<br>す。

#### 手順2 作業内容の選択

口座振替

税金・各種料金の払込み

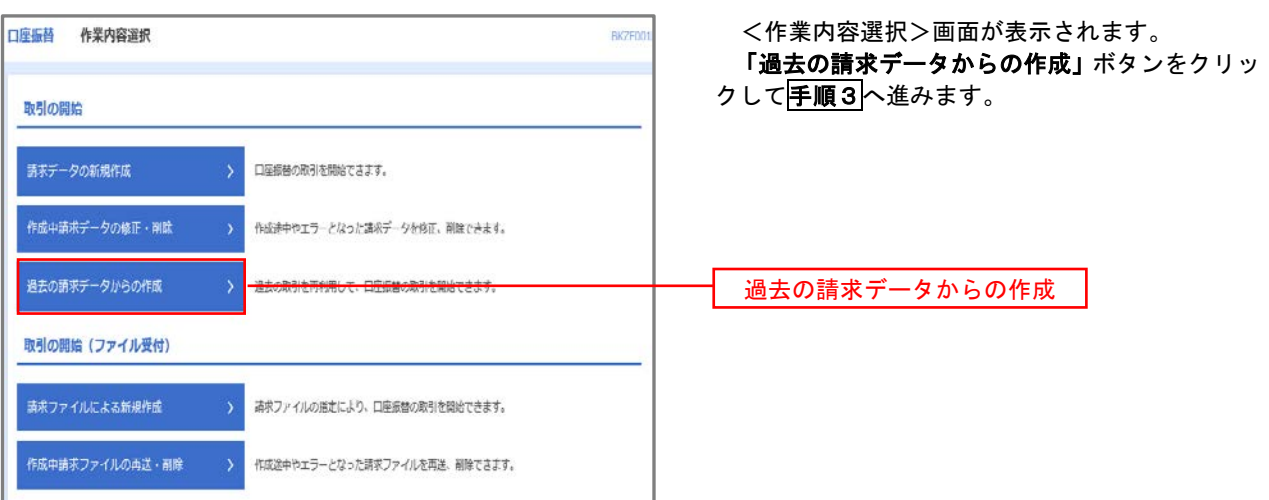

#### 手順3 取引の選択

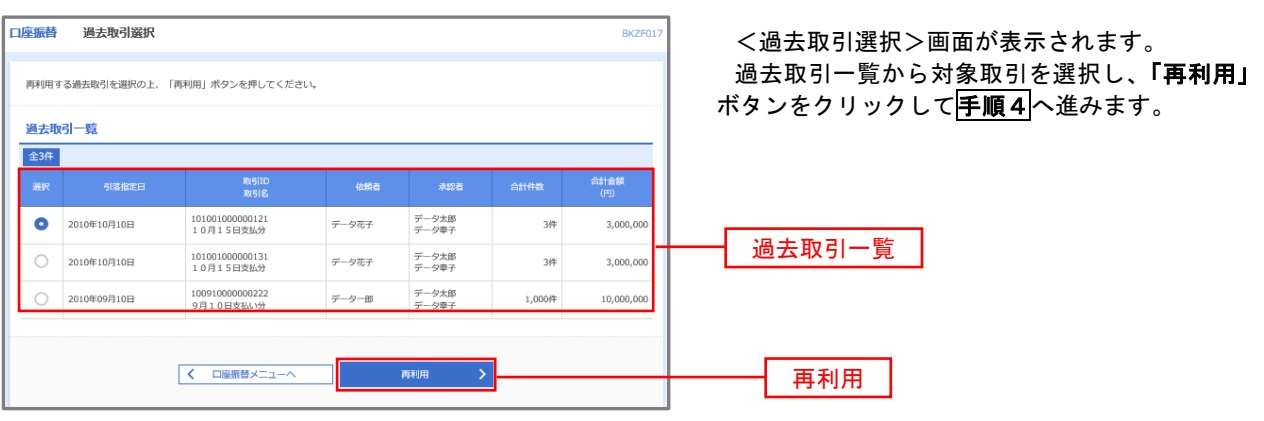

手順4 請求データの修正・内容確認・確定

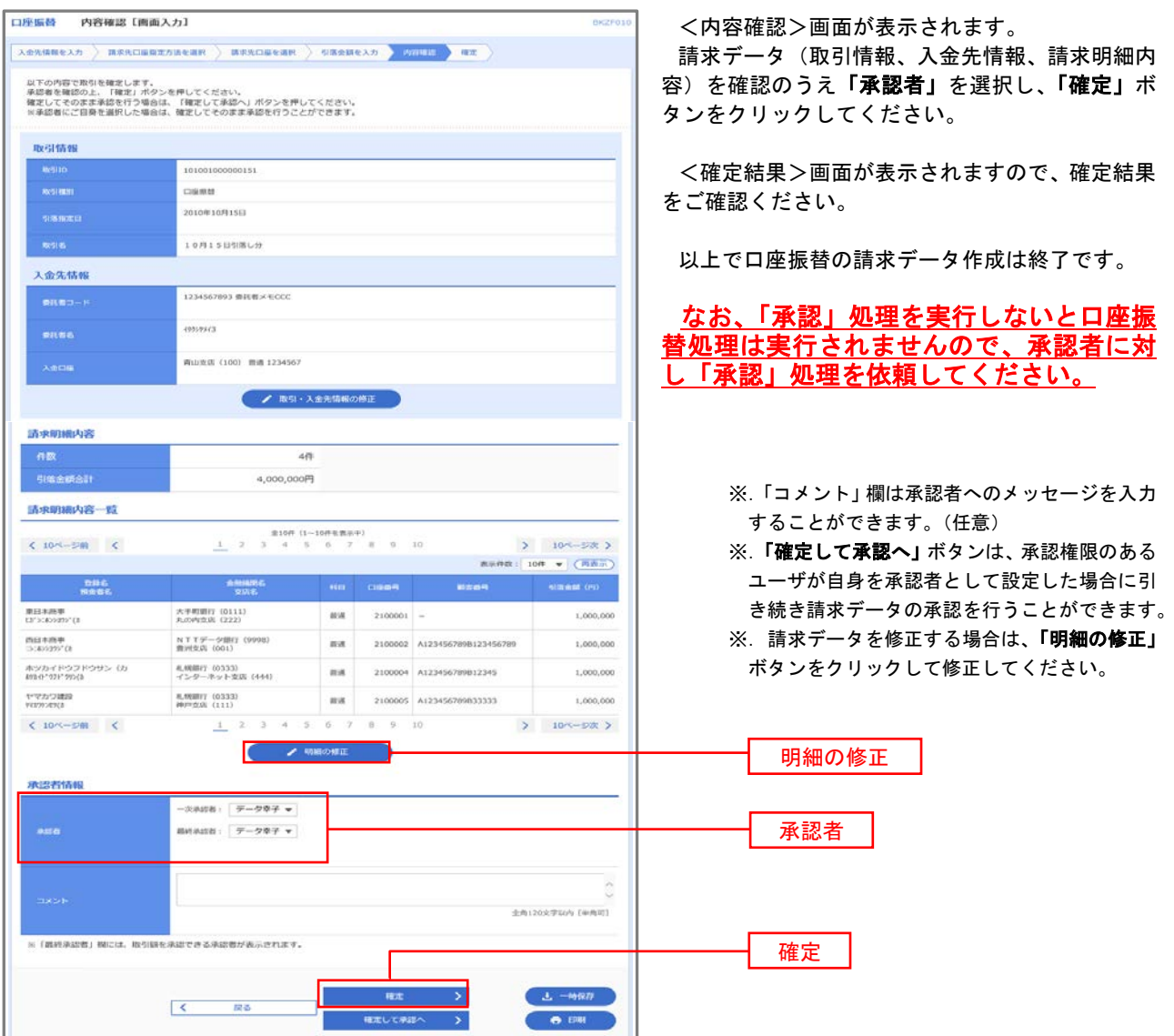

## 請求ファイルからの作成時

 他のソフト等で作成した請求ファイルにより口座振替請求データを作成することができます。 その際のデータ仕様は「口座振替データ」(全銀フォーマット)となります。 ※.データ仕様の詳細はP98参照してください。

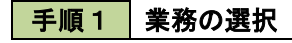

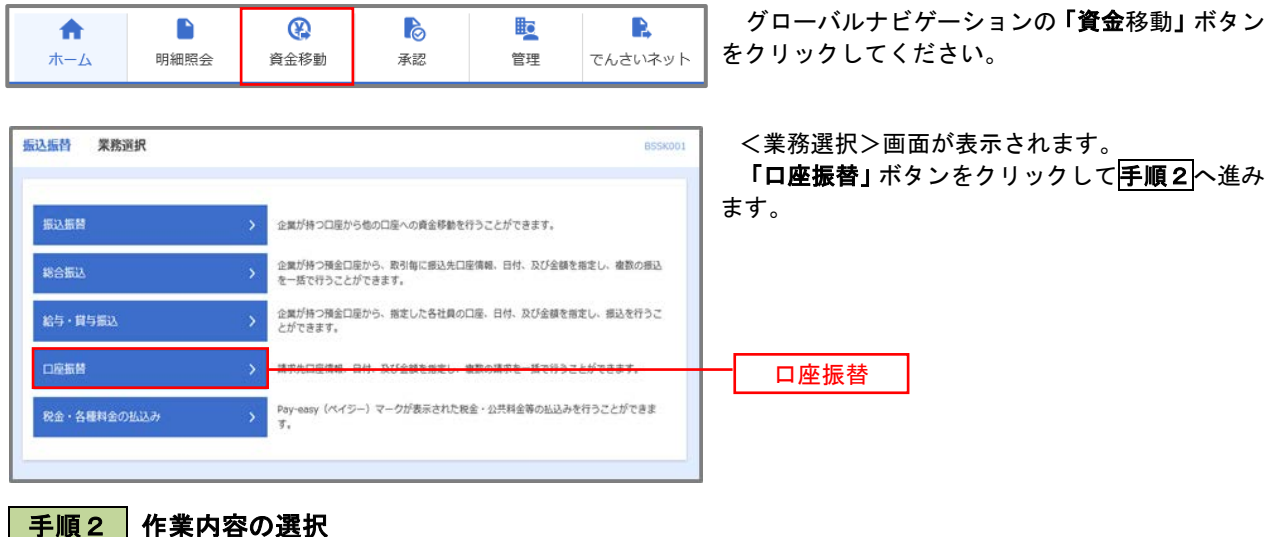

#### 手順2 作業内容の選択

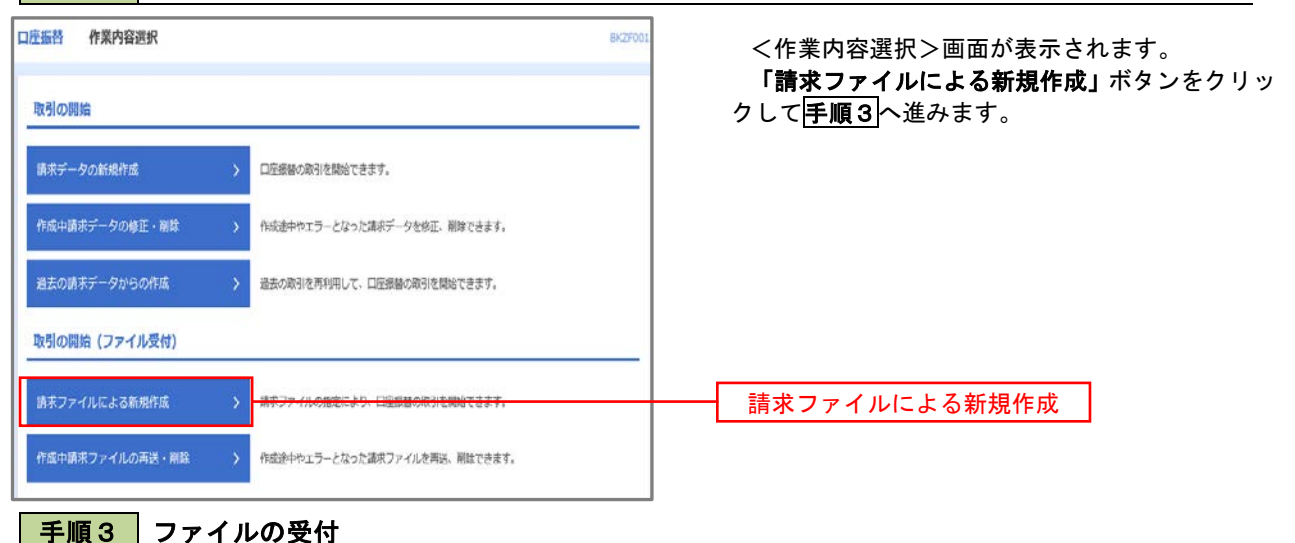

<新規ファイル受付>画面が表示されます。 口座振替 新規ファイル受付 **BKZF101** 「ファイルを選択」ボタンから請求ファイルを指 精求ファイルを選択 内容確認 適定 定し、ファイル形式を選択します。 請求ファイルを指定の上、「ファイル受付」ポタンを押してください。<br>※請求ファイルの明細件数が多い場合、ファイル受付に時間がかかることがあります。 取引名(任意)を入力後、「ファイル受付」ボタ ンをクリックして手順4へ進みます。 請求ファイル ファイルを選択  $\frac{1}{650}$ ● 全銀協規定形式 ファイル形式 ) CSV形式 10月15日引き落とし分 全角10文字以内 [半角可] 取引名 ファイル受付く 口座振替メニューヘ

# 手順4 請求データの内容確認・確定

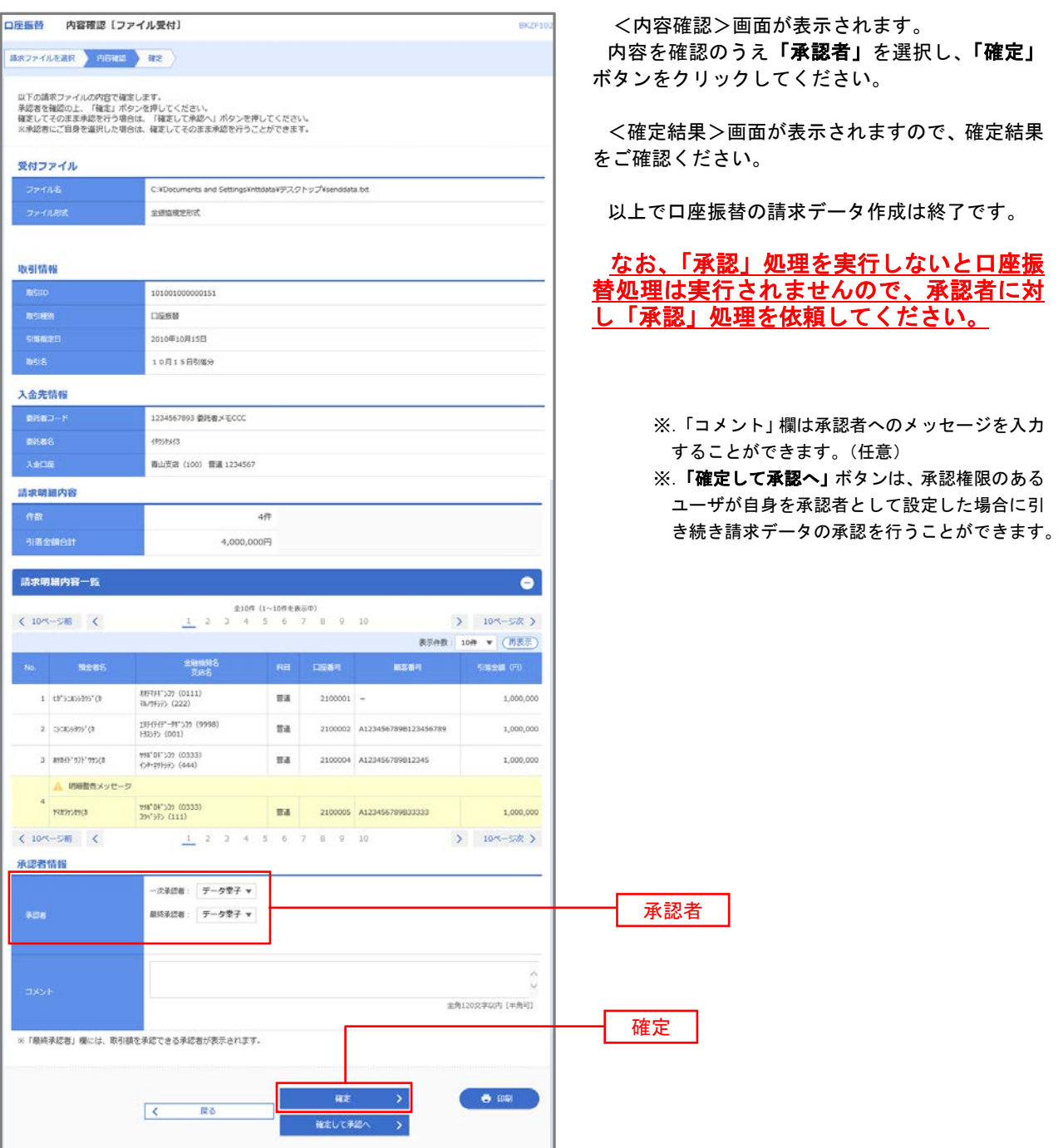

#### <口座振替データ仕様>

- 1.データの仕様
	- ★口座振替データ(全銀フォーマット)とする。
	- ★データはMS-DOS仕様とする。(使用コード:JISコード、レコード長:120バイト)
	- ★使用する文字の範囲は次のとおりとする。(小文字・ひらがな・漢字は使用不可)
		- a. カタカナ半角大文字(ただし、「ヲ」を除く
		- b.アルファベット半角大文字
		- c.半角数字
		- d. 特殊文字 (半角のみ) は「.」ピリオド、「()」かっこ、「ー」ハイフン、「 ゙」濁点、「 ゚」半濁点 「ブランク」(半角スペース)が使用可能
- 2.ファイル形式
	- レコードの並びは、ヘッダーレコード、データレコード、トレーラーレコードの順とし、最終レコードと してエンドレコードを付ける。

各レコードの間にCR(0D)とLF(0A)を挿入する。エンドレコードの後にEOF(1A)は付加しない。

| データ<br>データ<br>ヘッダー<br>データ<br>データ<br>トレーラー<br>エンド<br><br>│ レコード① │ レコード②<br>レコード<br>レコード<br>レコードn<br>レコード③<br>レコード | データ<br>区分 1 | データ<br>区分 2 | データ<br>区分2 | データ<br>区分2 | <br>データ<br>区分 2 | データ<br>区分8 | データ<br>区分9 |
|----------------------------------------------------------------------------------------------------|-------------|-------------|------------|------------|-----------------|------------|------------|
|                                                                                                    |             |             |            |            |                 |            |            |

※.①、②、……nはデータレコードの数を表す。

#### 3.レコードの内容

#### レコードの仕様は次のとおりとする。

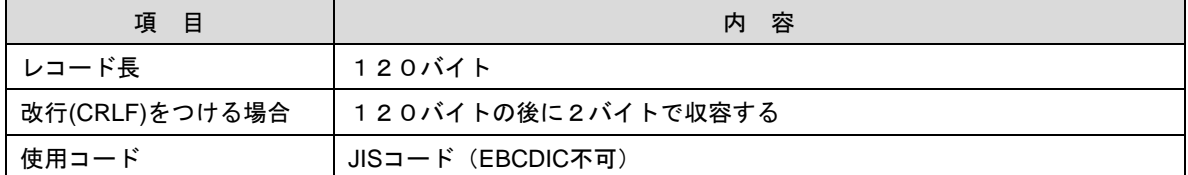

(1)ヘッダーレコード

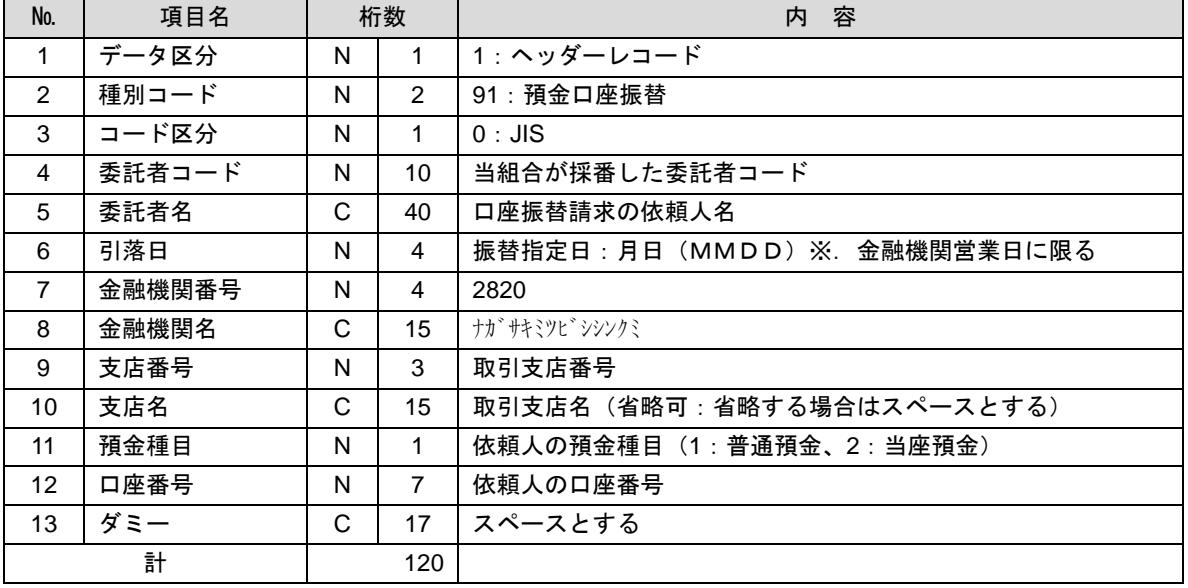

 ※.桁数欄の「N」は数字(右詰・前部の残り部分0で埋める)、「C」は半角文字(カタカナ・英大文字・ 数字の混在、左詰・後部の残り部分は半角スペースとする)を表す。

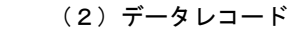

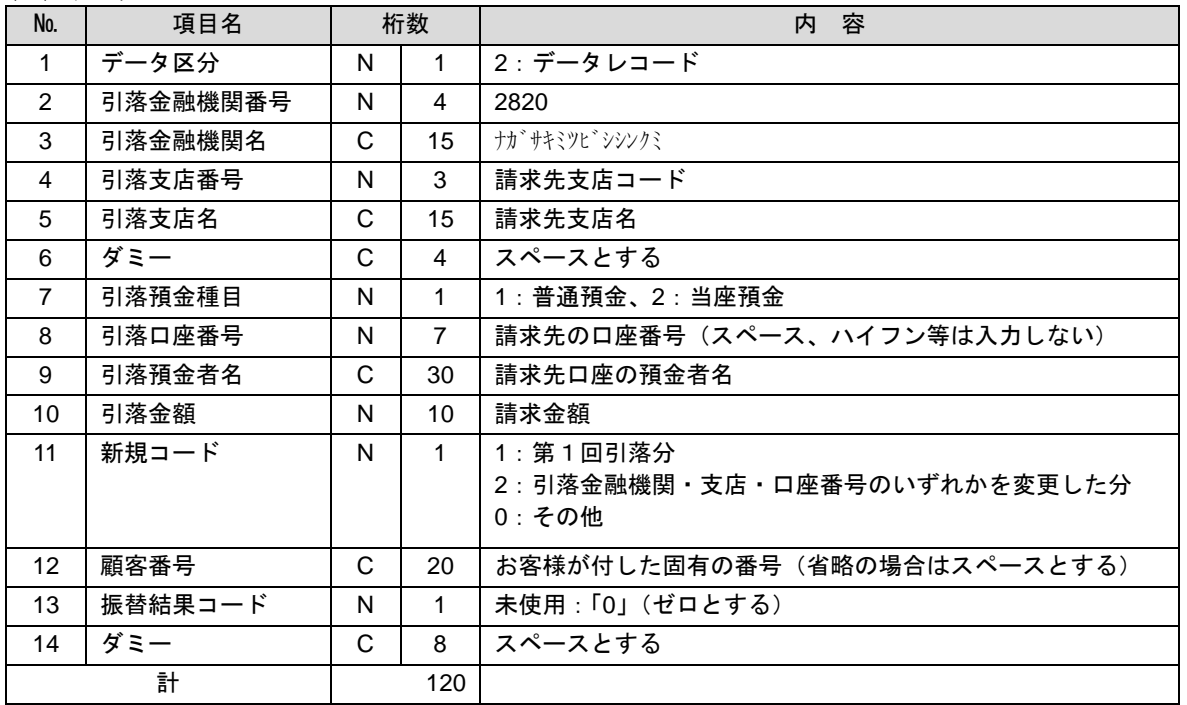

 ※.桁数欄の「N」は数字(右詰・前部の残り部分0で埋める)、「C」は半角文字(カタカナ・英大文字・ 数字の混在、左詰・後部の残り部分は半角スペースとする)を表す。

(3)トレーラーレコード

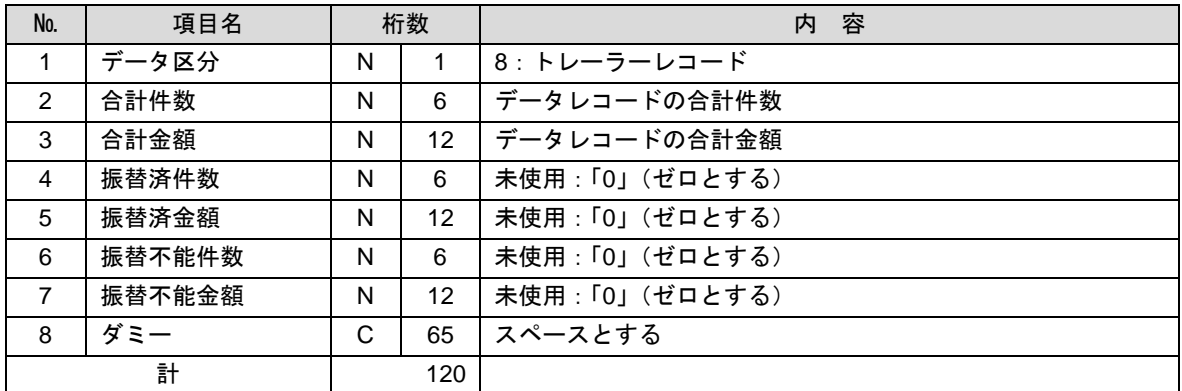

(4)エンドレコード

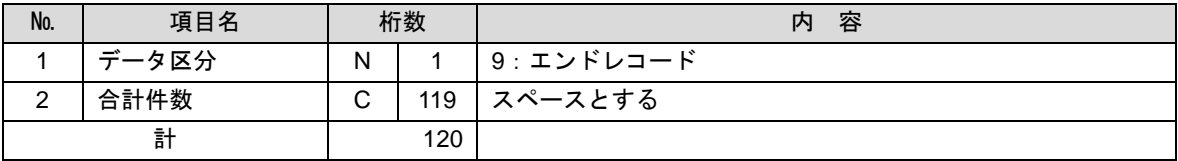

<振替結果ファイル取得時について>

データレコードの「振替結果コード」欄には次のコードを記録し返送する。

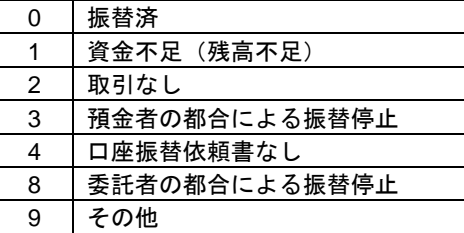

## 請求データの修正・削除

作成途中やエラーとなった口座振替請求データを修正・削除することができます。

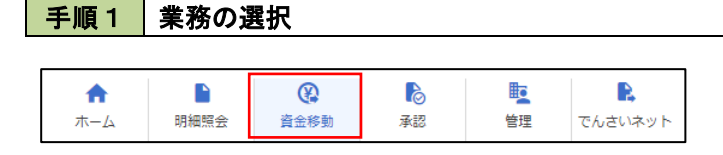

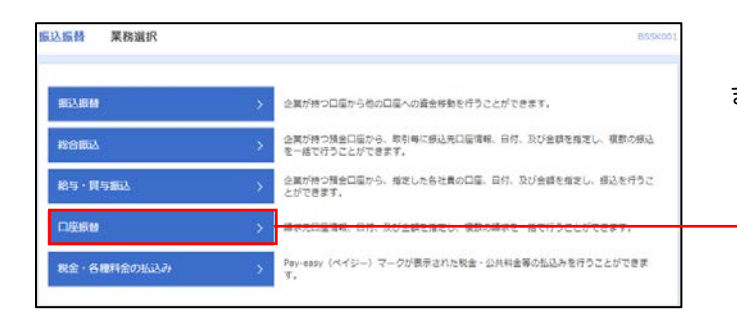

グローバルナビゲーションの「資金移動」ボタン をクリックしてください。

<業務選択>画面が表示されます。

口座振替

「口座振替」ボタンをクリックして手順2へ進み ます。

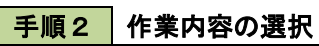

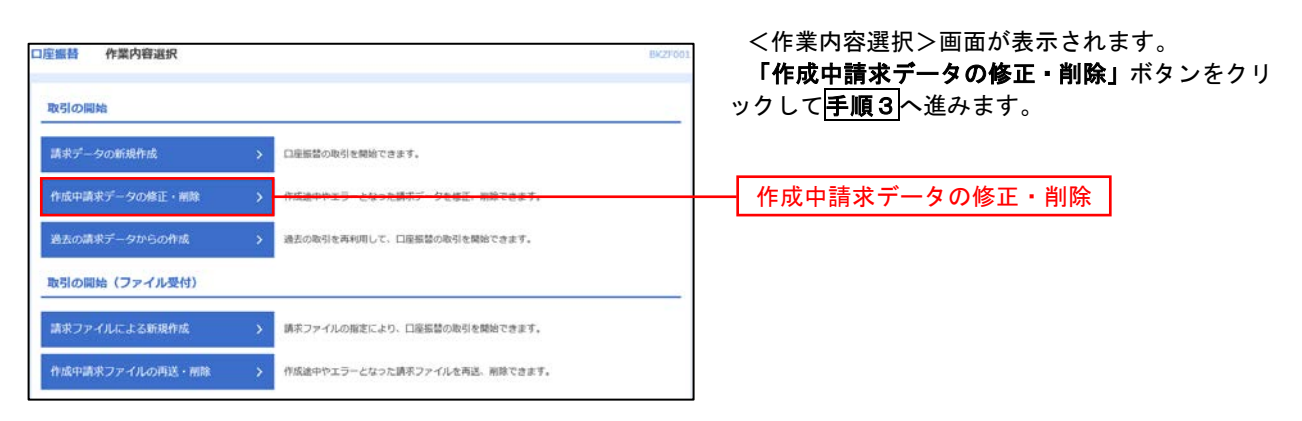

### 手順3 取引の選択

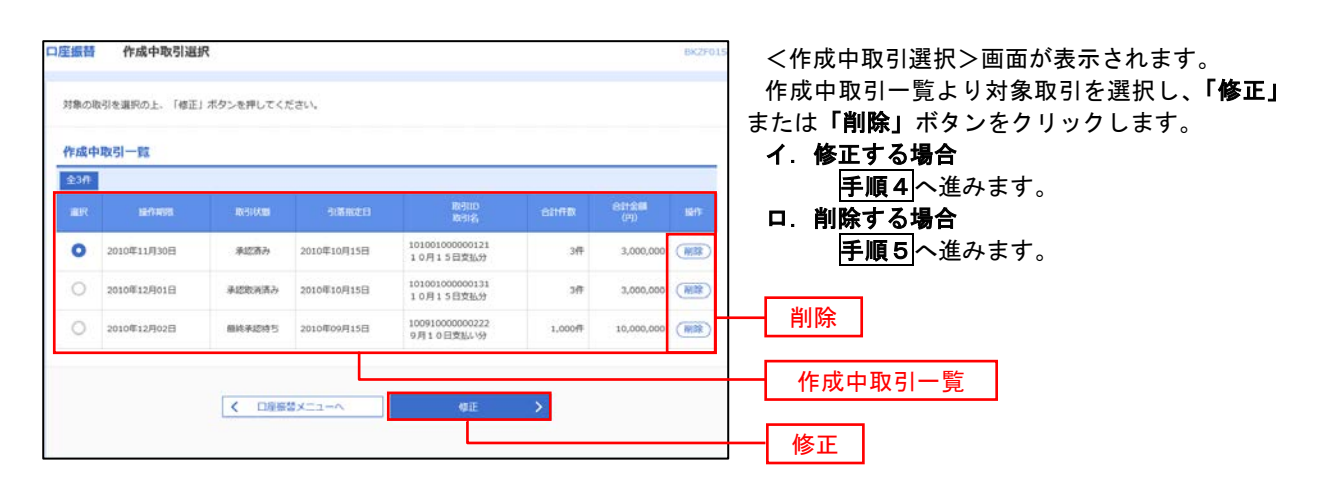

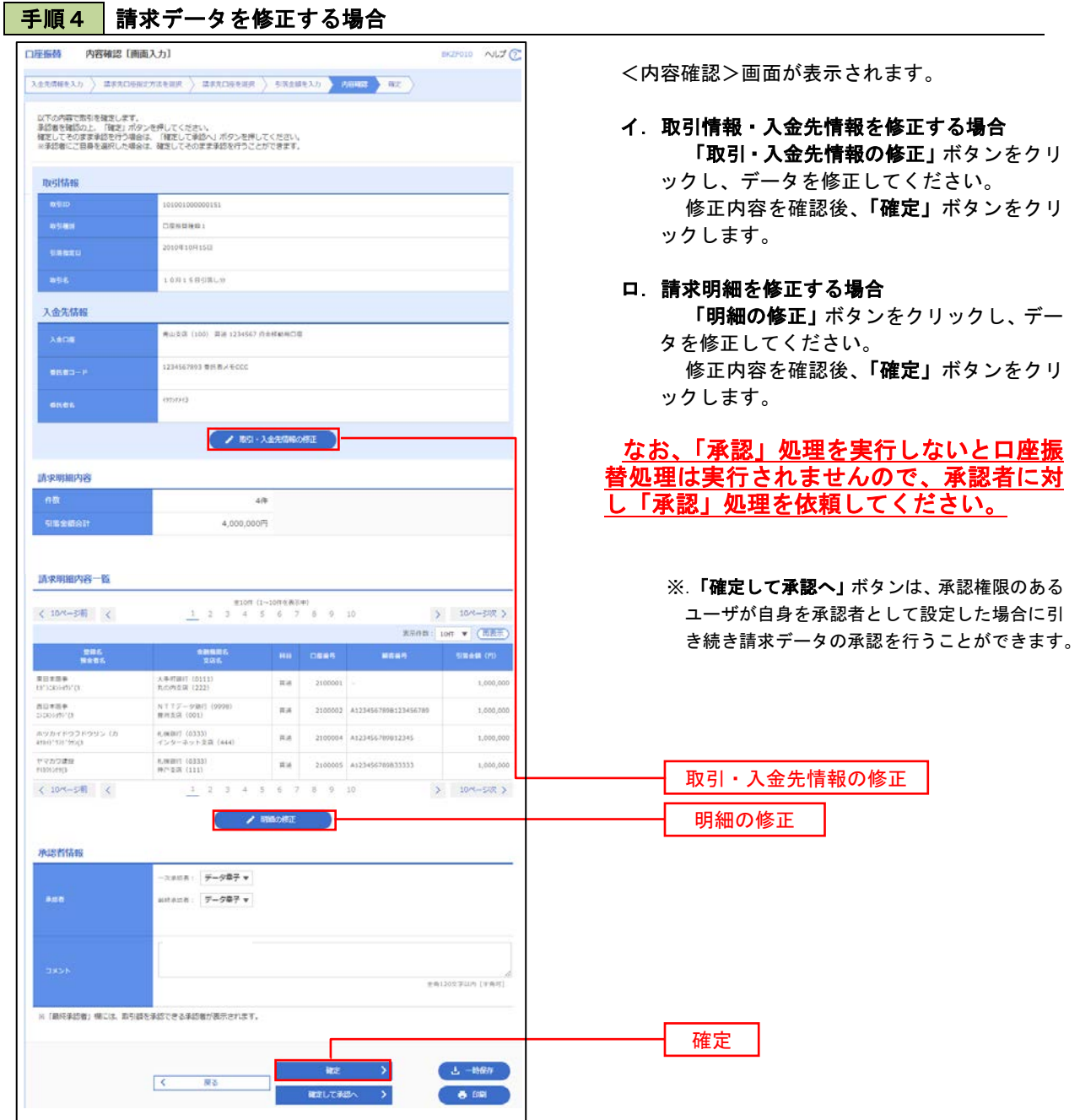

# 手順5 請求データを削除する場合

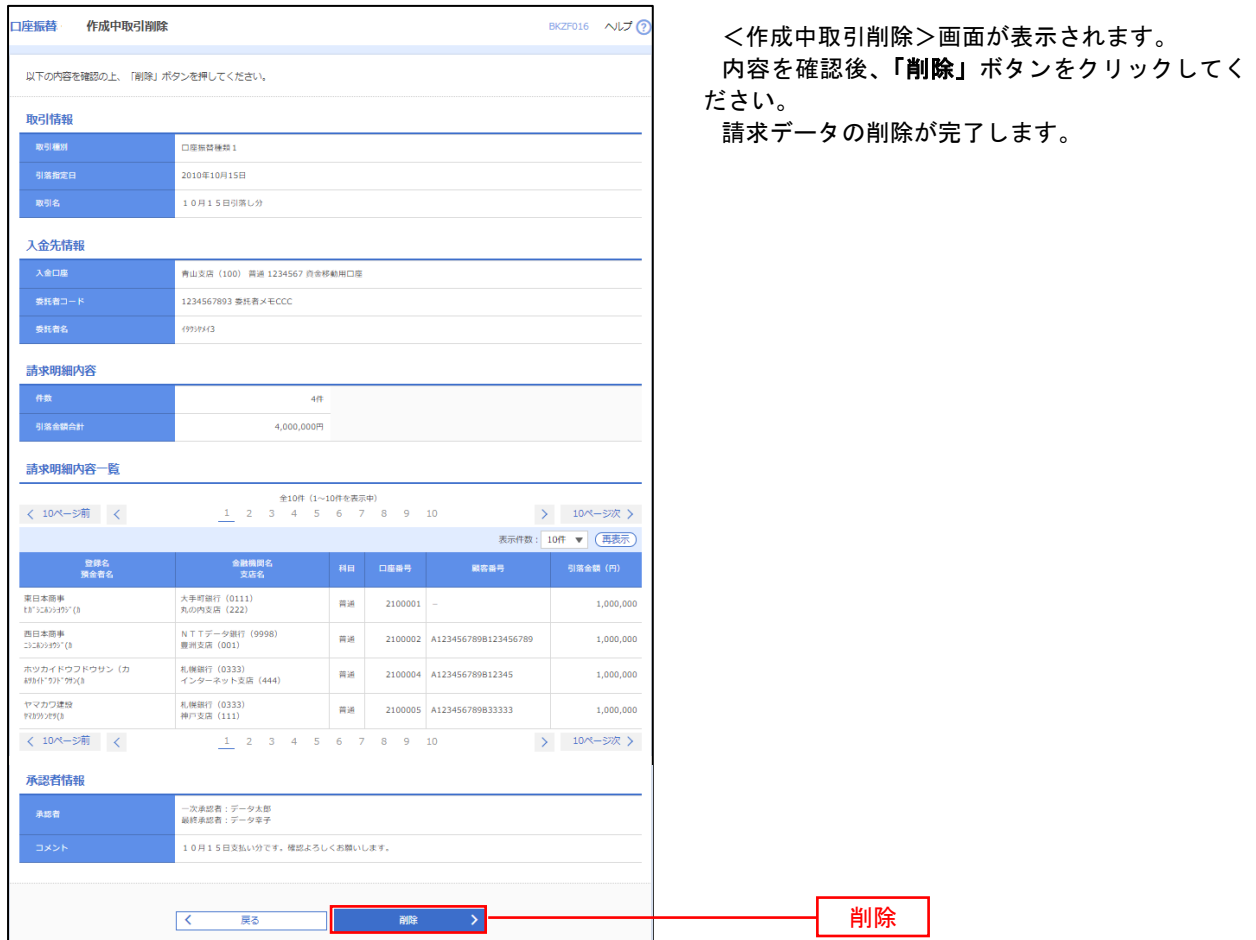

# 承認待ちデータの引戻し(未承認データの取消)

 操作者本人が作成した承認待ち状態である口座振替請求データを取消すことができます。 なお、引戻しを行ったデータは、修正を行った後、再度承認を依頼することができます。 ※.取消は未承認のデータのみが対象となります。承認済みのデータを取消したい場合は、承認者による承 認取消操作が必要となります。

### 手順1 | 業務の選択

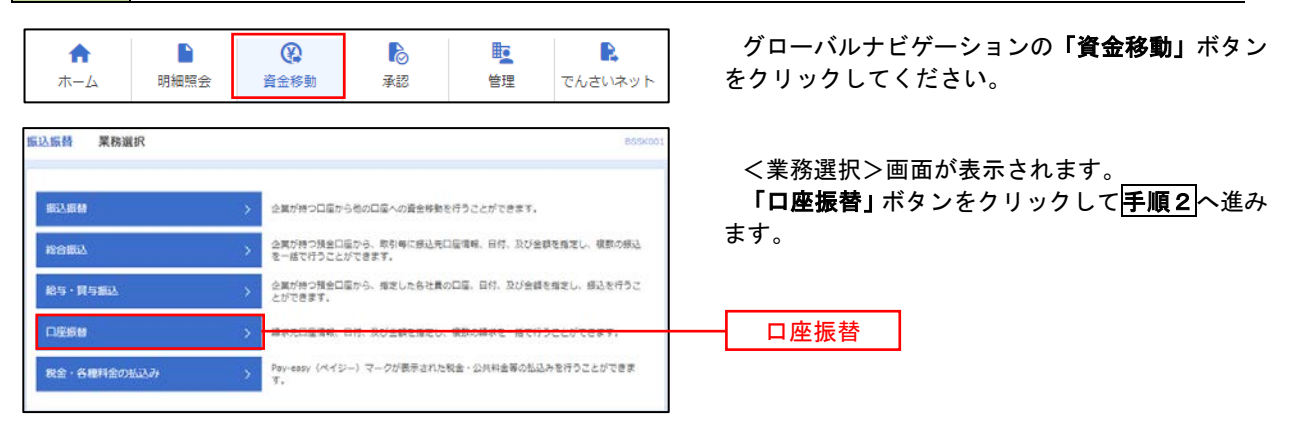

手順2 作業内容の選択

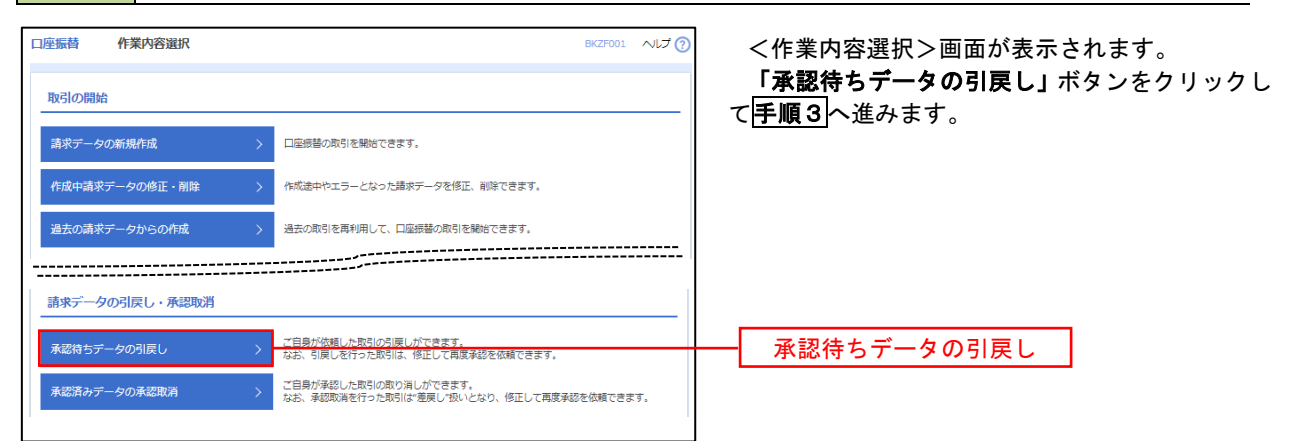

# 手順3 作業内容の選択

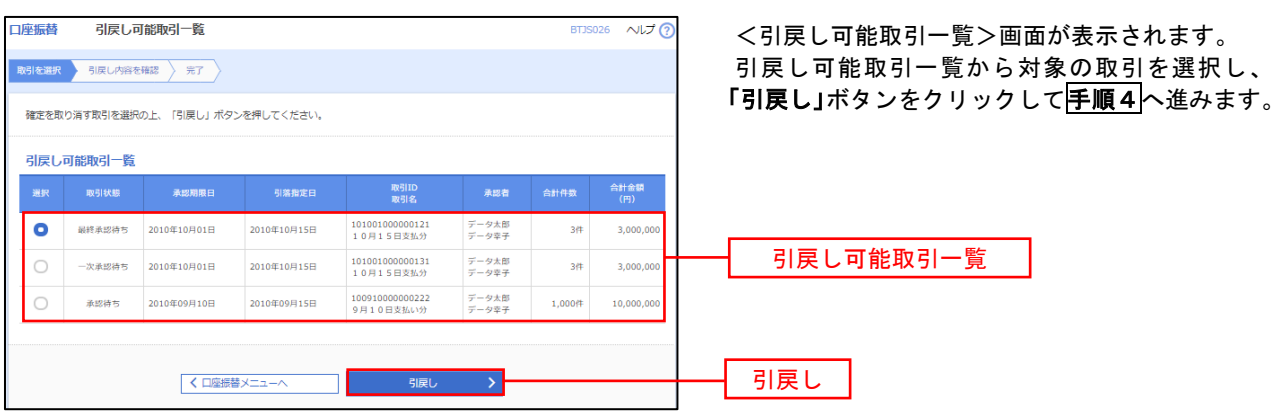

# 手順4 内容の確認

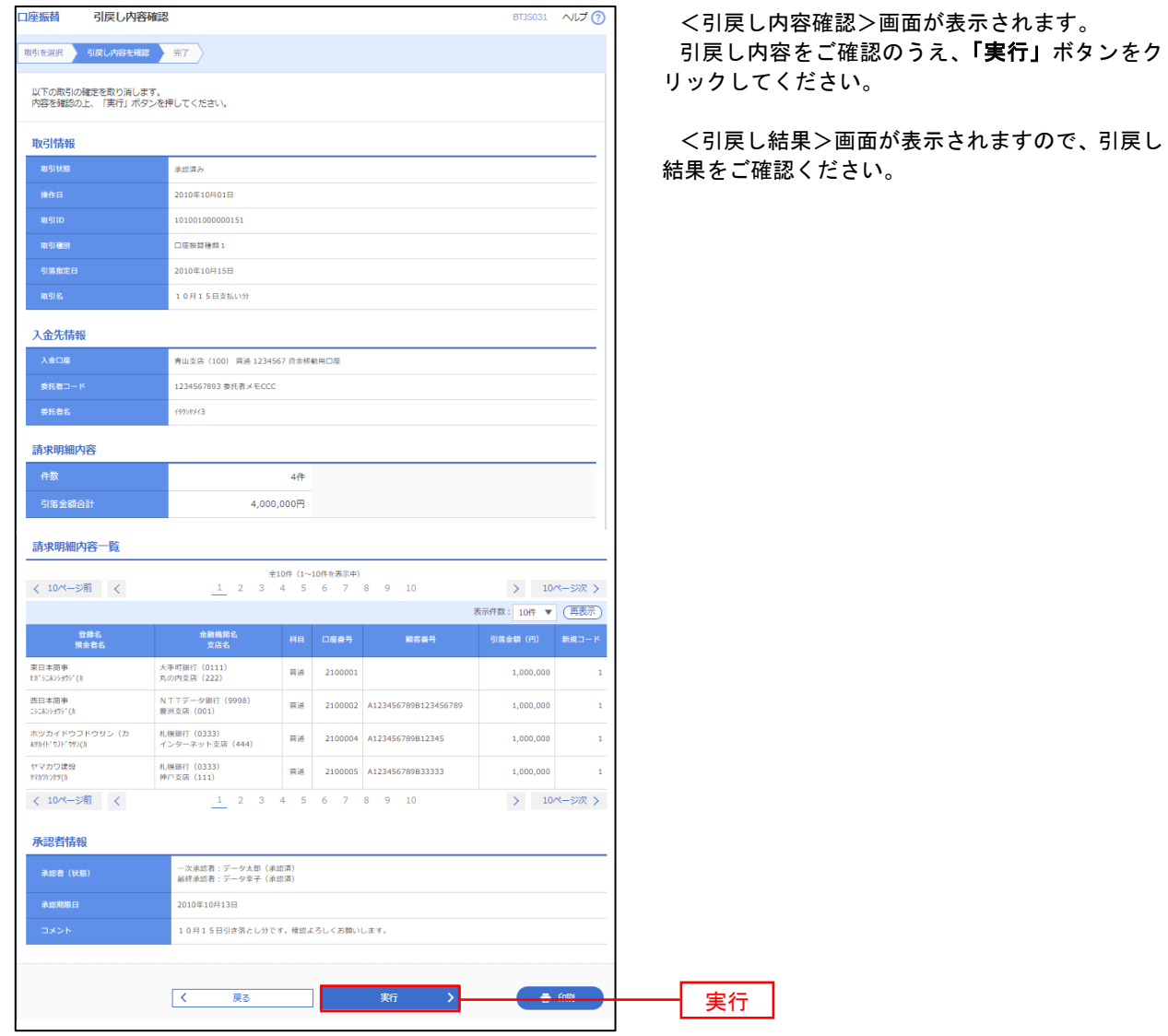

# 承認済みデータの承認取消し

 操作者本人が承認し、かつ、承認取消期限内である口座振替データを取消すことができます。 なお、承認取消を行ったデータは、修正を行った後、再度承認を依頼することができます。

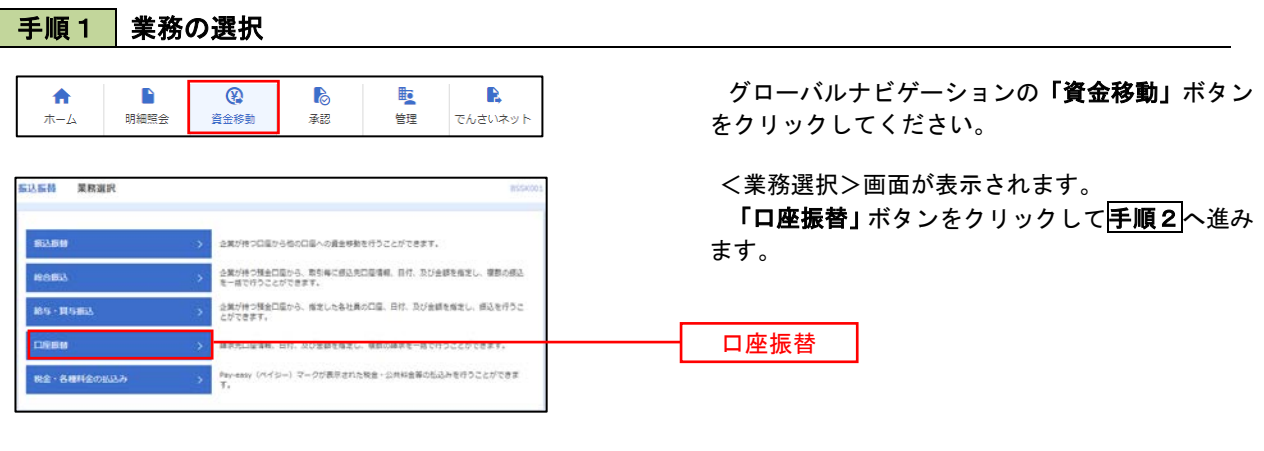

手順2 作業内容の選択

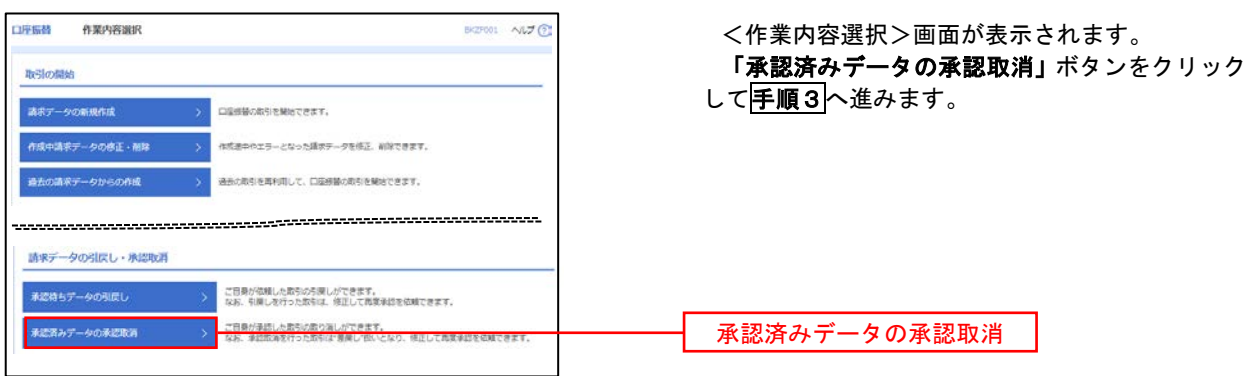
#### 手順3 取引の選択 承認取消可能取引一覧 市区 <承認取消可能引一覧>画面が表示されます。 sicht **der Konserent (** er 承認取消可能取引一覧から対象の取引を選択し、 「承認取消」ボタンをクリックして<mark>手順4</mark>へ進みま 承認を取り消す数引を選択の上、「承認数項」ボタンを押してください。 す。 承認取消可能取引一覧 - 10028  $\frac{1}{2}$ **INNE Akan**  $\bullet$  2010/010/1018  $20108109158$  $\begin{array}{c} 101001000000121 \\ 1\ 0.011 5\ 0.83 01 \end{array}$  $\bar{y}\!=\!y\bar{y}\frac{\pi}{2}$  $_{\rm 10}$  $2,000,0$ 承認取消可能一覧  $\bigcirc$  2010/0108010 2010/03/09150 10100100000131  $\tau\!-\!\nu\pi\tau$  $_{\rm 27}$ 3,000.0 2010年09月15日  $\frac{1}{2} - y - y$  $_{\rm 1,0000}$  $\circ$ 2010年09月10日  $\begin{array}{c} 100910000000222 \\ 9.911 \; 0.933(9) \times 19 \end{array}$  $10,000,0$ **くロ版部メニューへ** ( ) 承認取消  $an \rightarrow$

#### 手順4 内容の確認

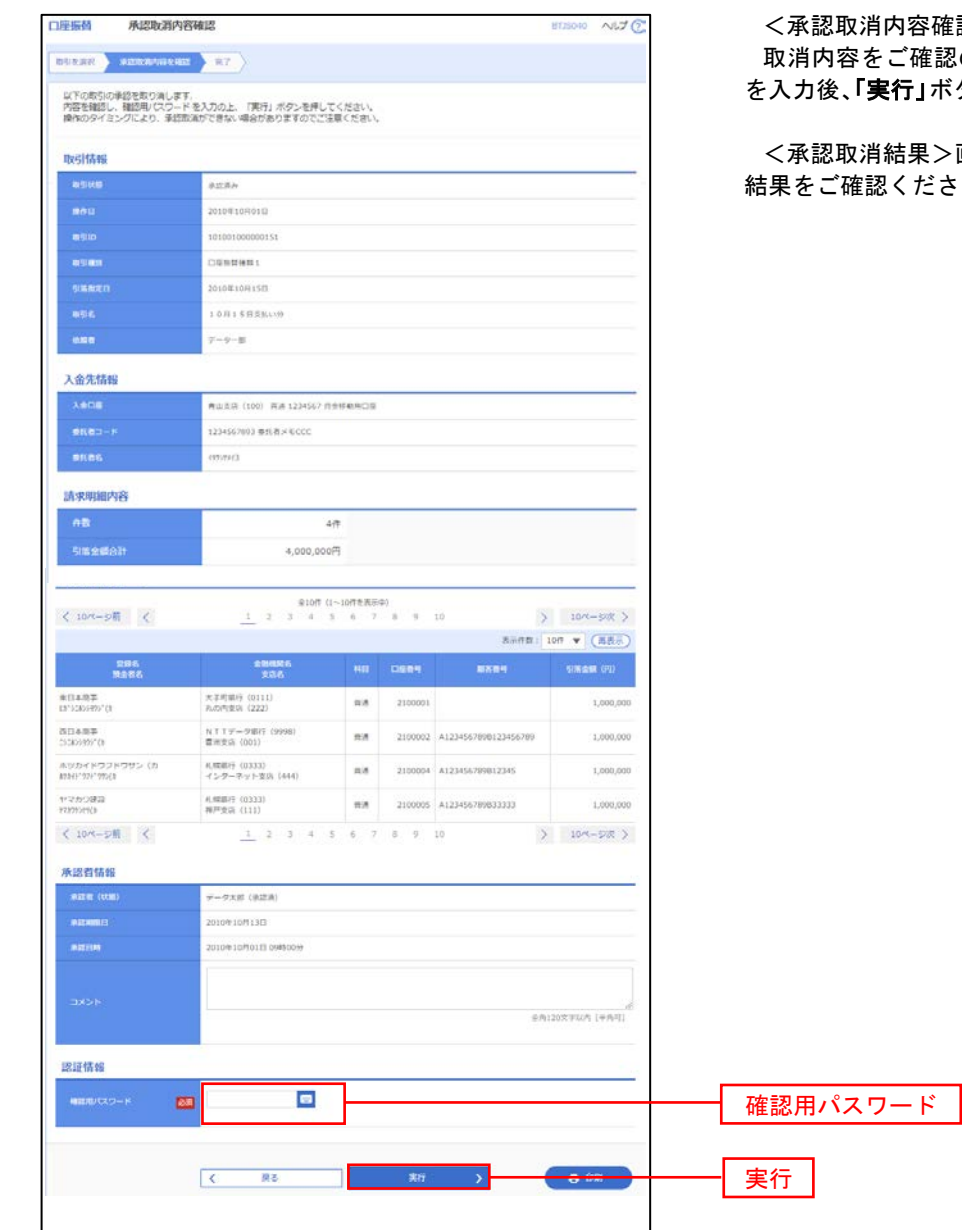

認>画面が表示されます。 のうえ、「確認用パスワード」 を入力後、「実行」ボタンをクリックしてください。

画面が表示されますので、取消  $:U_{\circ}$ 

### 振替結果照会

 口座振替処理の結果を照会することができます。 また、口座振替結果のファイルを取得することができます。

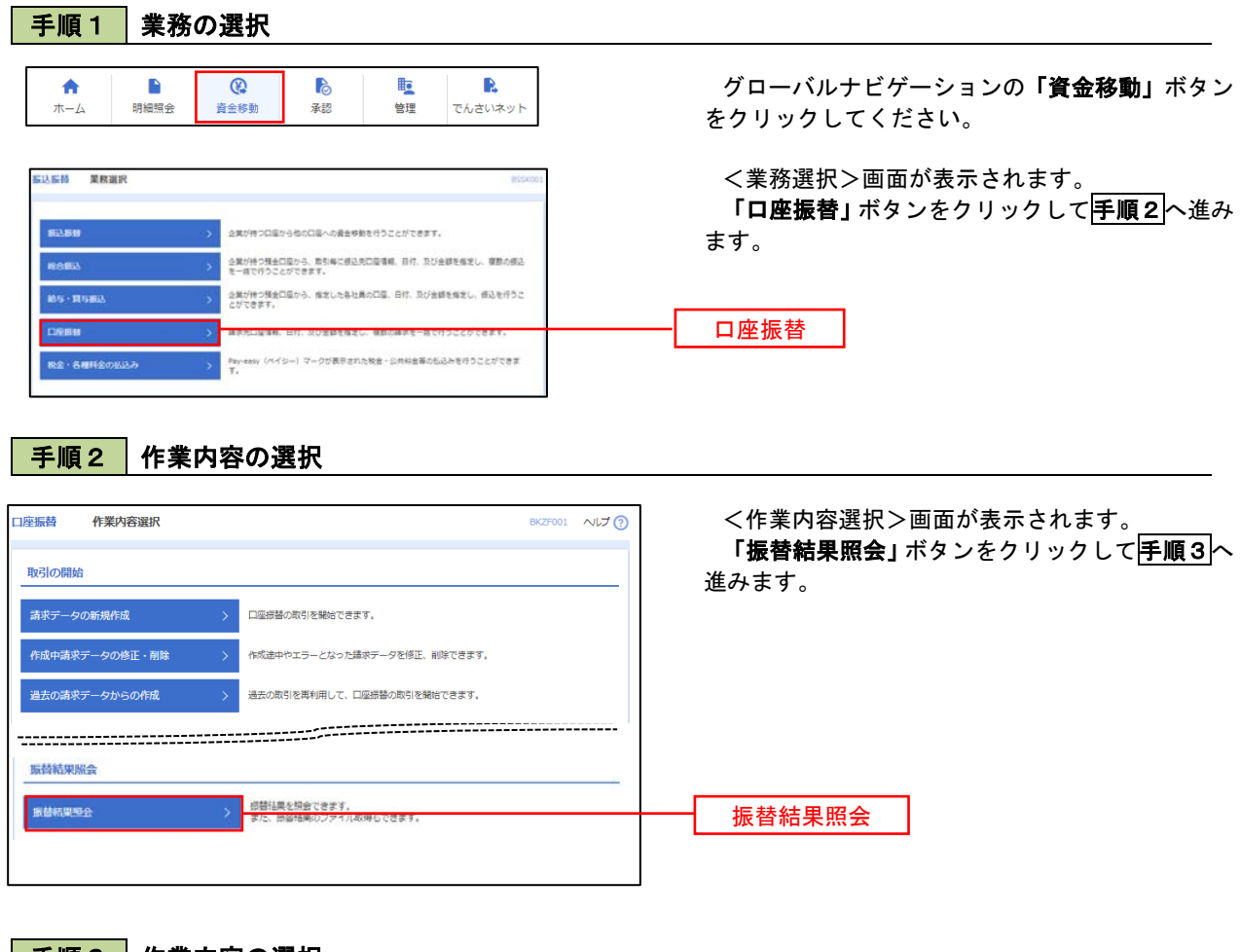

#### 手順3 作業内容の選択

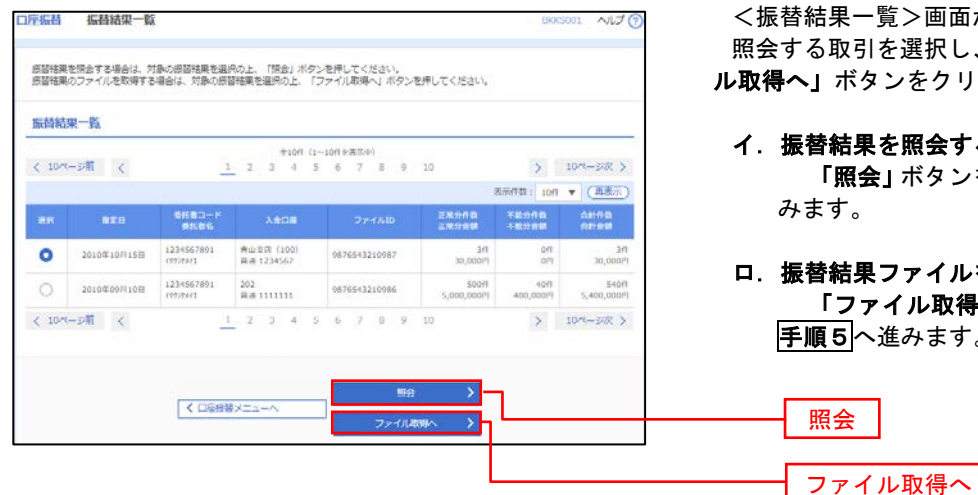

<振替結果一覧>画面が表示されます。 る取引を選択し、**「照会」**、または**「ファイ** ル取得へ」ボタンをクリックします。

イ.振替結果を照会する場合

「照会」ボタンをクリックし、手順4へ進  $\overline{\mathbf{t}}$ 

ロ.振替結果ファイルを取得する場合 「ファイル取得へ」ボタンをクリックし、 **可つい**進みます。

#### 手順4 振替結果の表示

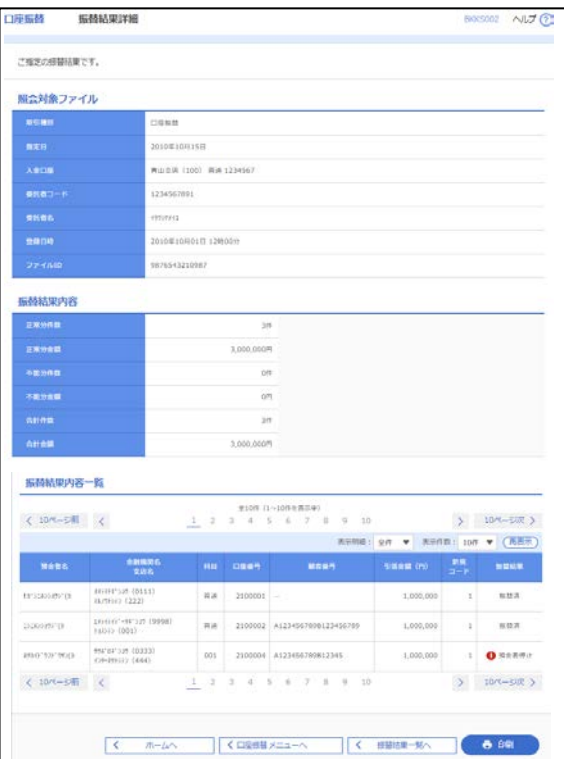

#### <振替結果詳細>画面が表示されます。 振替結果を確認してください。

### 手順5 振替結果ファイルの取得

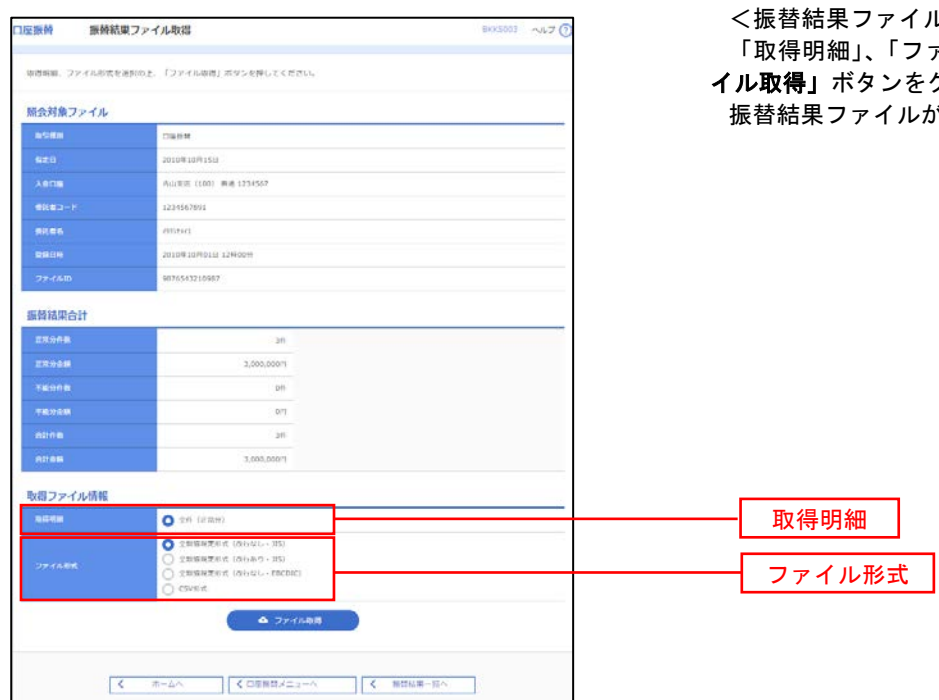

おし取得>画面が表示されます。 'ァイル形式」を選択し、**「ファ** イル取得」ボタンをクリックしてください。 が取り込まれます。

## 承 認

### 振込振替の承認・差戻し・削除

 $\begin{tabular}{|c|c|c|c|} \hline $\check{\zeta}$ & $\bar{\zeta}$ & $\bar{\zeta}$ & $\bar{\zeta}$ \\ \hline \end{tabular}$ 

 承認権限を持つ利用者様が、振込振替業務で確定された取引の依頼内容を確認し、取引の承認・差戻し・削除 を行うことができます。

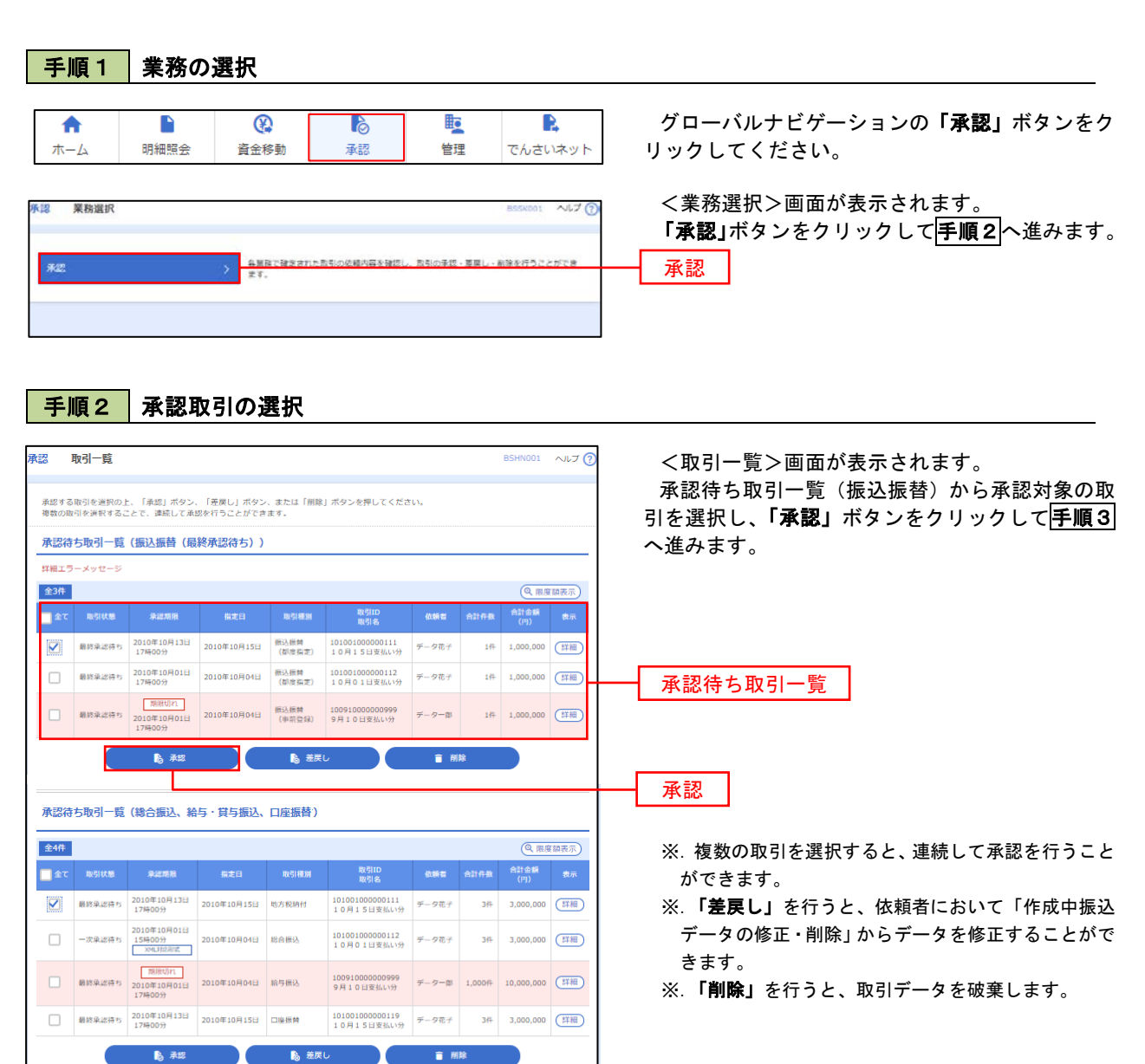

#### ■手順3 │ 振込振替暗証番号の入力 **承認 振込振替暗証番号入力** BSHN002 へルブ ? <振込振替暗証番号入力>画面が表示されます。 取引内容を確認 承認完了 承認する取引の内容を確認し、「振込振替暗証番 号」を入力のうえ、「次へ」ボタンをクリックして 以下の内容を確認の上、「次へ」ボタンを押してください。 手順4へ進みます。 取引情報 - 取引ID<br>-<br>-<br>-<br>-<br>- 振込方式<br>-101001000000111 振込振替  $\frac{1}{2}$ 2010年10月15日 -<br>取引名<br>- 振込メッセ-10月15日支払い分 ED1200201200001DEP 振込元情報 -<br>内山支店 (100) 普通 1234567 奥金移動用口座 振込先口座 123 取引内容 振込先金融機関<br><br>振込先口座 <br>丸の内支店 (222) 普通 2100001 n) reseasent 振込金額 **支払金額**  $1,000,000$ 先方負担手数料<br>振込金額  $\sim$  0PJ  $1,000,000$ ['] 依頼者情報  $\overline{\tau-9\overline{u}\tau}$ ı 承認者情報 ー次承認者:データ太郎<br>最終承認者:データ幸子 2010年10月13日 17時00分 。<br>10月15日支払い分です。よろしくおねがいします。

認証情報

<u>and</u> and <mark>a</mark>

くまず、中断して一覧へとしています。 あんない スプレーン

 $\overline{\otimes}$ 

振込振替暗証番号

次へ

### <mark>手順4</mark> 内容の確認 (振込振替)

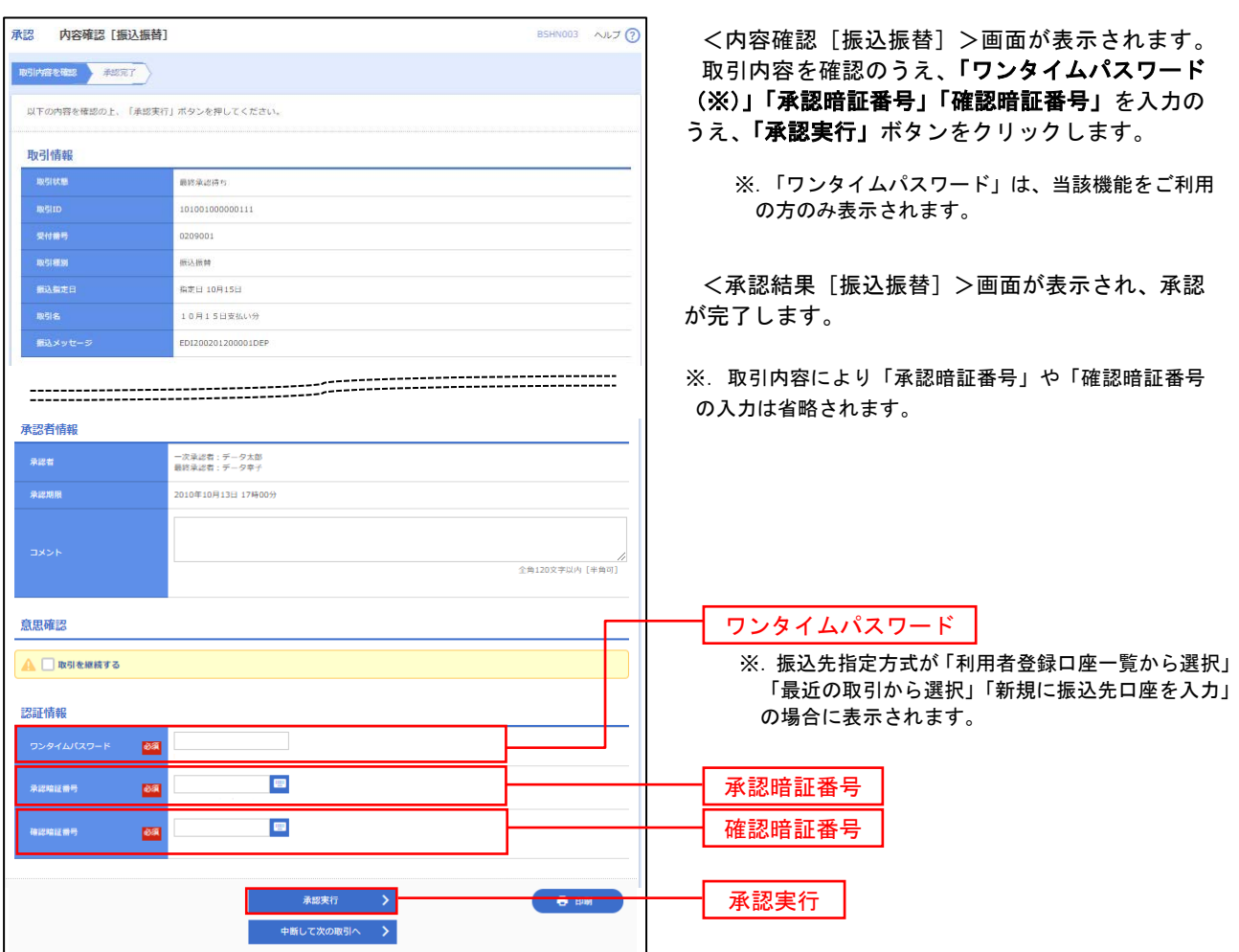

# 総合振込、給与・賞与振込、口座振替の承認・差戻し・削除

 承認権限を持つ利用者様が、総合振込、給与・賞与振込、口座振替業務で確定された取引の依頼内容を確認し、 取引の承認・差戻し・削除を行うことができます。

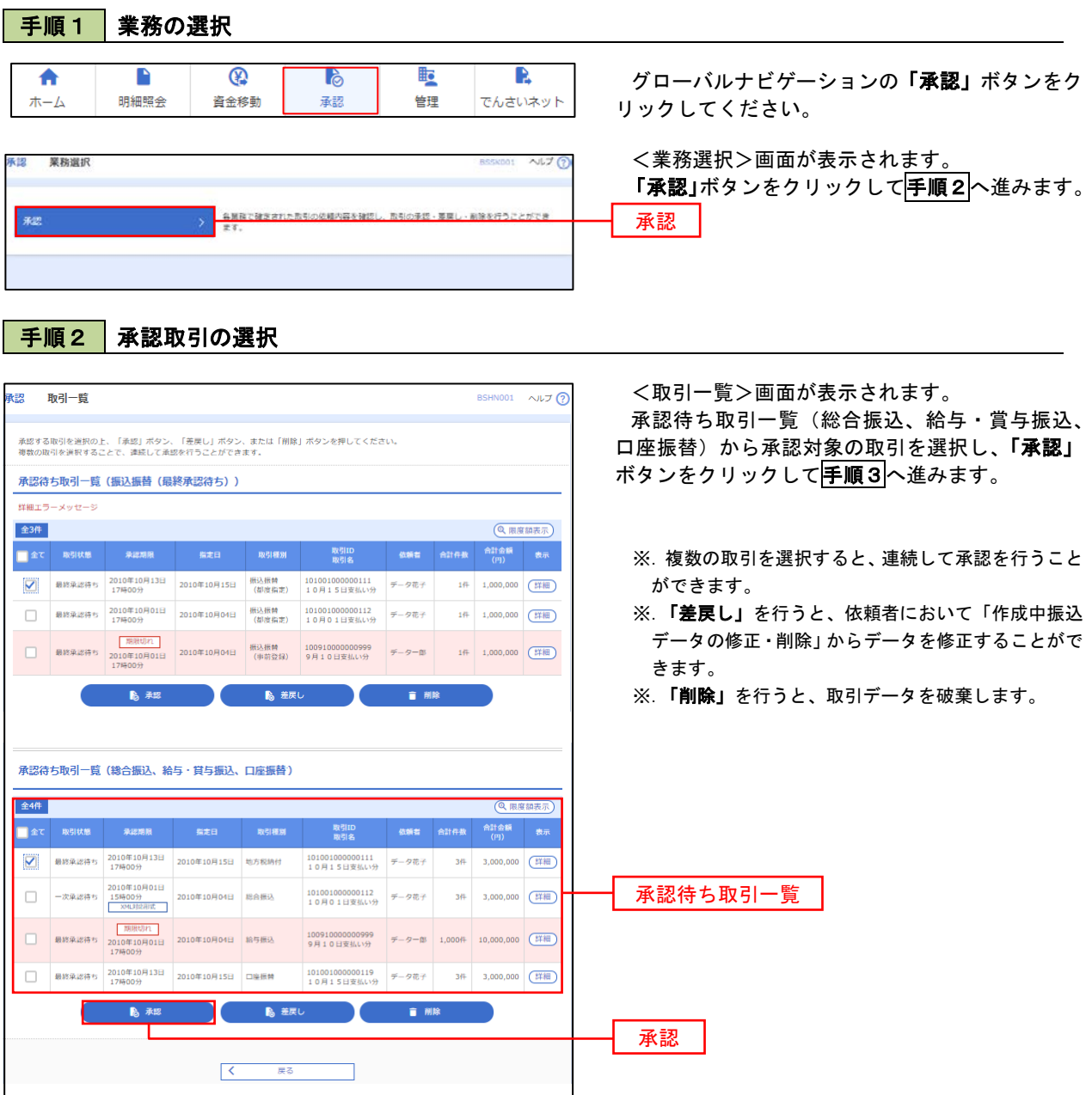

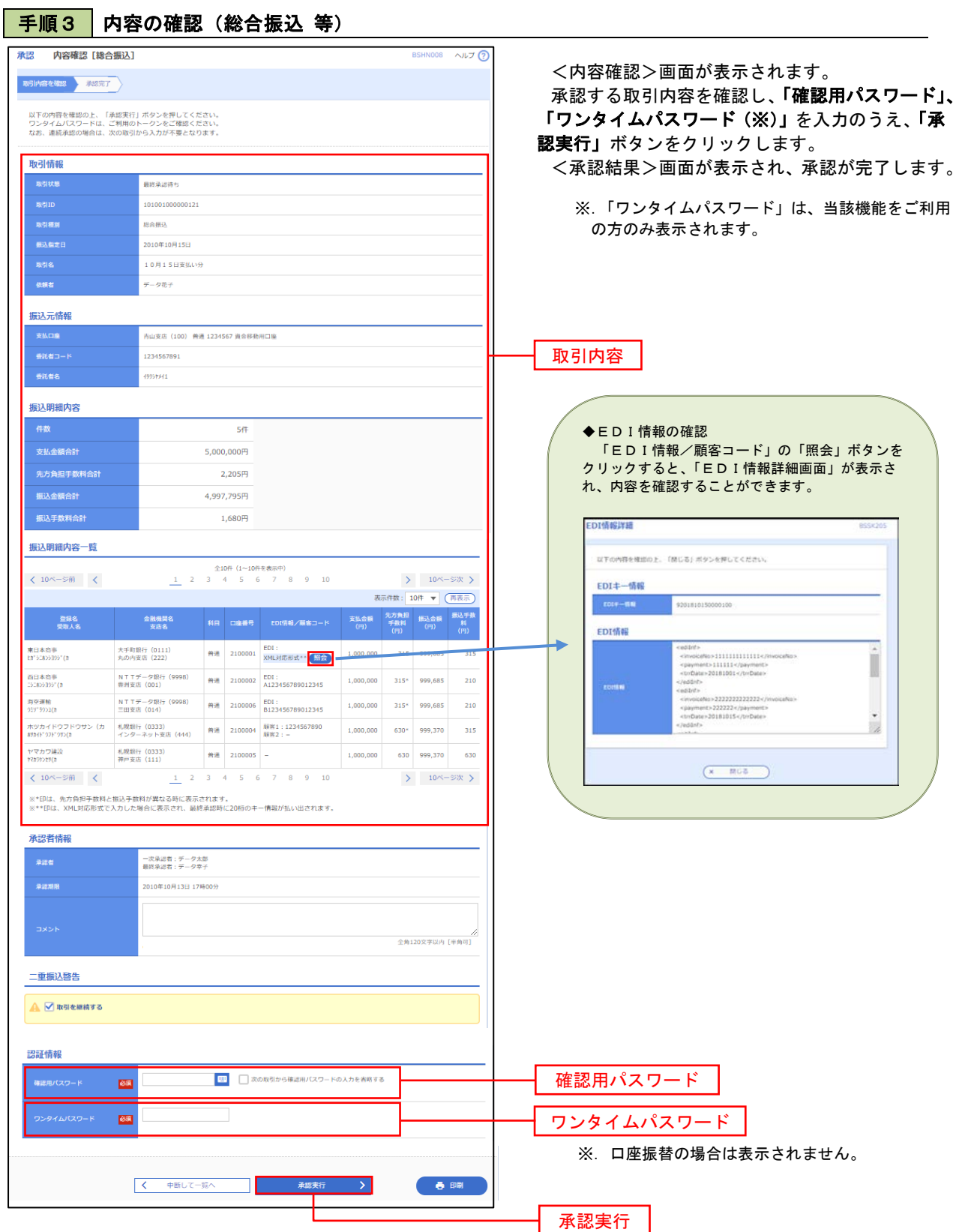